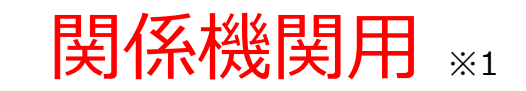

※1 関係機関:都道府県、都道府県委託先(保健所、医師会、薬剤師会、代行事業者等)

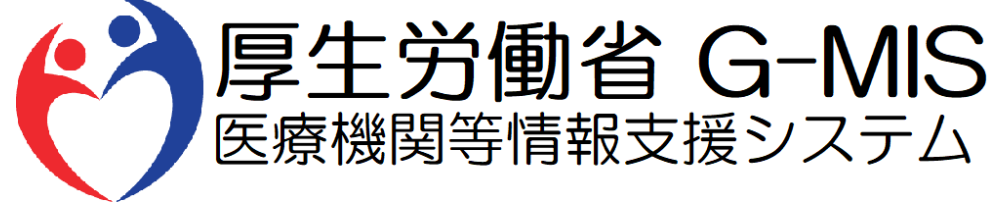

# 医療機能・薬局機能情報提供制度 随時報告 操作マニュアル Ver 1.20

令和6年3月25日

### **改訂履歴**

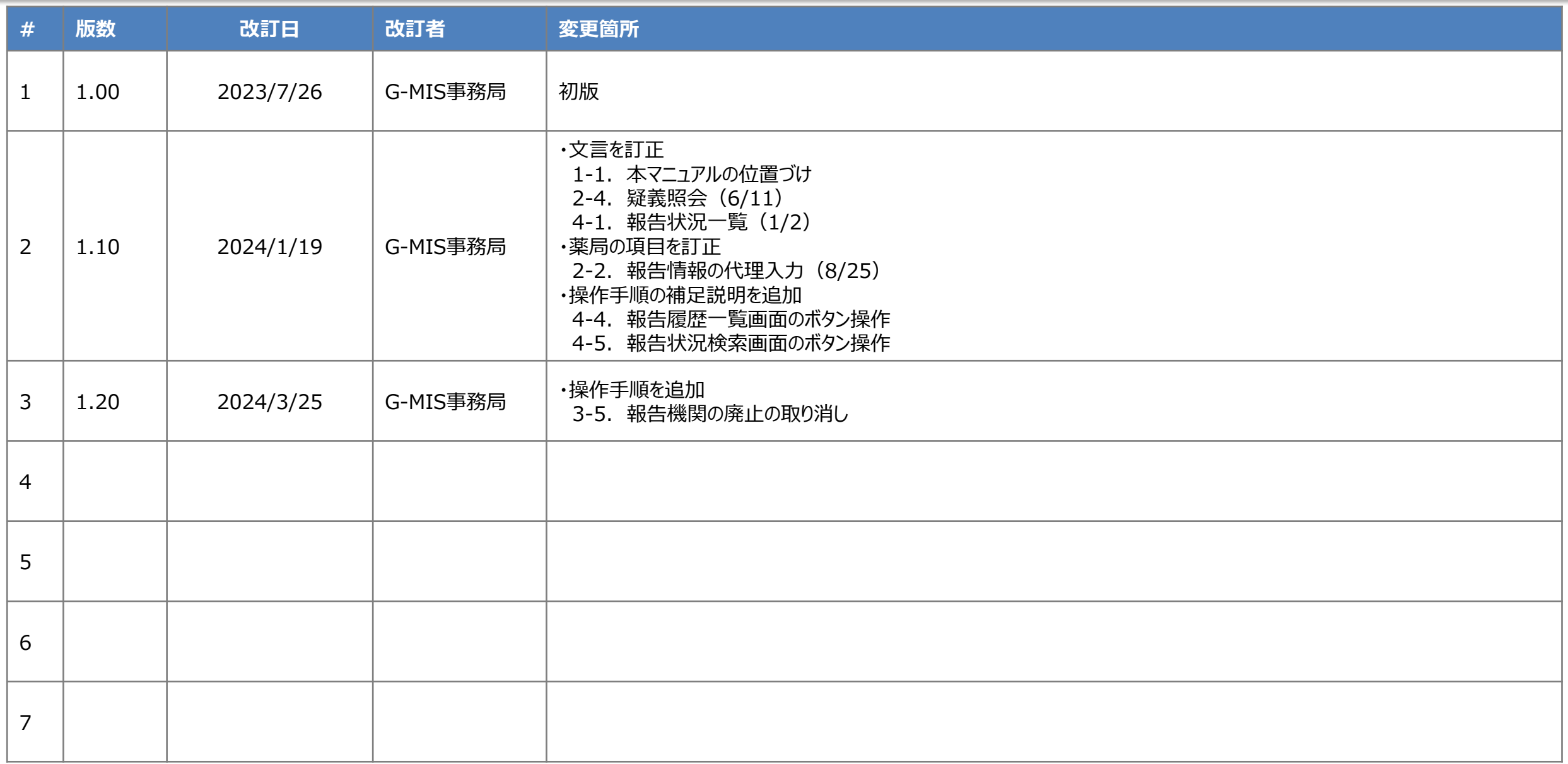

### **目次**

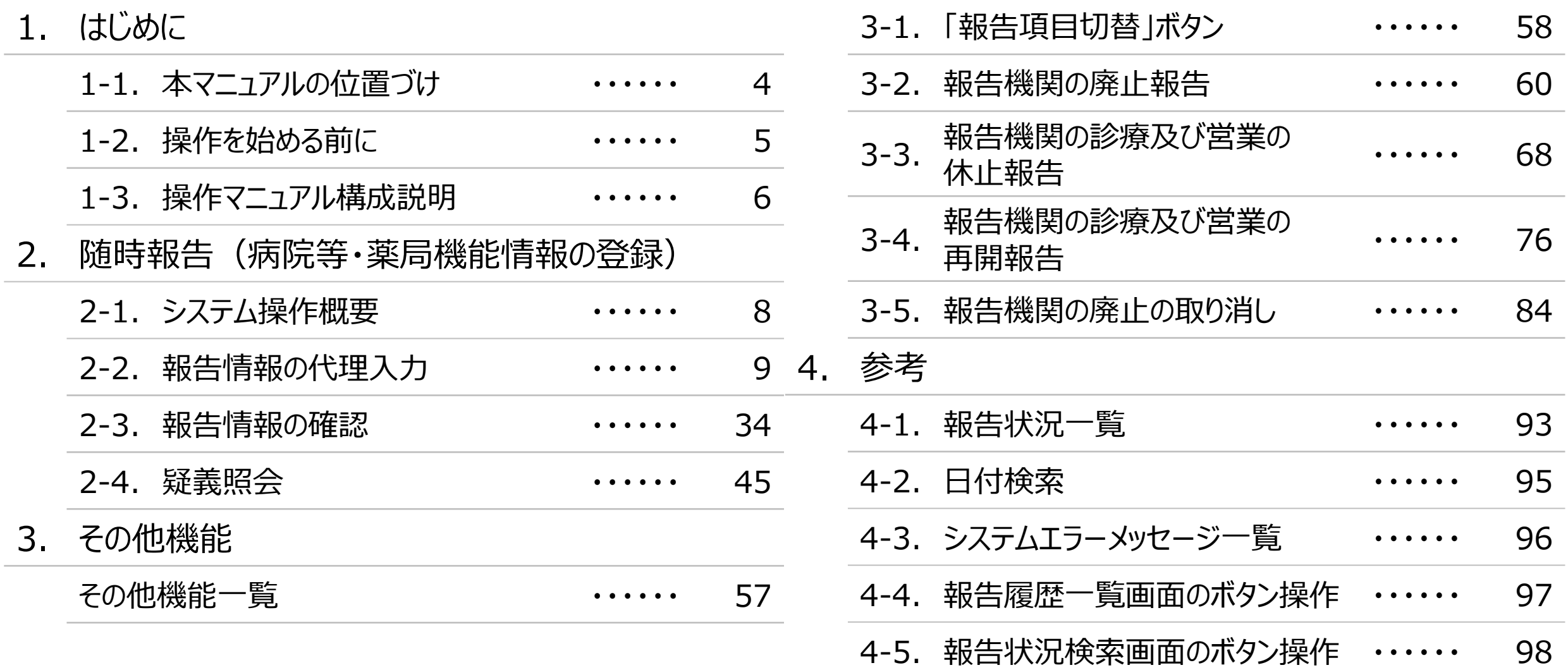

# 1. はじめに

■ 本資料は、医療機能・薬局機能情報提供制度の関係機関向けのG-MIS操作マニュアルです。 なお、G-MIS操作以外の制度運営に関する内容は説明対象外です。

#### **1. はじめに 1-2. 操作を始める前に**

- G-MISの画面上で入力や選択した内容によって画面表示やデータ処理に時間がかかる場合があります。 PCの性能やネットワークの状況によっても異なりますので、しばらくお待ちください。
	- 一括メール配信や、臨時休診一括処理などのボタン押下後の実行結果の取得
	- 報告確認画面の表示、「差異表示」を行う際の画面表示 など
- 医療機能・薬局機能情報提供制度に関するG-MISの操作の用語やよくある質問については、以下の資料に記載しております。 資料:**G-MIS\_操作マニュアル\_関係機関用\_用語集・FAQ**

**1. はじめに 1-3. 操作マニュアル構成説明**

■ 本資料では、G-MIS画面の操作について以下①~⑤の構成で説明します。

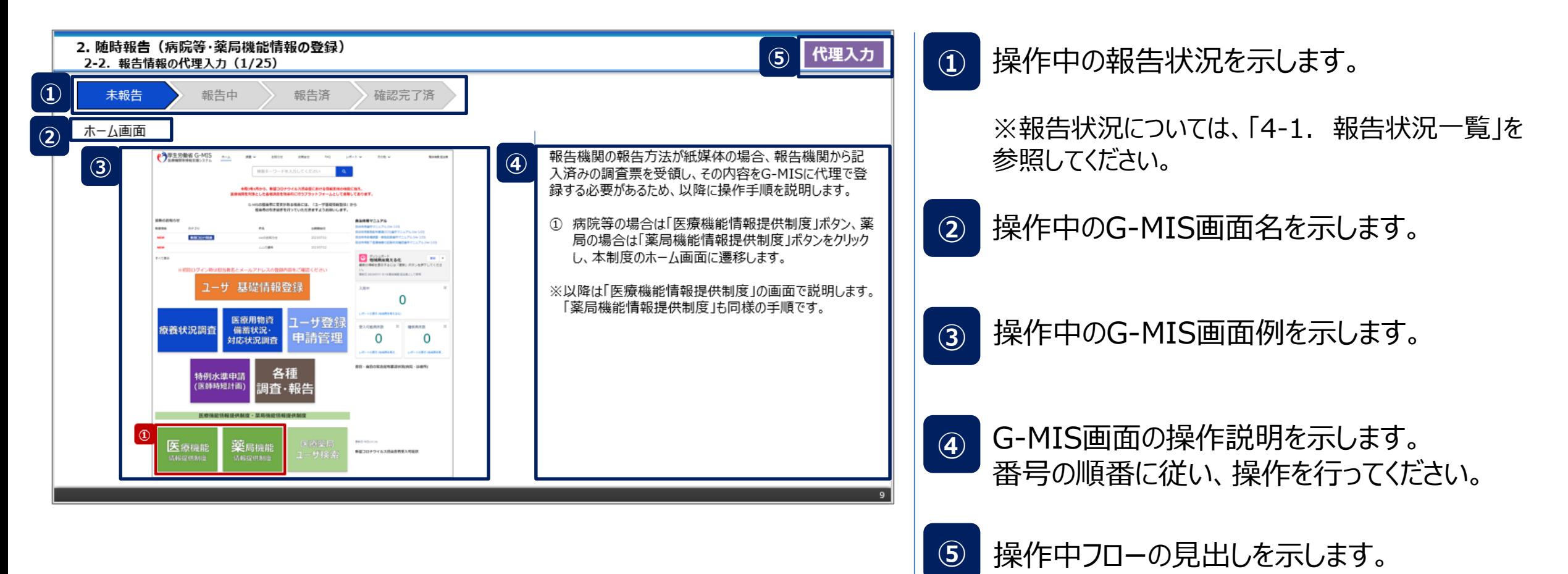

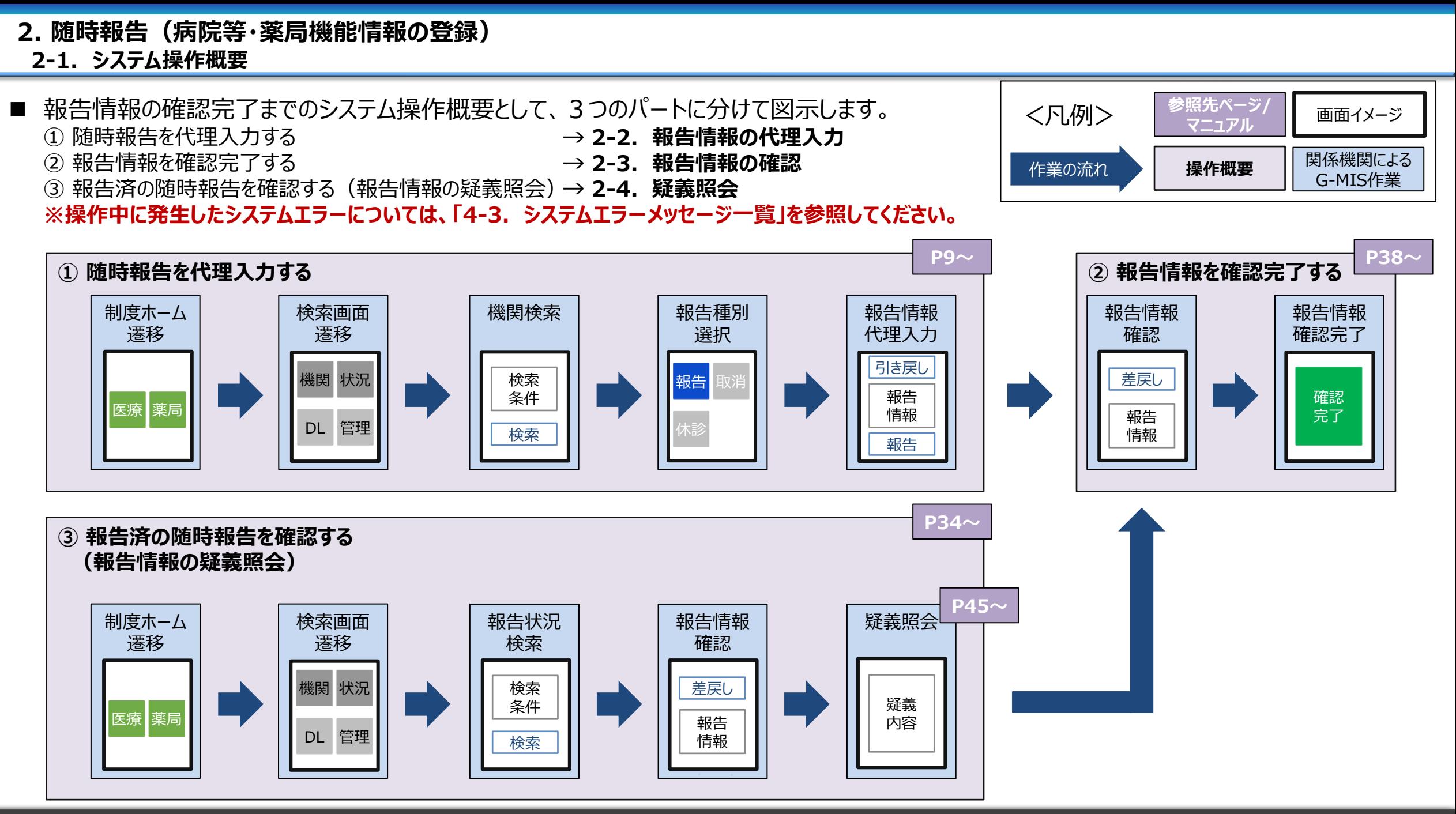

#### 8

### 2. 随時報告(病院等・薬局機能情報の登録)<br>- ^ ^ <del>『生情</del>起の代理1<u>+(1/35)</u>

#### **2-2. 報告情報の代理入力(1/25) 報告情報の代理入力**

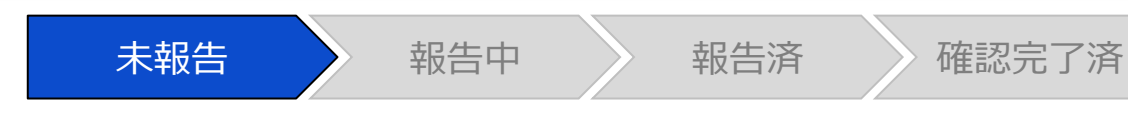

#### ホーム画面

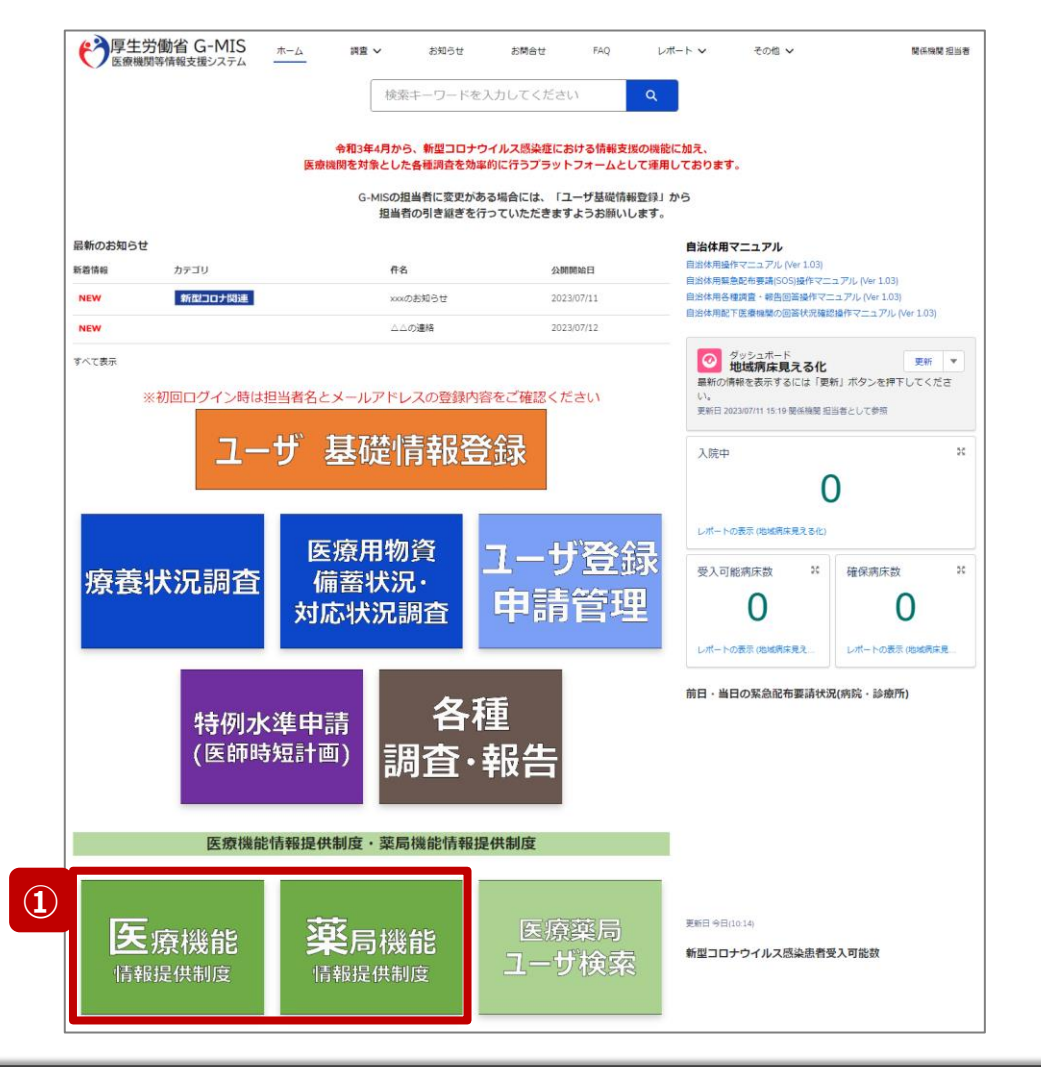

報告機関の報告方法が紙媒体の場合、報告機関から記 入済みの調査票を受領し、その内容をG-MISに代理で登 録する必要があるため、以降に操作手順を説明します。

① 病院等の場合は「医療機能情報提供制度」ボタン、薬 局の場合は「薬局機能情報提供制度」ボタンをクリック し、本制度のホーム画面に遷移します。

#### ※以降は「医療機能情報提供制度」の画面で説明します。 「薬局機能情報提供制度」も同様の手順です。

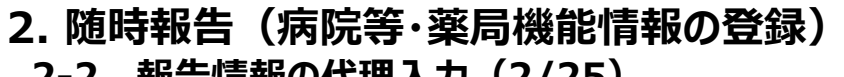

**代理入力**

**2-2. 報告情報の代理入力(2/25)**

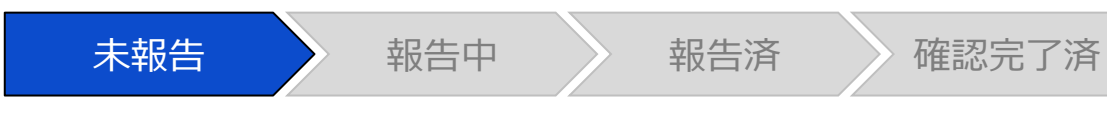

#### 医療(薬局)機能情報提供制度ホーム画面

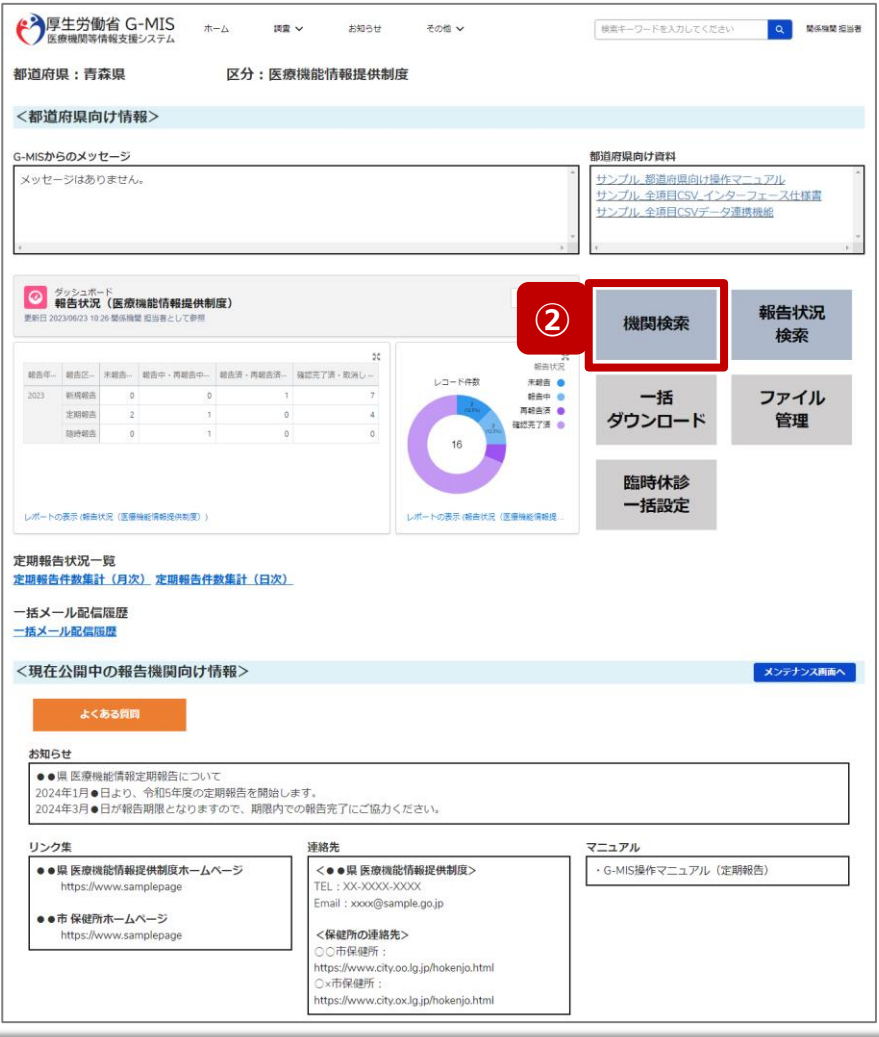

② 「機関検索」ボタンをクリックし、報告機関の検索画面に 遷移します。

代理入

#### **2-2. 報告情報の代理入力(3/25)**

■ <sup>報告履歴一覧</sup><br>■ 2023021001 : 病院 : X X 病院

報告区分

新規報告

定期朝告

報告状況

確認完了漢

確認完了済

報告日

2023/06/21

2023/06/22

報告名↑

2023年度\_新規報告

2023年度\_定期報告

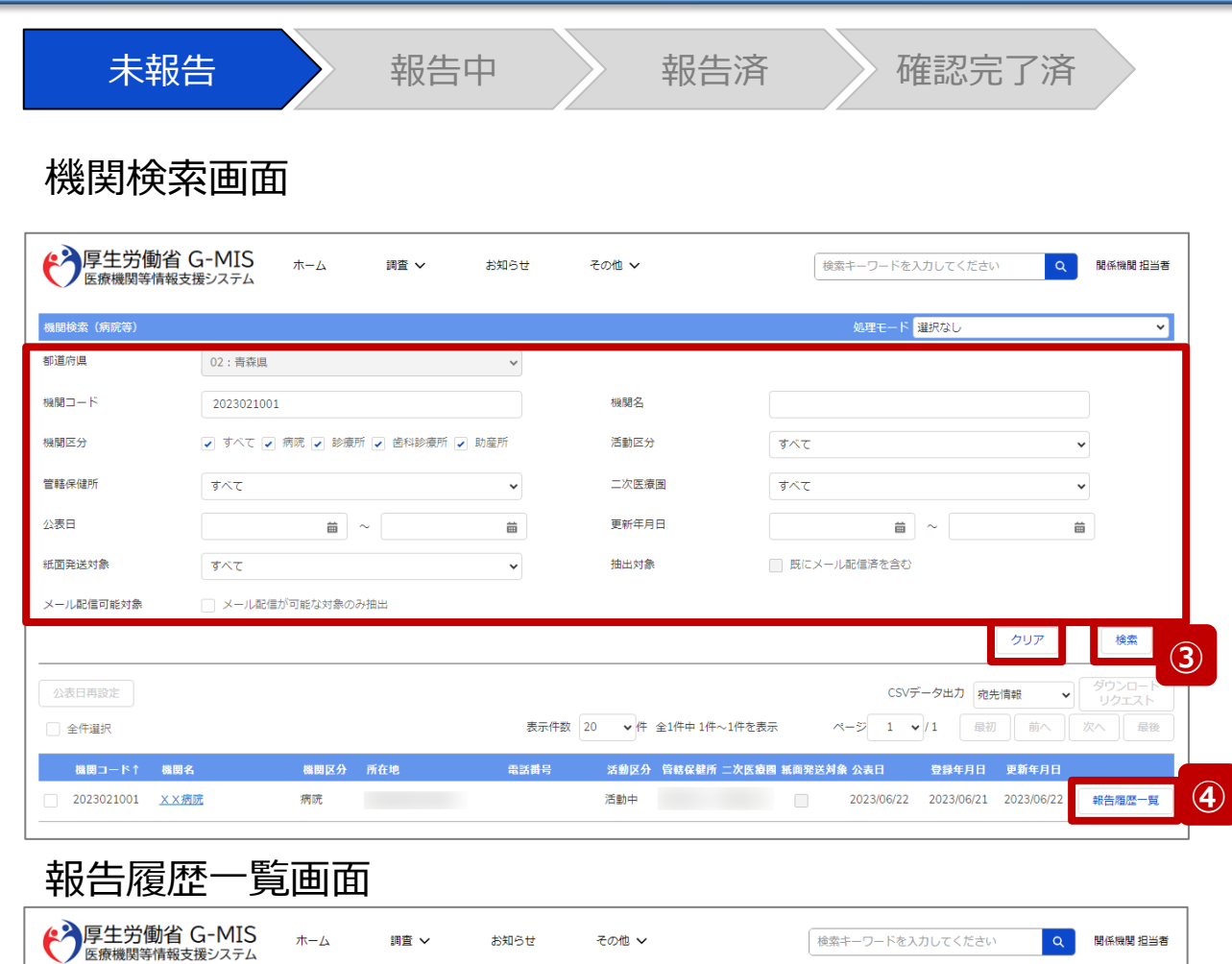

表示件数 20

疑義状況

▼件 全2件中1件~2件を表示

登録年月日

2023/06/21

2023/06/22

確認完了日

2023/06/21

2023/06/22

ページ 1

更新年月日

2023/06/21

2023/06/22

 $\vee$  / 1

編集

編集

③ 機関名等の検索条件を入力のうえ、「検索」ボタンをク リックし、報告機関を検索します。

※検索条件に使用する項目については次ページで補 足説明します。

※報告機関が検索結果に表示されない場合、検索条 件を再度確認してください。ブラウザの更新ボタンをクリッ クしてページを再読み込み、または、「クリア」ボタンをク リックすることで、検索条件を初期値に戻すことができま す。

- ④ 検索結果の右側に表示されている「報告履歴一覧」ボ タンをクリックし、報告履歴一覧画面に遷移します。
- ⑤ 表示された報告履歴一覧画面の「代理入力」ボタンを クリックして、報告種別選択画面を表示します。

**⑤**

代理入力

確認完了

確認完了

表示更新

最初 | 前へ | 次へ | 最後

確認

確認

**2-2. 報告情報の代理入力(4/25)**

#### 【補足:検索条件に使用する項目について】 検索条件に使用する項目について、以下で説明します。

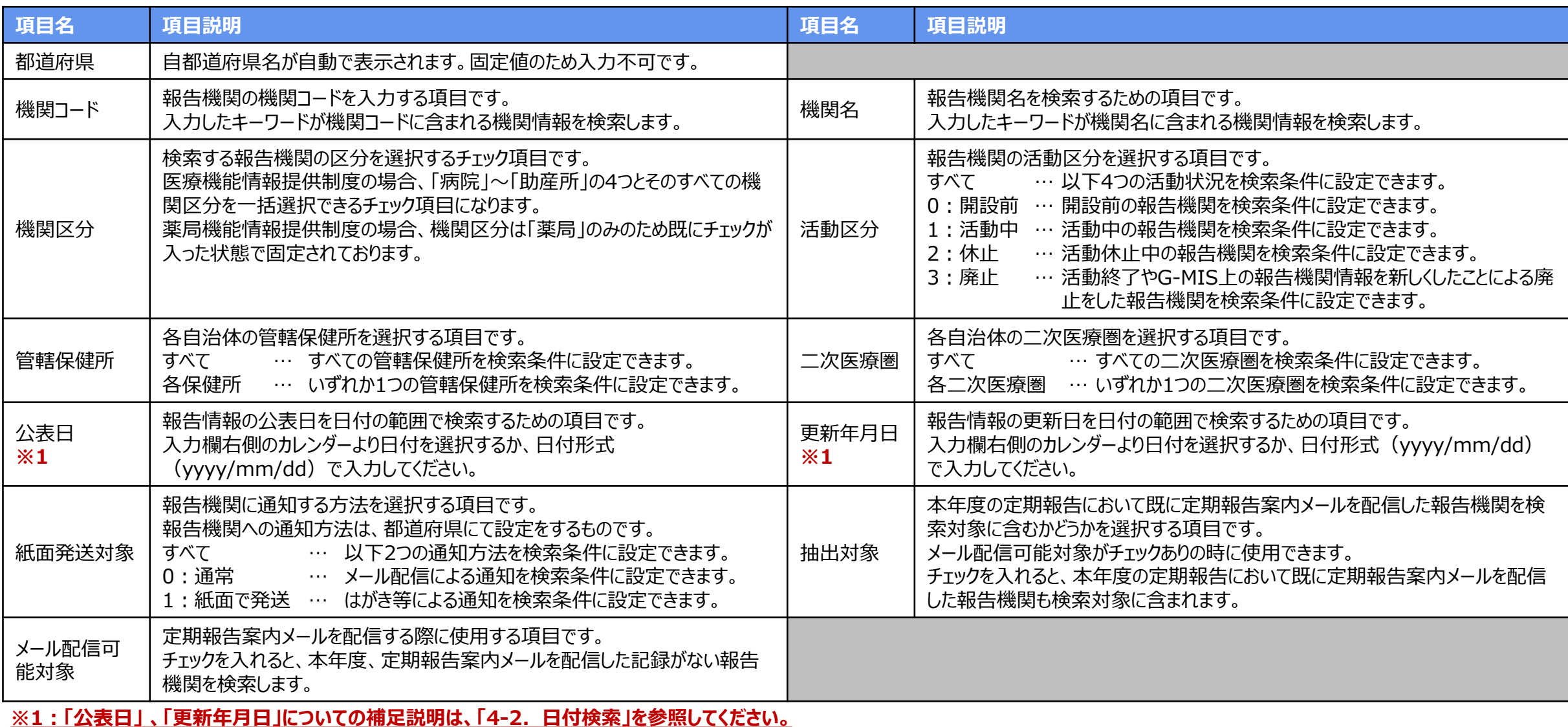

**2-2. 報告情報の代理入力(5/25)**

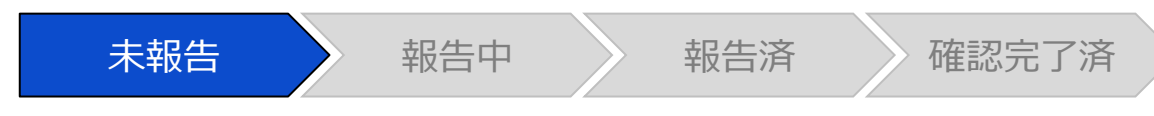

#### 報告種別選択画面

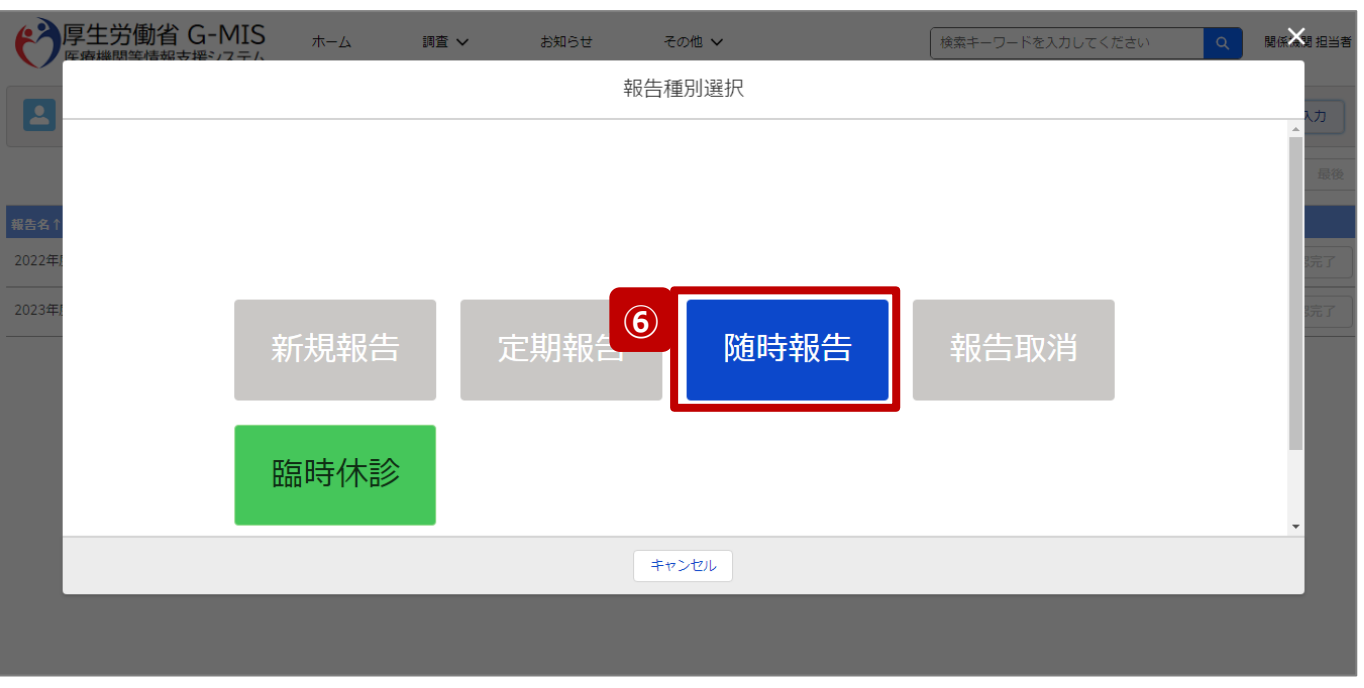

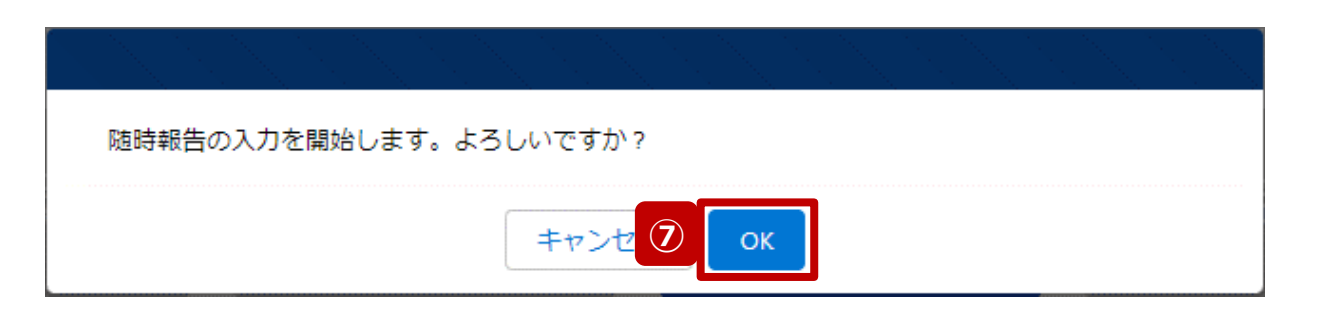

⑥ 「随時報告」ボタンをクリックして、随時報告の入力開始 確認画面を表示します。

⑦ 「OK」ボタンをクリックし、調査票入力画面に遷移します。

※報告種別選択の各ボタンについては、「2-2. 報告情報 の代理入力(25/25)」で補足説明します。

**代理入力**

**2-2. 報告情報の代理入力(6/25)**

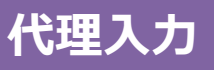

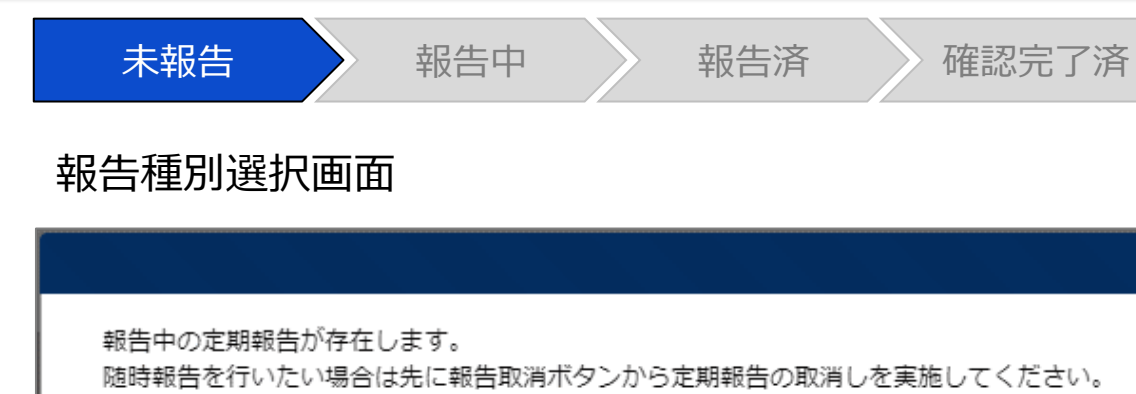

**補足 OK** . . . . .

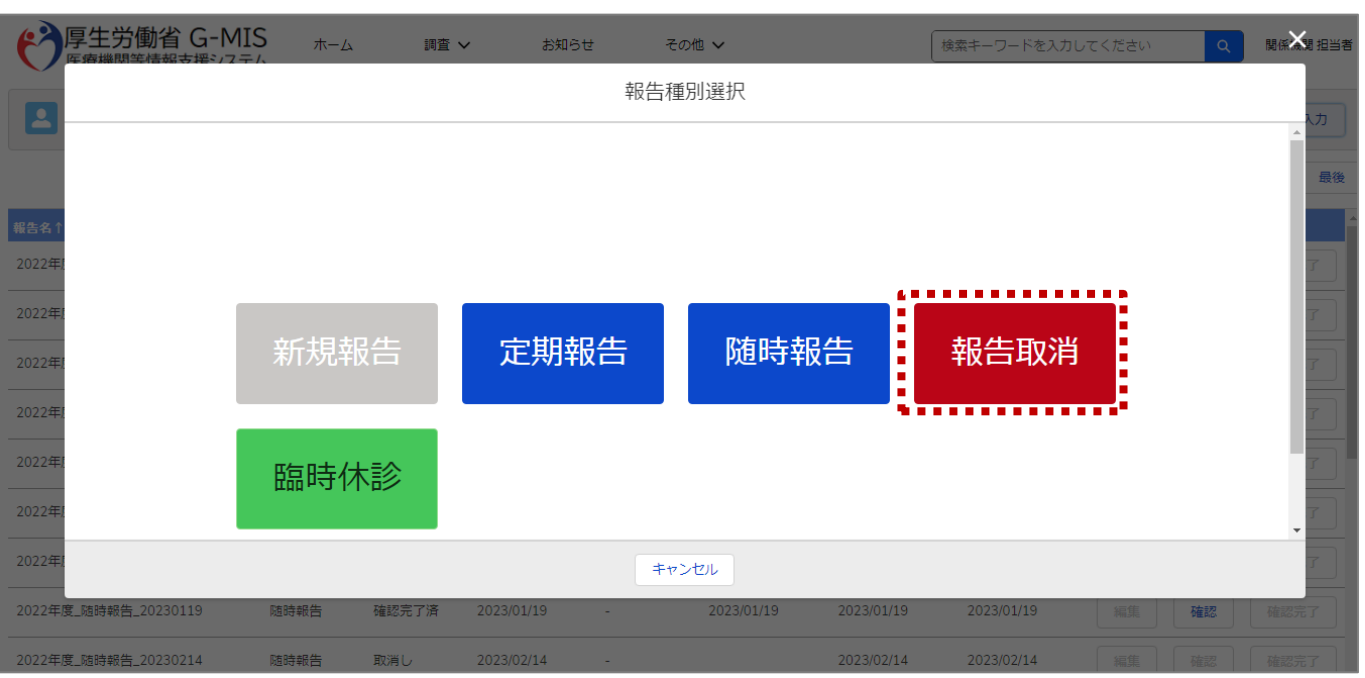

【補足:定期報告の取消について】 随時報告より先に定期報告を行っている場合、定期報告を 取消すよう、メッセージが表示されます。 「OK」ボタンをクリックし、「報告取消」ボタンより定期報告を 取消したうえで、⑥から再度行ってください。

「報告取消」の操作手順は「**G-MIS\_操作マニュアル\_関 係機関用\_定期報告**」の「3-5. 『報告取消』ボタン」を参 照してください。

### **2-2. 報告情報の代理入力(7/25) 代理入力 2. 随時報告(病院等・薬局機能情報の登録)**

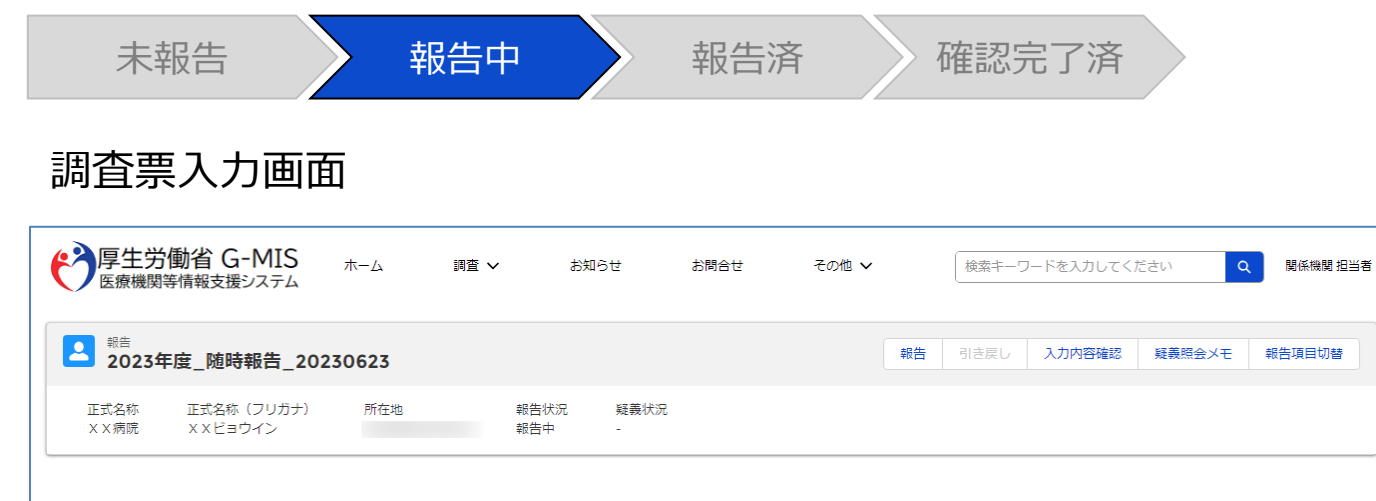

各項目の入力を行う場合は、「入力」ボタンをクリックし、各報告画面で内容を入力してください。

入力状況のいずれかの項目が「入力完了」であることを確認し、「報告」ボタンをクリックしてください。「報告項目切替」ボタンをクリックすることで、簡易報告と詳細報告を切り替えることが可能となります。

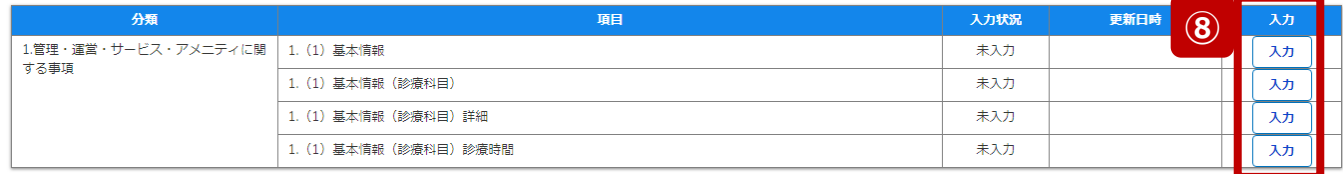

⑧ 赤枠内の青字の「入力」ボタンをクリックし、報告項目を 入力します。 「入力」ボタンをクリックすると入力画面が表示されます。

※青字の「入力」ボタンは入力可能なボタンであり、グ レー字の「入力」ボタンは入力不可なボタンです。 「入力」ボタンを再度クリックすると再入力できます。

※入力画面には前回報告した内容が入力された状態 になっていますので、必要に応じて入力内容を変更して 登録してください。

**2-2. 報告情報の代理入力(8/25)**

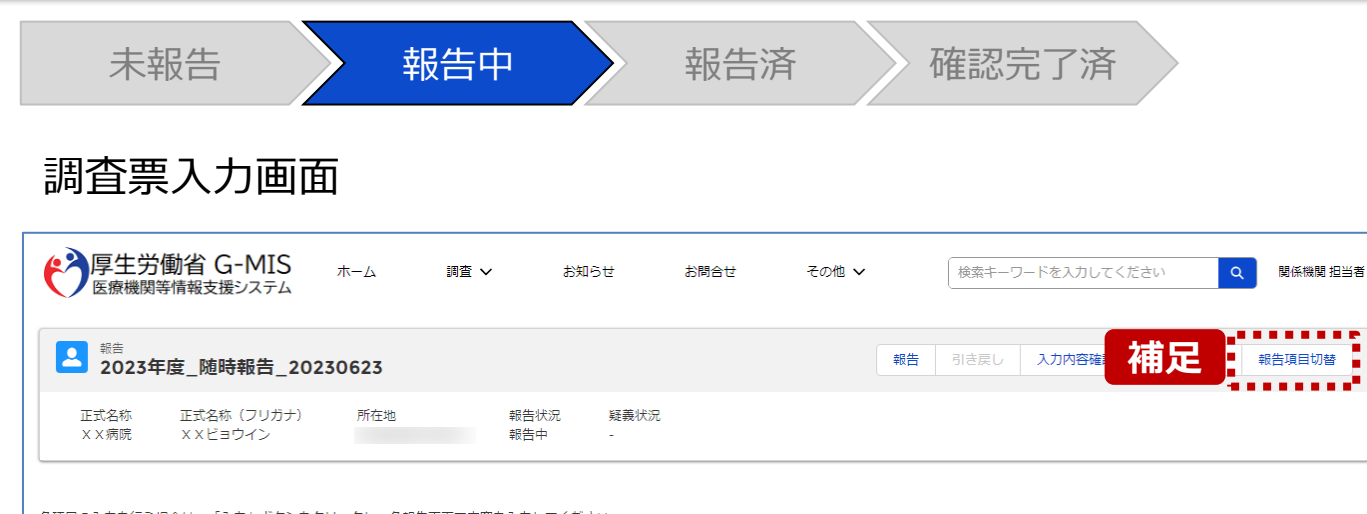

各項目の入力を行う場合は、「入力」ボタンをクリックし、各報告画面で内容を入力してください。

入力状況のいずれかの項目が「入力完了」であることを確認し、「報告」ボタンをクリックしてください。「報告項目切替」ボタンをクリックすることで、簡易報告と詳細報告を切り替えることが可能となります。

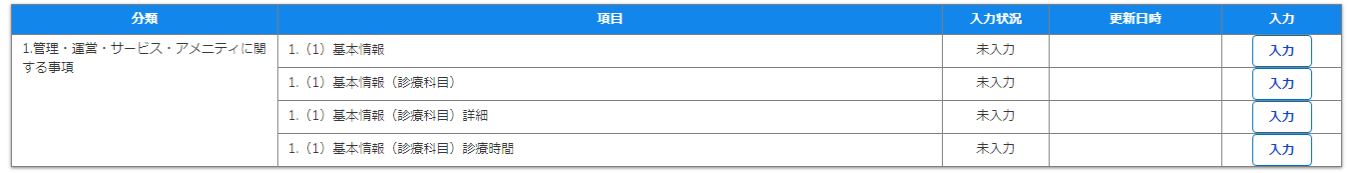

【補足:「報告項目切替」ボタンと初期表示項目】 病院等・薬局の機能情報に変更・修正があった場合に報 告が求められる以下の項目を初期表示しています。 **■病院・診療所・歯科診療所・助産所 ①病院等の名称 ②病院等の開設者 ③病院等の管理者 ④病院等の所在地 ⑤病院等の住民案内用電話番号及びファクシミリ番号 ⑥診療科目 ⑦診療日 (診療科目別) ⑧診療時間(診療科目別) ⑨病床の種別及び届出又は許可病床数 ■薬局**

**①薬局の名称 ②薬局開設者 ③薬局の管理者 ④薬局の所在地 ⑤薬局の面積 ⑥店舗販売業の併設の有無 ⑦電話番号及びファクシミリ番号 ⑧電子メールアドレス ⑨営業日 ⑩開店時間 ⑪開店時間以外で相談できる時間 ⑫健康サポート薬局である旨の表示の有無 ⑬地域連携薬局の認定の有無 ⑭専門医療機関連携薬局の認定の有無及び傷病の区分 ⑮薬剤師不在時間の有無**

**上記以外の項目を変更したい場合、「報告項目切替」ボタンをク リックすることで、すべての報告項目に入力が可能となります。** 詳細は、「3-1. 『報告項目切替』ボタン |を参照してください。

#### **2-2. 報告情報の代理入力(9/25) 2. 随時報告(病院等・薬局機能情報の登録)**

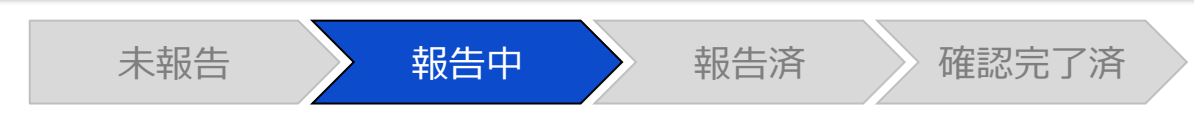

### 調査票入力画面

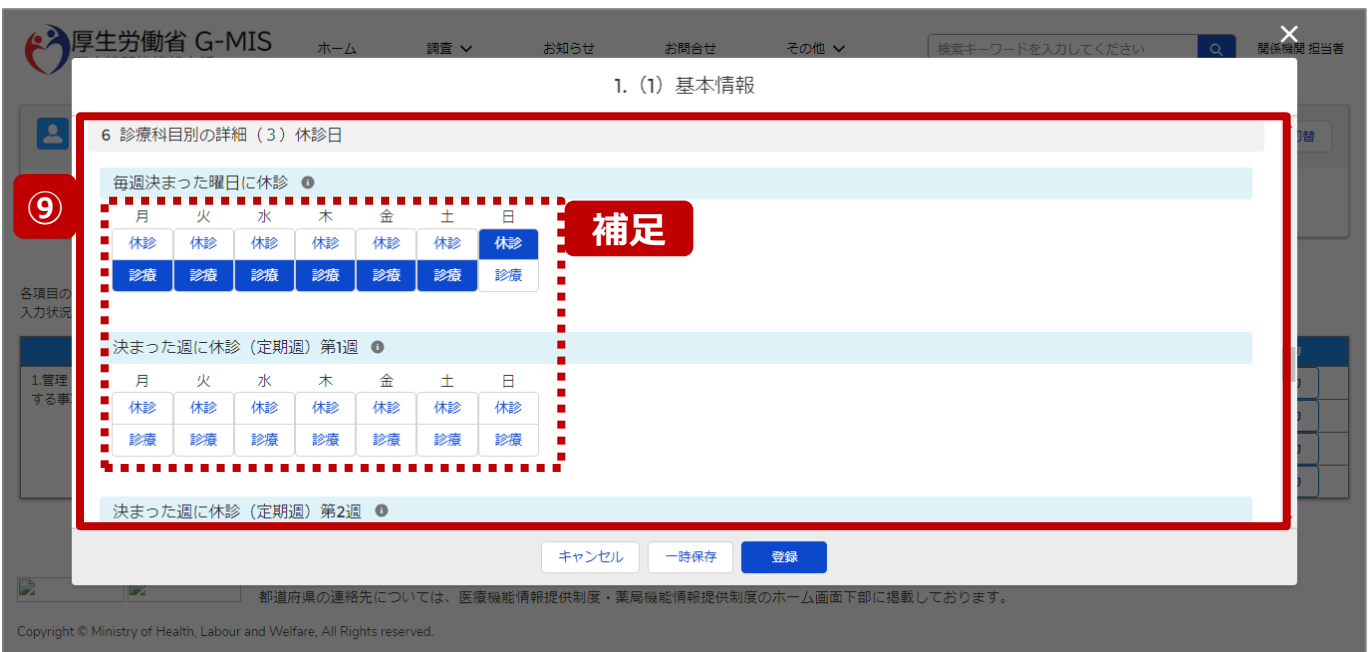

⑨ 各報告項目に入力して登録します。

【補足:選択ボタンの入力について】 選択ボタンの入力の際は、以下の点に留意して登録してくだ さい。

• 選択するとボタンが青色で表示されます。

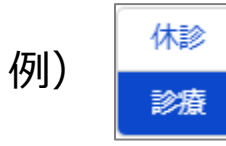

• 未選択のボタンは白色で表示されます。

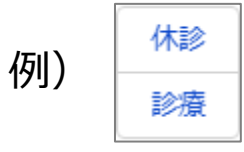

- 青色のボタンを再度選択すると未選択となり、白 色で表示されます。
- ※ 選択ボタンはどちらか片方しか選択できません。

**代理入力**

## **2-2. 報告情報の代理入力(10/25) 代理入力 2. 随時報告(病院等・薬局機能情報の登録)**

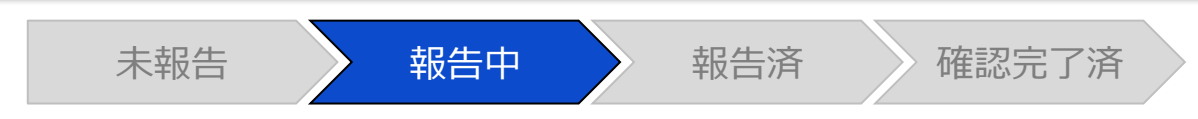

#### 調査票入力画面

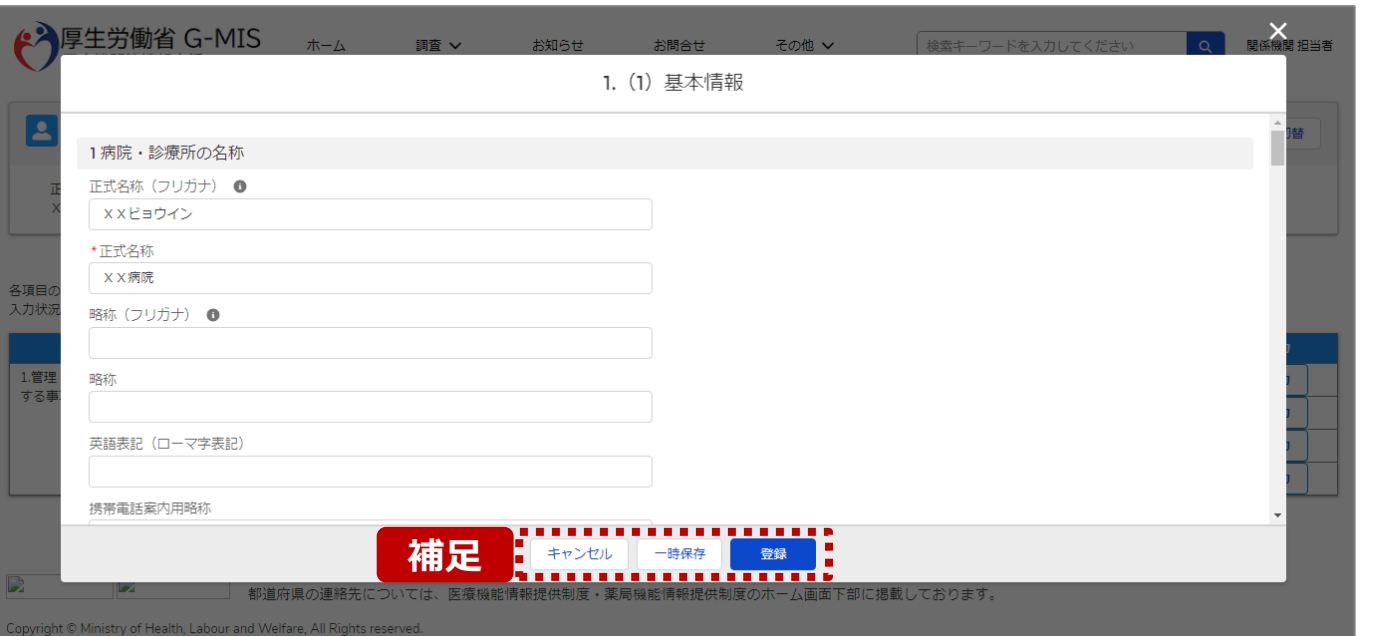

【補足:キャンセル・一時保存・登録について】 各ボタンをクリックすると実行確認画面が表示され、「OK」ボ タンをクリックすると以下のとおり動作します。

#### • キャンセル

入力した情報は保存されず、調査票入力画面に戻り ます。キャンセル前に一時保存や登録した情報は保 持されます。

• 一時保存

入力した情報が保存されます。

調査票入力画面の入力状況が「一時保存」に更新さ れます。

※G-MISをログアウトした後も情報は保持されます。

• 登録

入力した情報が保存され調査票入力画面に戻ります。 調査票入力画面の入力状況が「入力完了」に更新さ れます。

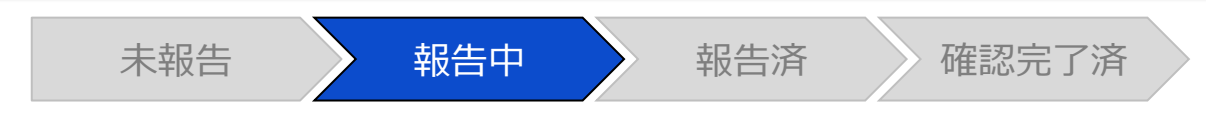

#### 調査票入力画面

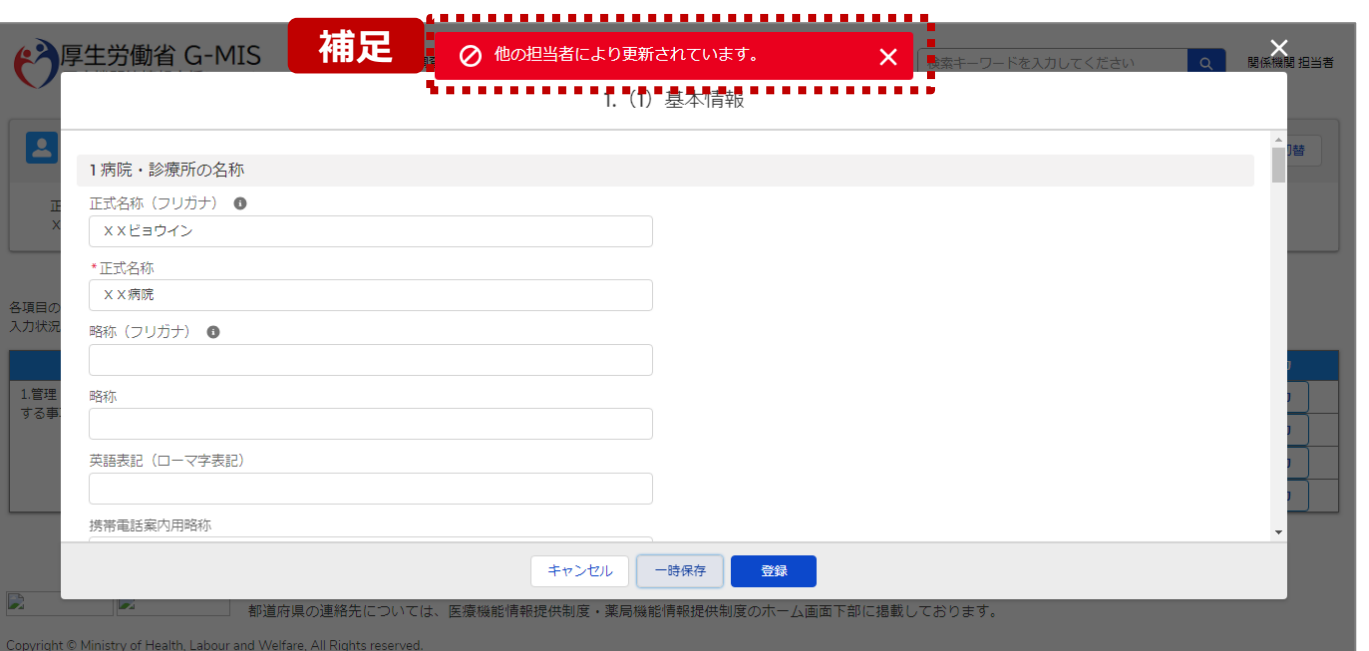

【補足:一時保存・登録時のエラー表示について】 複数名の担当者が同じ報告情報を操作し、「登録」・「一時保存」 ボタンをクリックした場合や、「報告」ボタンをクリックした場合、先に行っ た操作が優先され、左記のエラーメッセージが表示される場合があり ます。

エラーメッセージが表示された場合、既に報告情報や報告状況が更 新されている可能性があるため、「キャンセル」をクリックし、ブラウザの 更新ボタンをクリックして該当ページを再読み込みのうえ、報告情報・ 報告状況を確認してください。

以降の操作で使用するボタンにおいて、左記のエラーメッセージが表 示された場合には、同様にブラウザの更新ボタンをクリックして該当 ページを再読み込みのうえ、ご確認ください。

以下にエラーメッセージが表示される操作を例示します。

#### **(操作例)**

都道府県担当者Aと委託先保健所Bが同タイミングで、 調査票入力画面を開いている状態から、都道府県担当者Aが先に 「登録」ボタンをクリックし、「入力完了」に更新します。 その後、委託先保健所Bが「登録」ボタンをクリックすると、左記画面 のとおり、他の担当者(都道府県担当者A)が更新したことを通知 するエラーメッセージが表示されます。

#### **2-2. 報告情報の代理入力(12/25) 2. 随時報告(病院等・薬局機能情報の登録)**

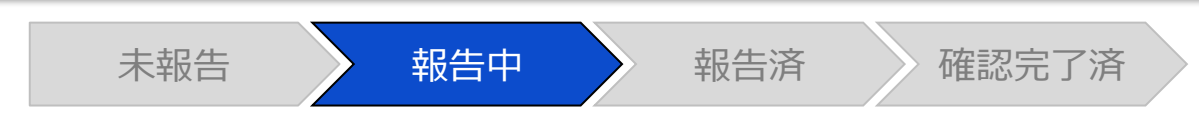

### 調査票入力画面

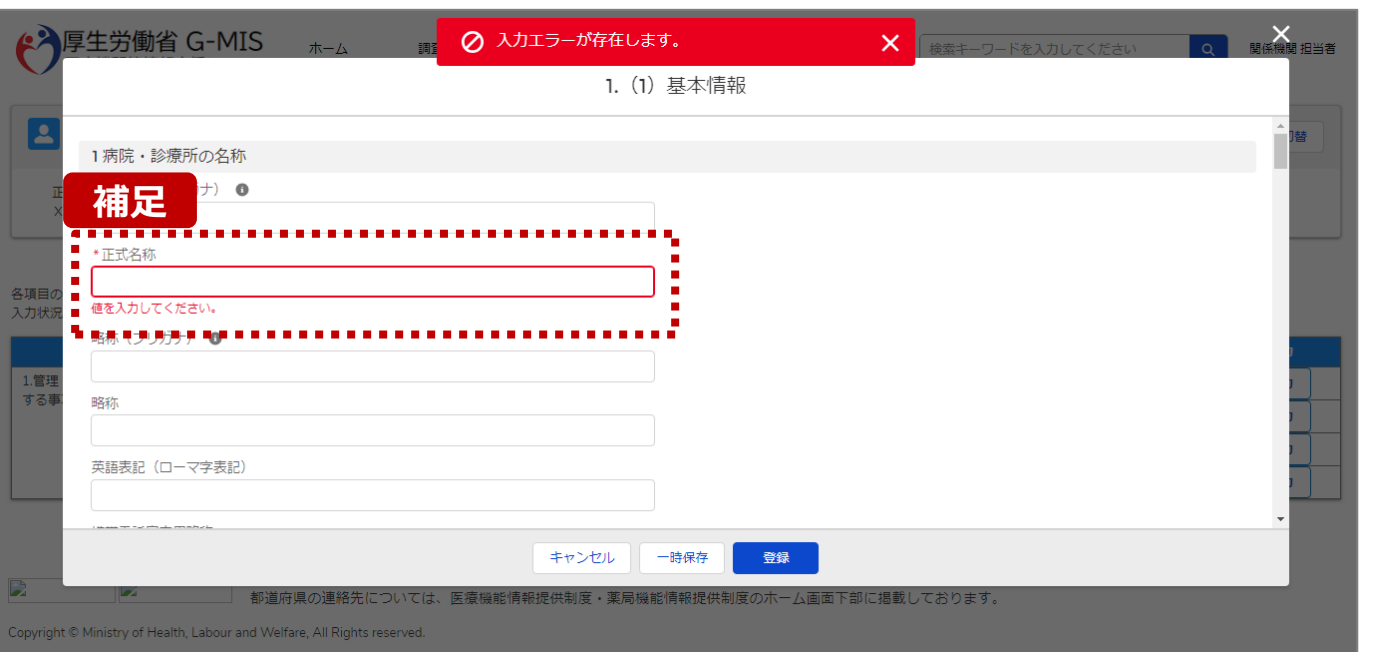

#### 【補足:必須項目について】

#### • 必須項目: 「\*」マークの項目は入力必須項目です。 入力するまで「登録」ボタンで保存することはできません。

※「一時保存」ボタンは必須項目が未入力でも保存す ることができます。

#### **2-2. 報告情報の代理入力(13/25) 2. 随時報告(病院等・薬局機能情報の登録)**

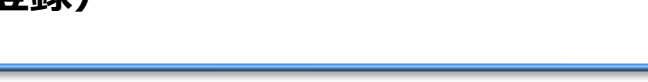

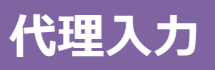

#### 調査票入力画面

#### **補足**

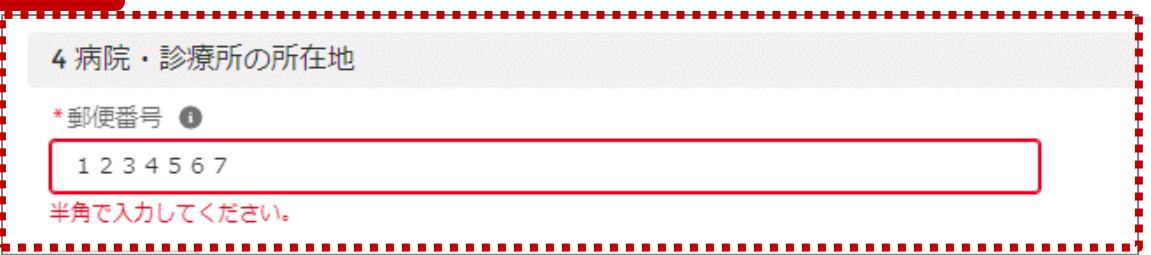

未報告 **》 報告中 》** 報告済 》 確認完了済

【補足:入力形式によるエラーについて】 入力形式が異なる内容の場合、修正するまで登録・一時 保存ができない項目があります。

例えば、左記画面のように半角入力が必要な項目に対して、 全角入力をした場合はエラーメッセージが表示されます。

エラーメッセージが表示された場合、以下を再確認のうえ、 登録し直してください。

- 入力形式に沿った値が入力されていること
- 文字数が指定の文字数以内になっていること
- 関連する項目間で適切な内容になっていること ※例えば、Aの項目は入力されており、Bの項目が 空白の場合、エラーになることがあります。

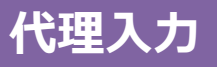

**2-2. 報告情報の代理入力(14/25)**

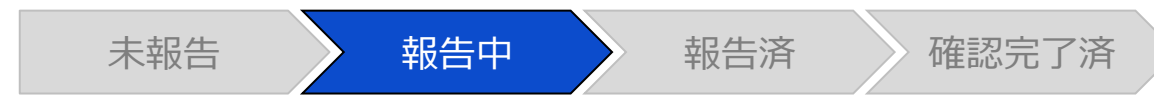

#### 調査票入力画面

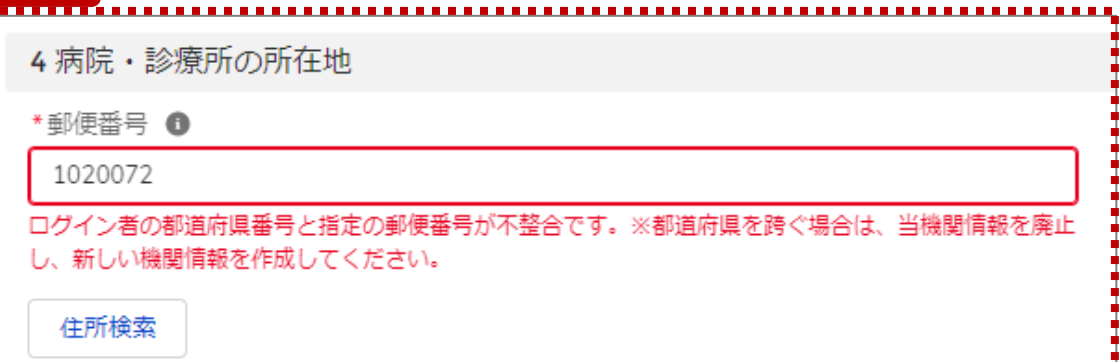

**補足 えいきょう インタン インタン インタン インタン インタン インタン インター 【補足:指定郵便番号によるエラーについて (1/2) 】** 報告機関の都道府県と入力した郵便番号の都道府県が 異なる場合、左記のエラーメッセージが表示されます。

> 郵便番号が都道府県を跨いで変わる場合は、現在ご利用 の報告機関を廃止して、新たに報告機関を登録する必要 があります。

次ページの手順にて再登録を実施してください。

**2-2. 報告情報の代理入力(15/25)**

【補足:指定郵便番号によるエラーについて(2/2)】 郵便番号が都道府県を跨いで変わる場合は、現在の報告状況を確認し、以下のSTEPに沿って報告してください。 各STEPの操作方法は該当する操作マニュアルを参照してください。

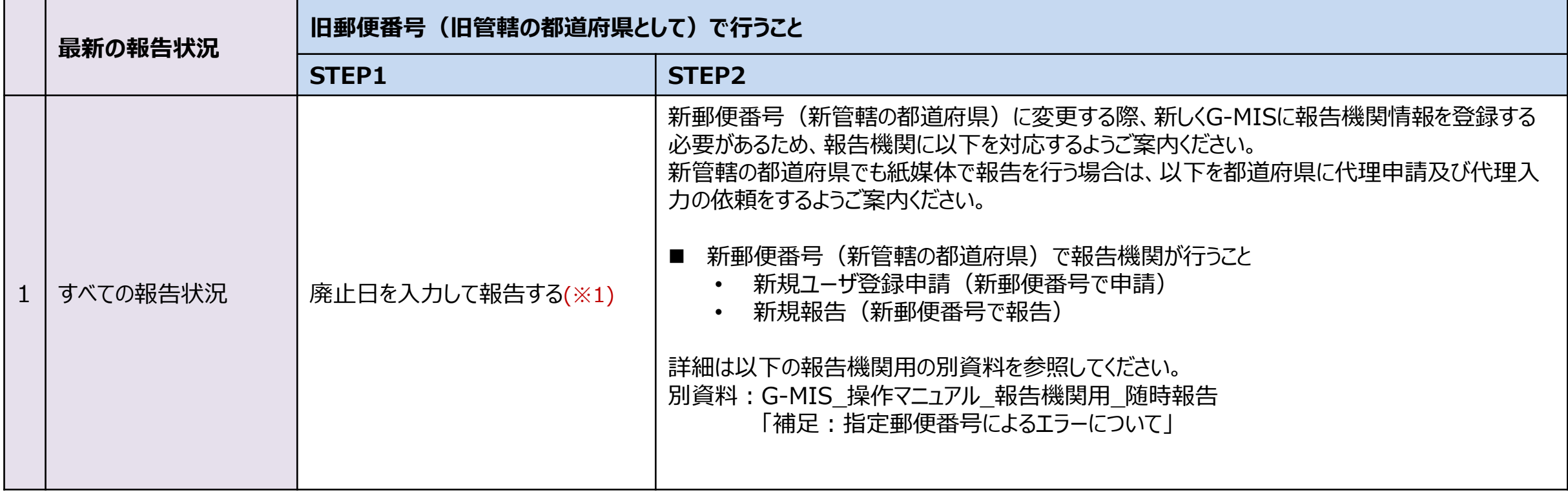

※1 廃止日は、病院・診療所・歯科診療所・助産所の場合は「1.(1)基本情報」、薬局の場合は「1.1.基本情報(薬局)」の報告項目にあります。 廃止日を入力し報告した後、報告状況が「確認完了済」かつ廃止日の前日までは、旧報告機関情報の活動状況は「活動中」となります。

**代理入** 

#### **2-2. 報告情報の代理入力(16/25) 2. 随時報告(病院等・薬局機能情報の登録)**

1. (1) 基本情報 (診療科目) 診療時間

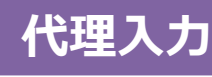

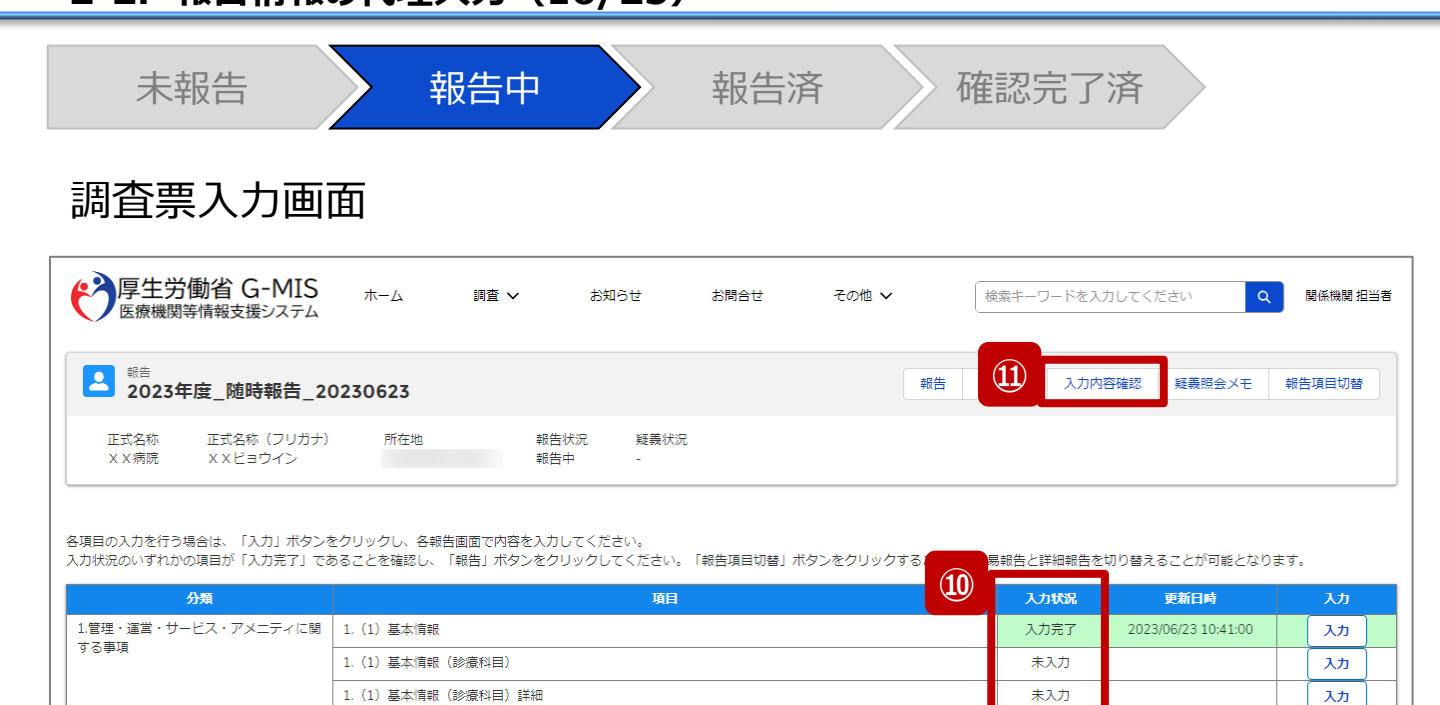

未入力

入力

⑩ 入力状況が1箇所以上「入力完了」になっていることを 確認します。また、「報告項目切替」ボタンで画面を切り 替え、「一時保存」になっている報告項目がある場合、 併せて登録してください。

#### 【注意】

変更した報告情報によっては、初期表示の項目以外で も「一時保存」になっている報告項目がある場合があり ます。

⑪ 「入力内容確認」ボタンをクリックして、報告確認画面に 遷移します。

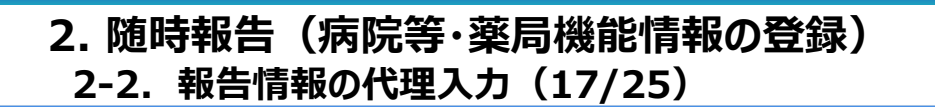

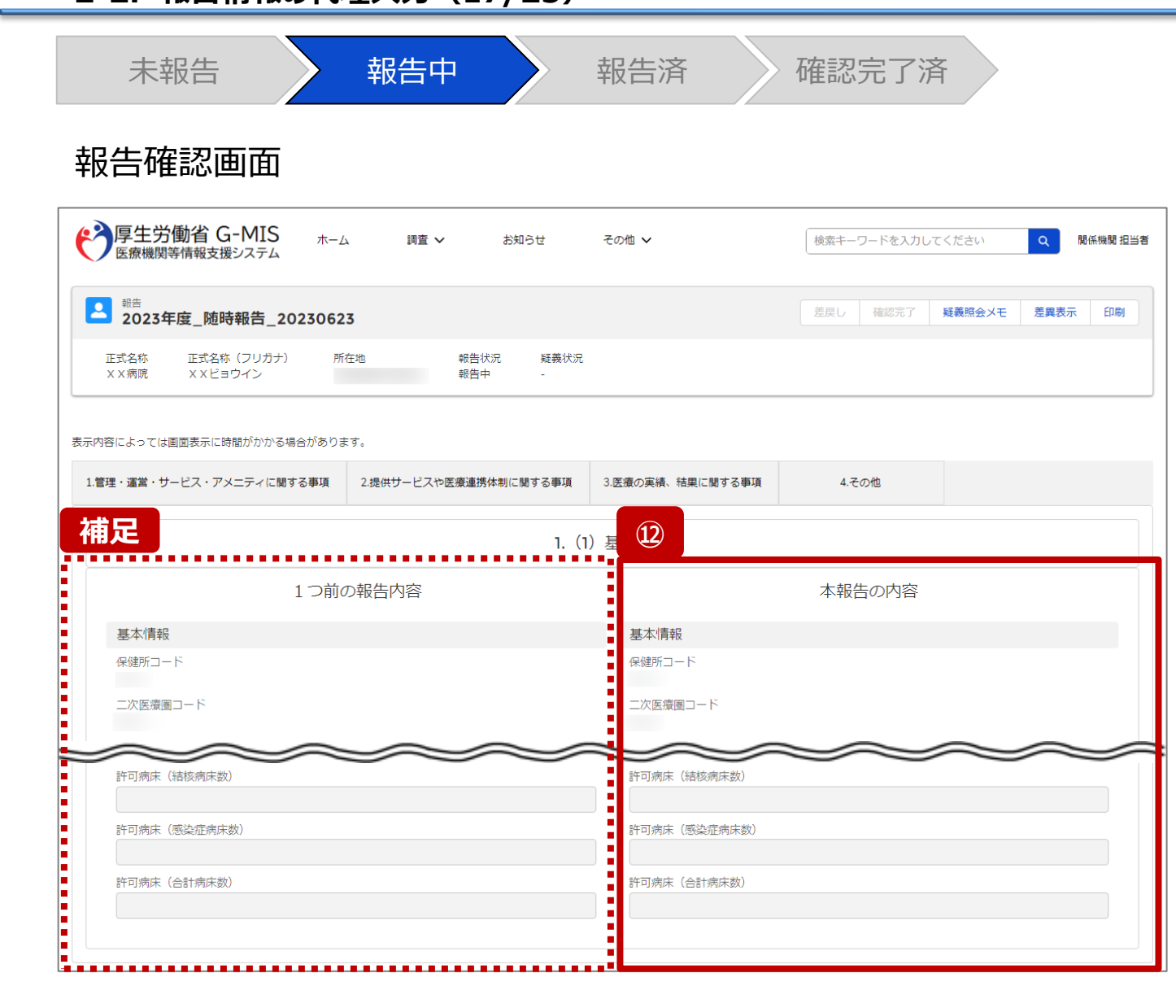

#### ⑫ 調査票入力画面で登録した情報を確認します。

【補足:1つ前の報告内容について】 画面左側の「1つ前の報告内容」とは、本報告の直前の報 告情報を示し、前回の報告情報と比較することができます。

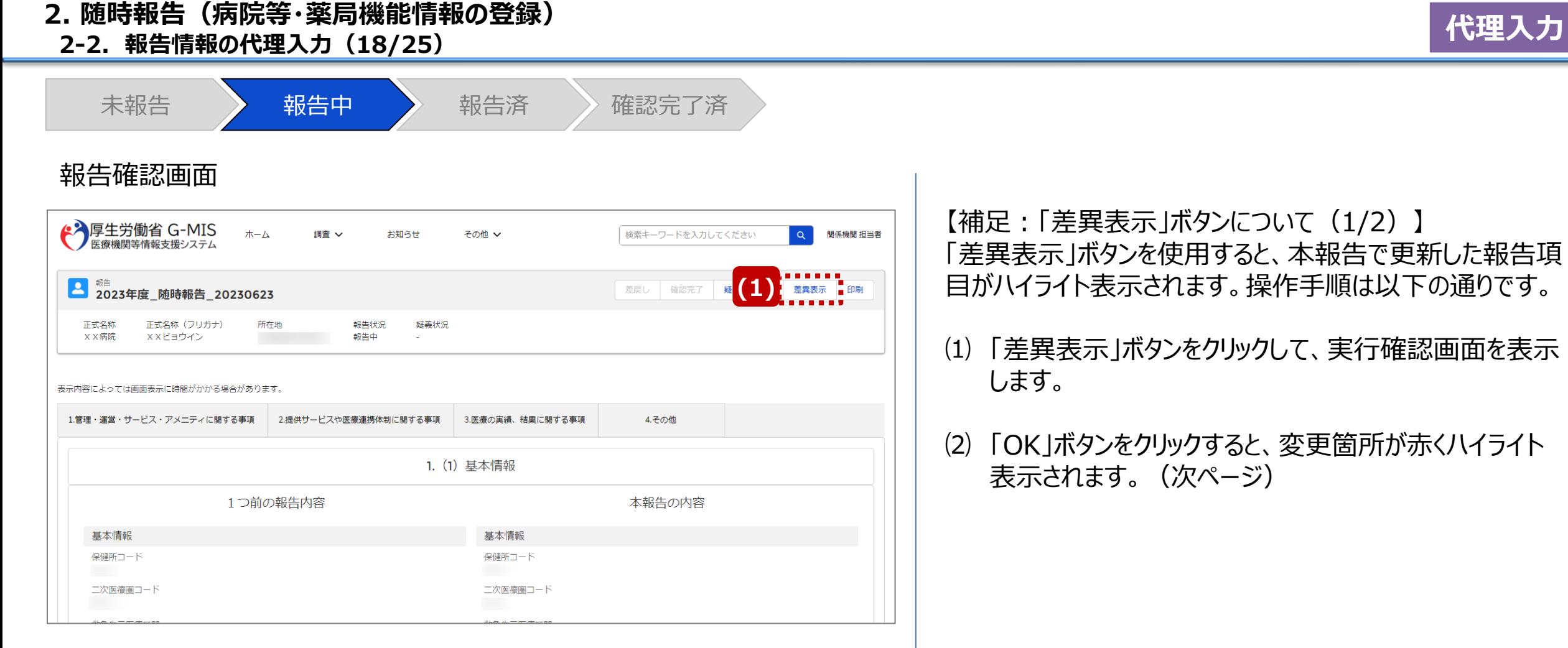

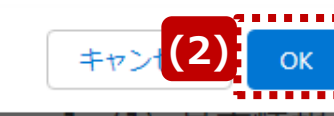

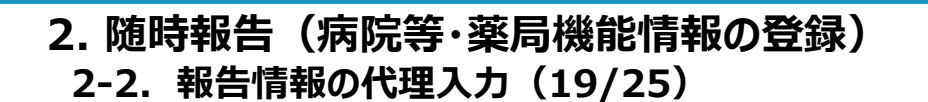

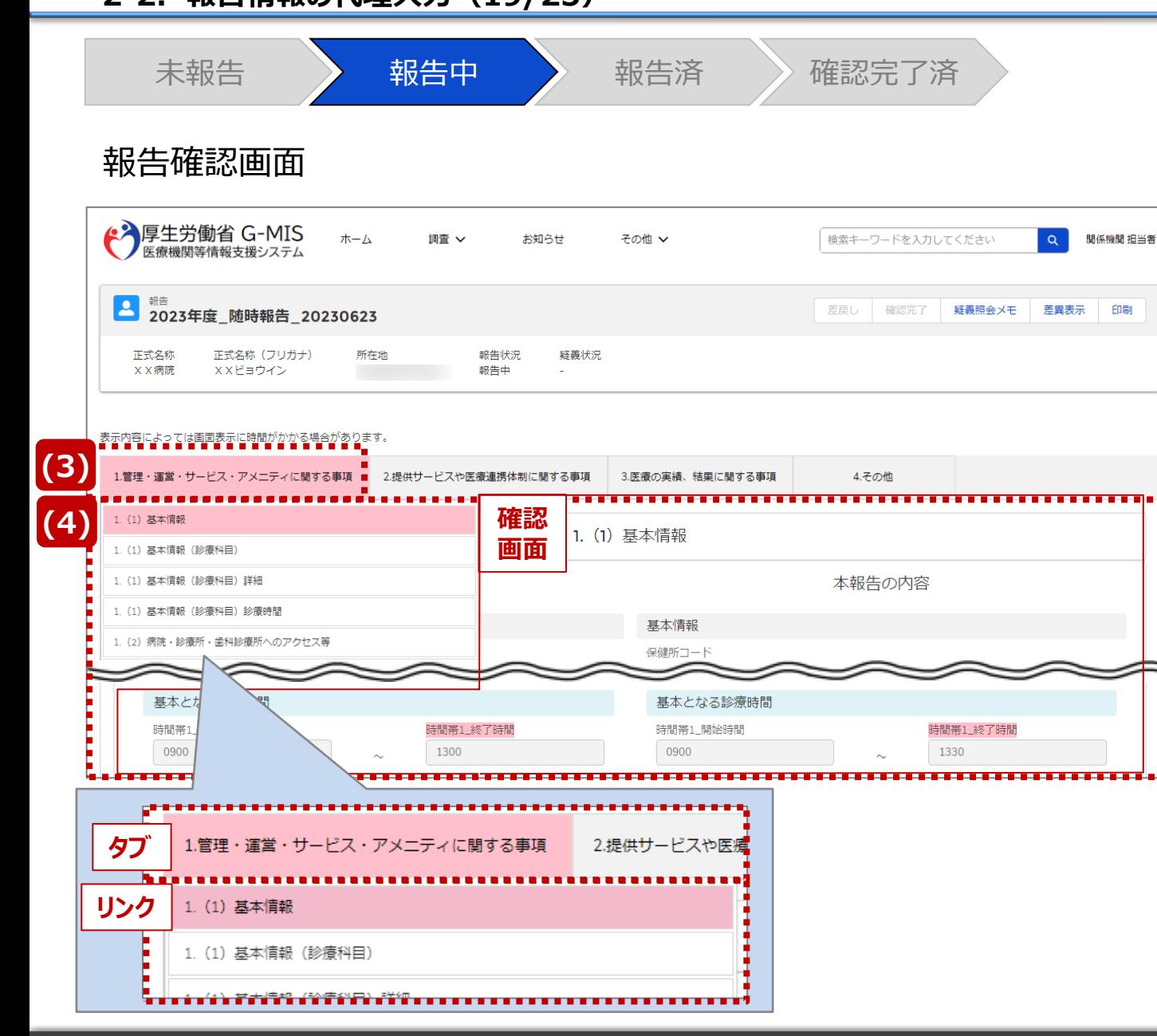

【補足:「差異表示」ボタンについて(2/2)】 1つ前の報告内容から変更のある報告項目タブ、リンク、入 力項目が赤くハイライト表示されます。

- ⑶ 報告項目タブをクリックすると、タブ直下に報告画面のリ ンクが表示されます。
- ⑷ 差異が表示されている報告画面へのリンクをクリックする と、確認画面の表示を切り替えることができます。

**2-2. 報告情報の代理入力(20/25)**

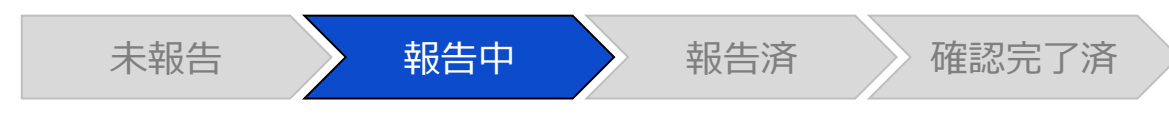

#### 報告確認画面

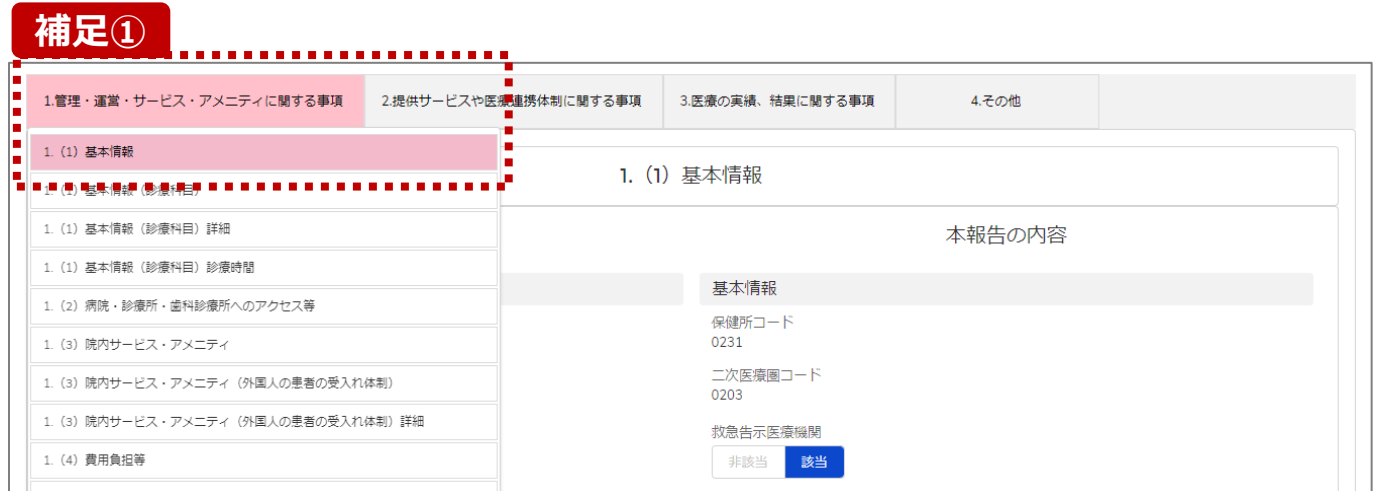

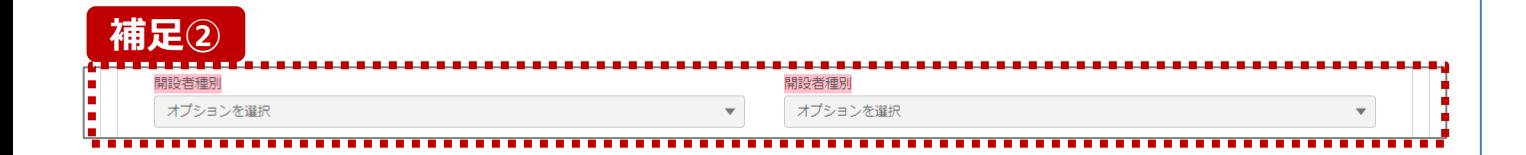

**補足①** 【補足:想定外の差異表示について】 診療報酬改定等によって報告項目が変更されることがあり

ます。その場合、変更の登録を行っていない項目がハイライ ト表示されることがありますが、修正等の対処は不要です。

#### 主な発生パターンとしては以下の通りです。

- 報告項目の増減(補足①)
	- 1つ前に報告した項目が不要となった時: 報告不要となった項目は画面上に表示されておりません が、システムとしては報告した内容は保持されており、この 項目で差異がある場合は報告項目タブ、リンクのみがハイ ライト表示されることがあります。
- プルダウン値の増減 (補足②)
	- 1つ前の報告で登録していた選択肢が選択不可になった時: 1つ前の報告内容、及び、本報告の内容の登録内容が 空白で表示され、報告項目のタブ、リンク、項目がハイライ ト表示されます。

※1つ前の報告内容はシステム上では当時の内容が保持 されております。

## **2-2. 報告情報の代理入力(21/25) 代理入力 2. 随時報告(病院等・薬局機能情報の登録)**

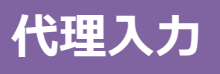

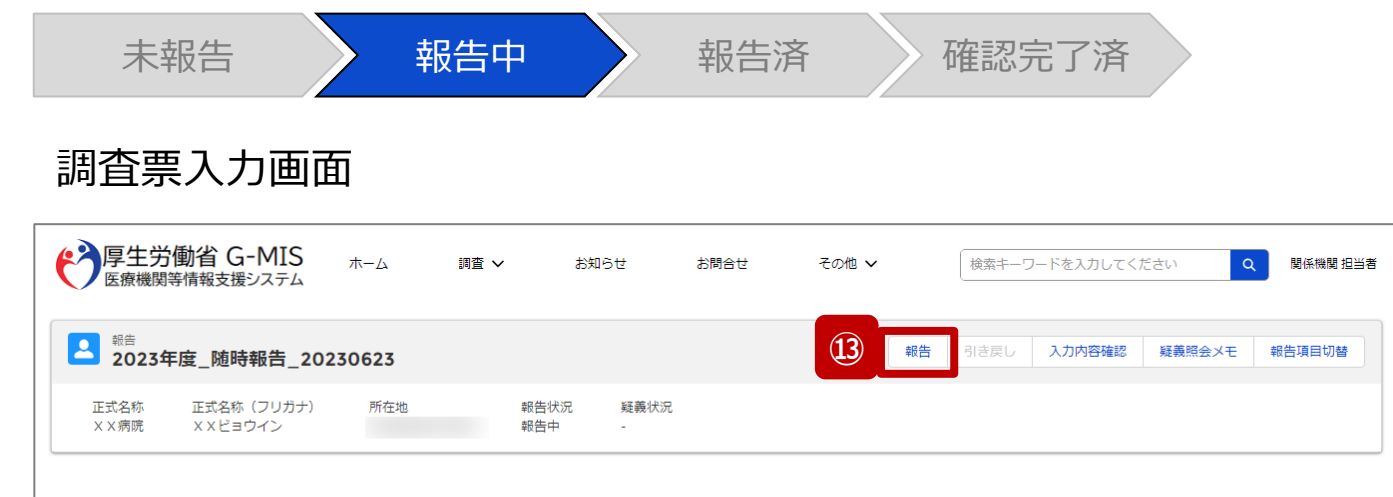

各項目の入力を行う場合は、「入力」ボタンをクリックし、各報告画面で内容を入力してください。

入力状況のいずれかの項目が「入力完了」であることを確認し、「報告」ボタンをクリックしてください。「報告項目切替」ボタンをクリックすることで、簡易報告と詳細報告を切り替えることが可能となります。

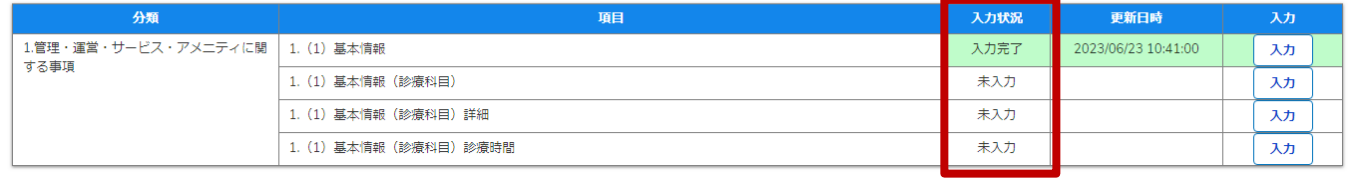

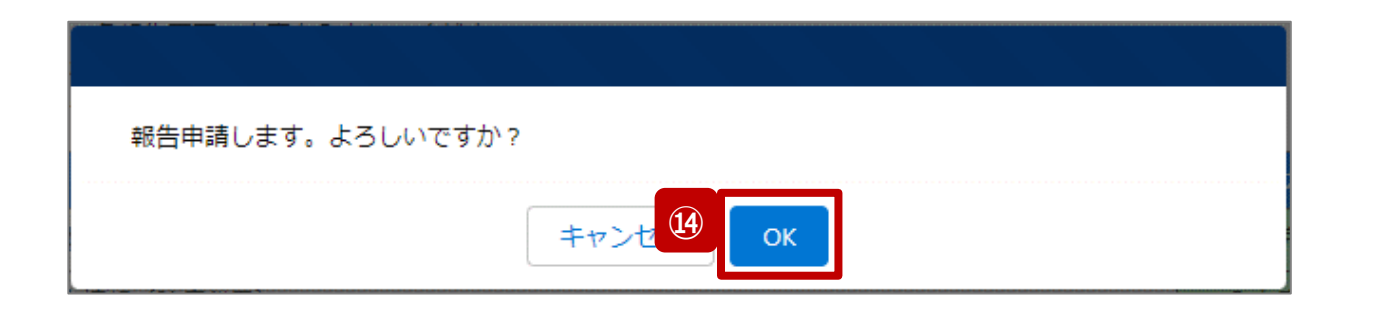

- ⑬ 入力状況が1箇所以上「入力完了」になっていること、 及び、入力状況が「一時保存」になっている報告項目 がないことを確認し、「報告」ボタンをクリックします。
- ⑭ 確認メッセージが表示されるため、「OK」ボタンをクリック し、代理入力として機関情報を報告します。

### **2-2. 報告情報の代理入力(22/25) 代理入力 2. 随時報告(病院等・薬局機能情報の登録)**

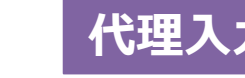

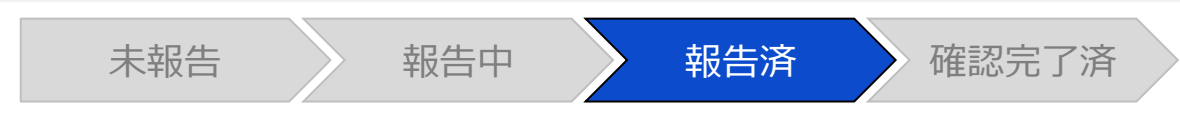

#### 調査票入力画面

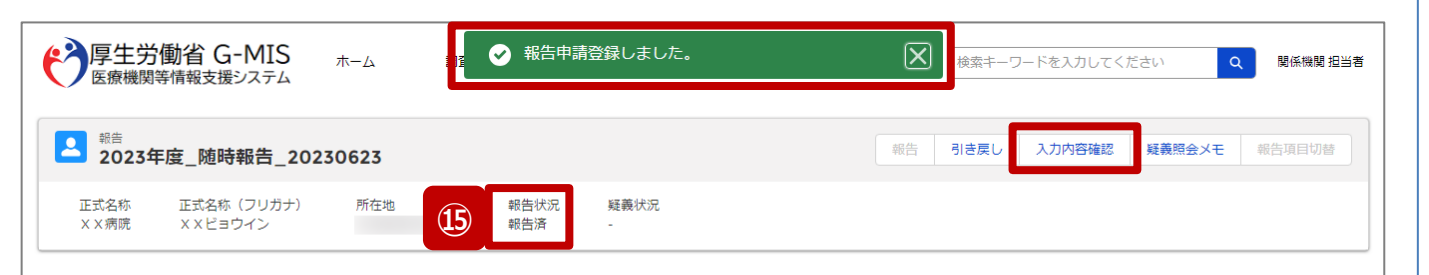

報告済みの内容を修正する場合は、「引き戻し」ボタンをクリックし、各報告画面で内容を修正してください。

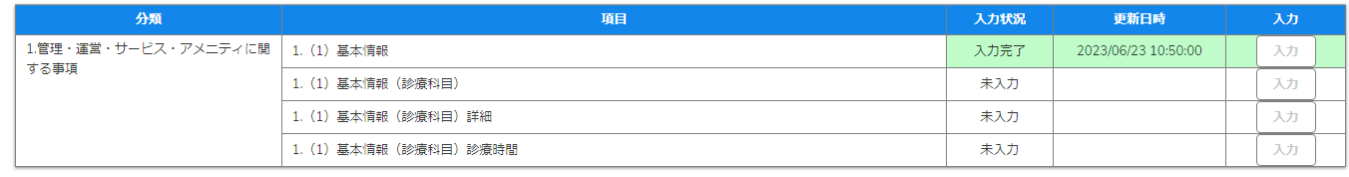

⑮ 報告申請後、登録完了のメッセージが表示され報告状 況が「報告済」に更新されます。

※引き続き、報告情報を確認完了する場合は、「入力内 容確認」ボタンをクリックして、報告確認画面に遷移してくだ さい。以降は「2-3. 報告情報の確認(9/11)」を参照し てください。

※自動的に確認完了するように設定している場合は、自都 道府県等の確認なしで報告状況が「確認完了済」に更新 されます。そのため、「2-3. 報告情報の確認」以降の操作 は不要です。

自動確認完了については、次ページの補足説明を参照 してください。

※報告時にエラーが発生した場合は、32ページを参照して ください。

## **2-2. 報告情報の代理入力(23/25) 代理入力 2. 随時報告(病院等・薬局機能情報の登録)**

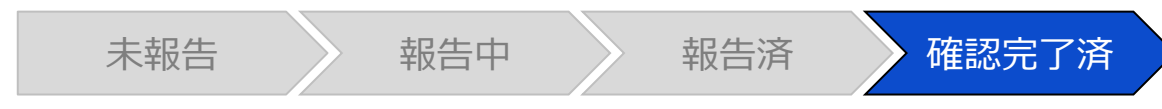

#### 調査票入力画面

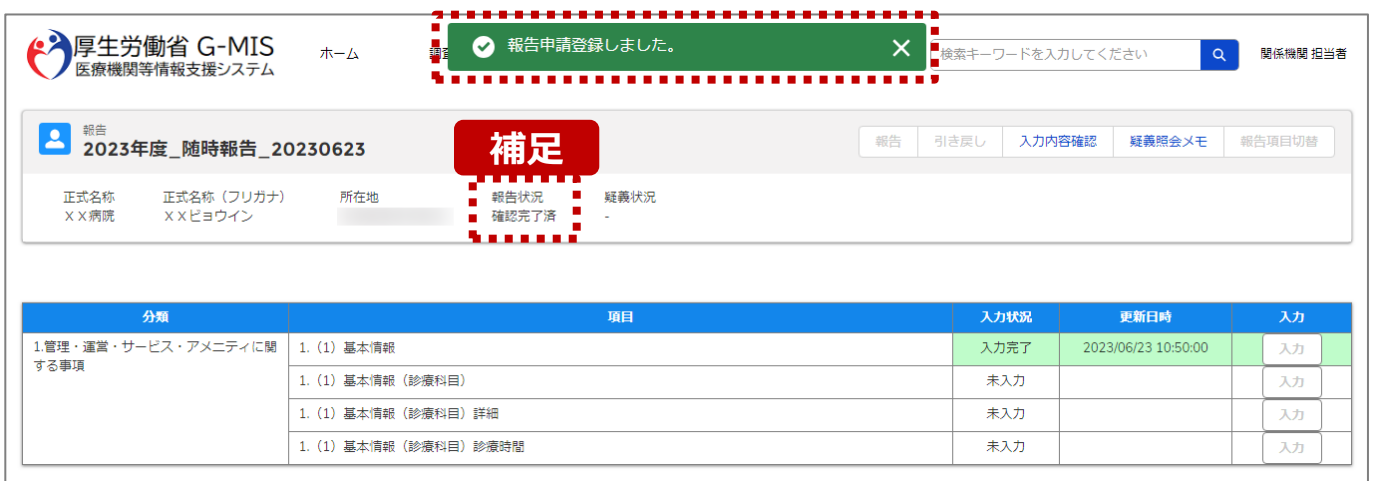

【補足:自動確認完了処理について】 自動的に確認完了するように設定している場合は、報告し たタイミングで自動的に確認完了が行われ、報告状況が 「確認完了済」に更新されます。

※公表日は報告した当日の日付で自動的に設定されます。

【注意】

疑義状況が「疑義あり」でも報告情報は自動的に「確認完了済」に 更新されます。

公表日の設定および自動確認完了の設定を確認・変更する場合 は以下の別資料を参照してください。

**G-MIS\_操作マニュアル\_関係機関用\_制度ホーム関連機能 「2-9. 報告機関向けの制度ホーム画面に公開される情報の確 認・編集」**

#### **2-2. 報告情報の代理入力(24/25) 2. 随時報告(病院等・薬局機能情報の登録)**

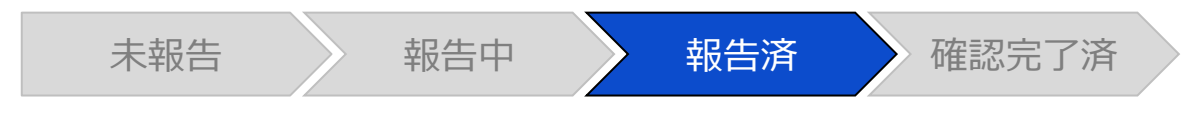

#### 調査票入力画面

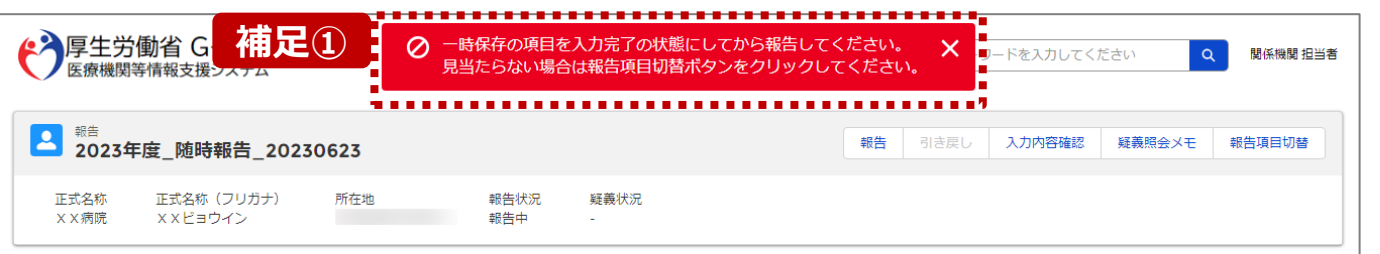

#### 各項目の入力を行う場合は、「入力」ボタンをクリックし、各報告画面で内容を入力してください。

入力状況のいずれかの項目が「入力完了」であることを確認し、「報告」ボタンをクリックしてください。「報告項目切替」ボタンをクリックすることで、簡易報告と詳細報告を切り替えることが可能となります。

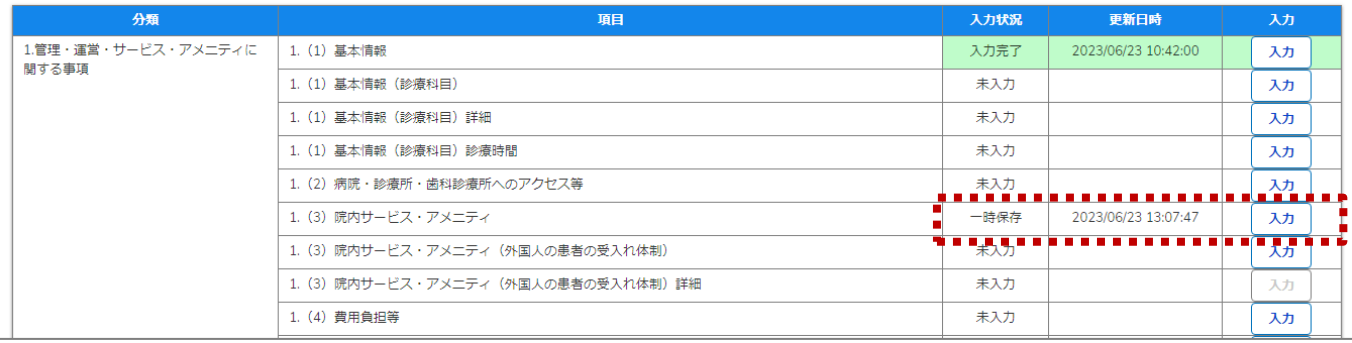

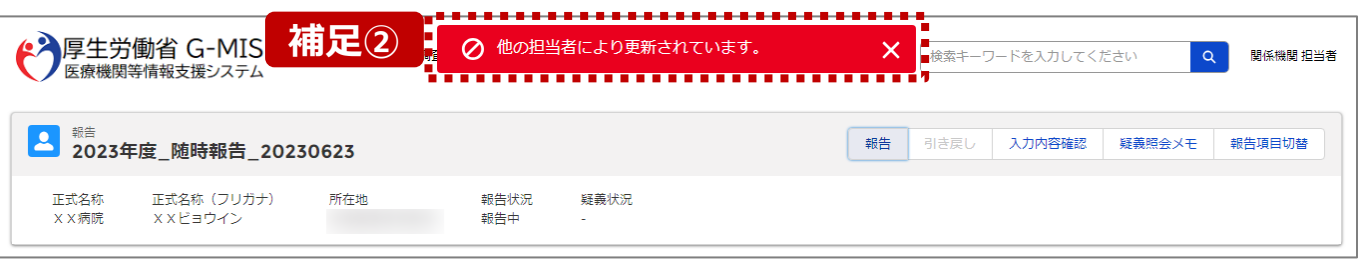

【補足:「報告」ボタンクリック時のエラーについて】 報告時は以下によるエラーが発生する場合があります。

• 補足①:「一時保存」の入力状況が1箇所以上ある場合 報告状況が「報告済」に更新されず、エラーメッセージが表示され ます。「一時保存」となっている報告項目があれば、入力内容を 確認し登録して「入力完了」にしてください。

※「報告項目切替」ボタンで表示項目を切り替え、「一時保存」 となっている報告項目を登録してください。

• 補足②:他の担当者により情報が更新されている場合 複数名の担当者が同じ報告情報を操作し、「報告」ボタンをク リックした場合や、報告情報を再登録した場合、先に行った操作 が優先され、エラーメッセージが表示される場合があります。 エラーメッセージが表示された場合、既に報告情報や報告状況 が更新されている可能性があるため、ブラウザの更新ボタンをクリッ クレて該当ページを再読み込みのうえ、報告情報・報告状況を 確認してください。

**代理入** 

**2-2. 報告情報の代理入力(25/25)**

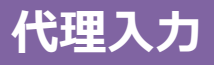

#### 報告種別選択画面

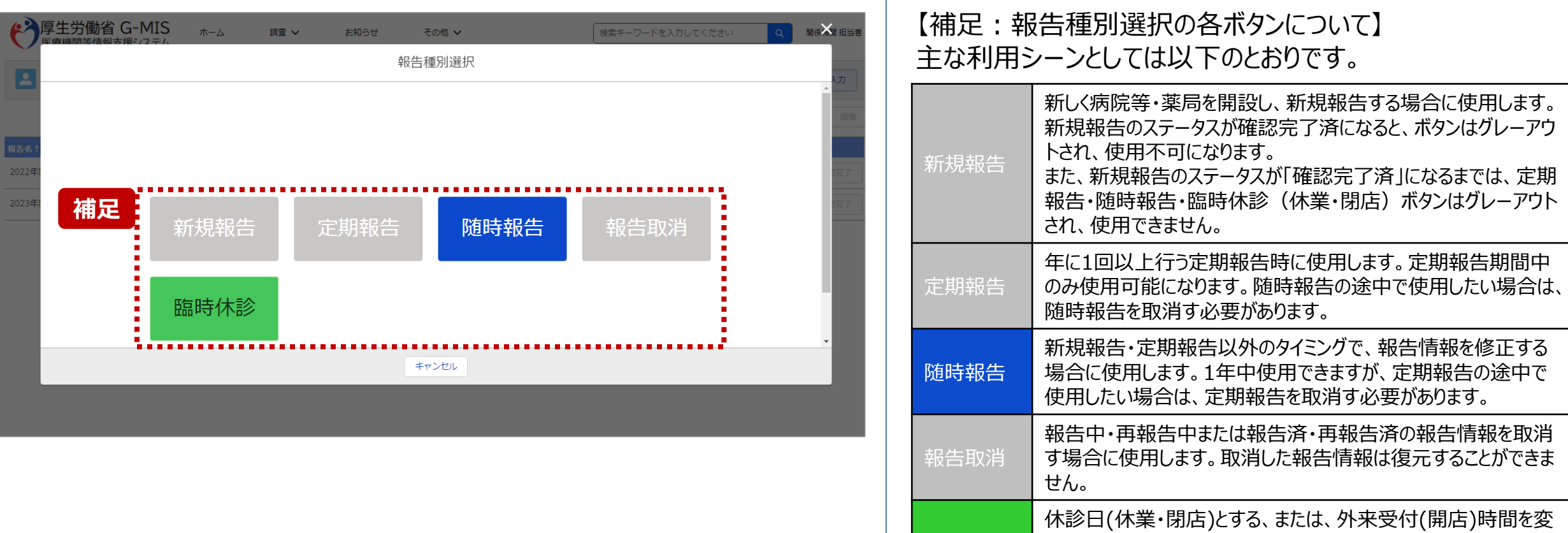

臨時休診

更する場合に使用します。

告には反映しません。

※本機能で登録される情報は臨時の情報であり、制度上の報

33

**2-3. 報告情報の確認(1/11) 報告情報の確認** 2. 随時報告(病院等・薬局機能情報の登録)<br>- ネネージング - <sup>イン</sup> - インタン・スページ - インタン・スページ - インタン・スページ - インタン・スページ - インタン・スページ - 大会確認

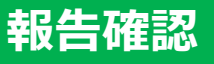

未報告 》 報告中 》 報告済 《 確認完了済

#### ホーム画面

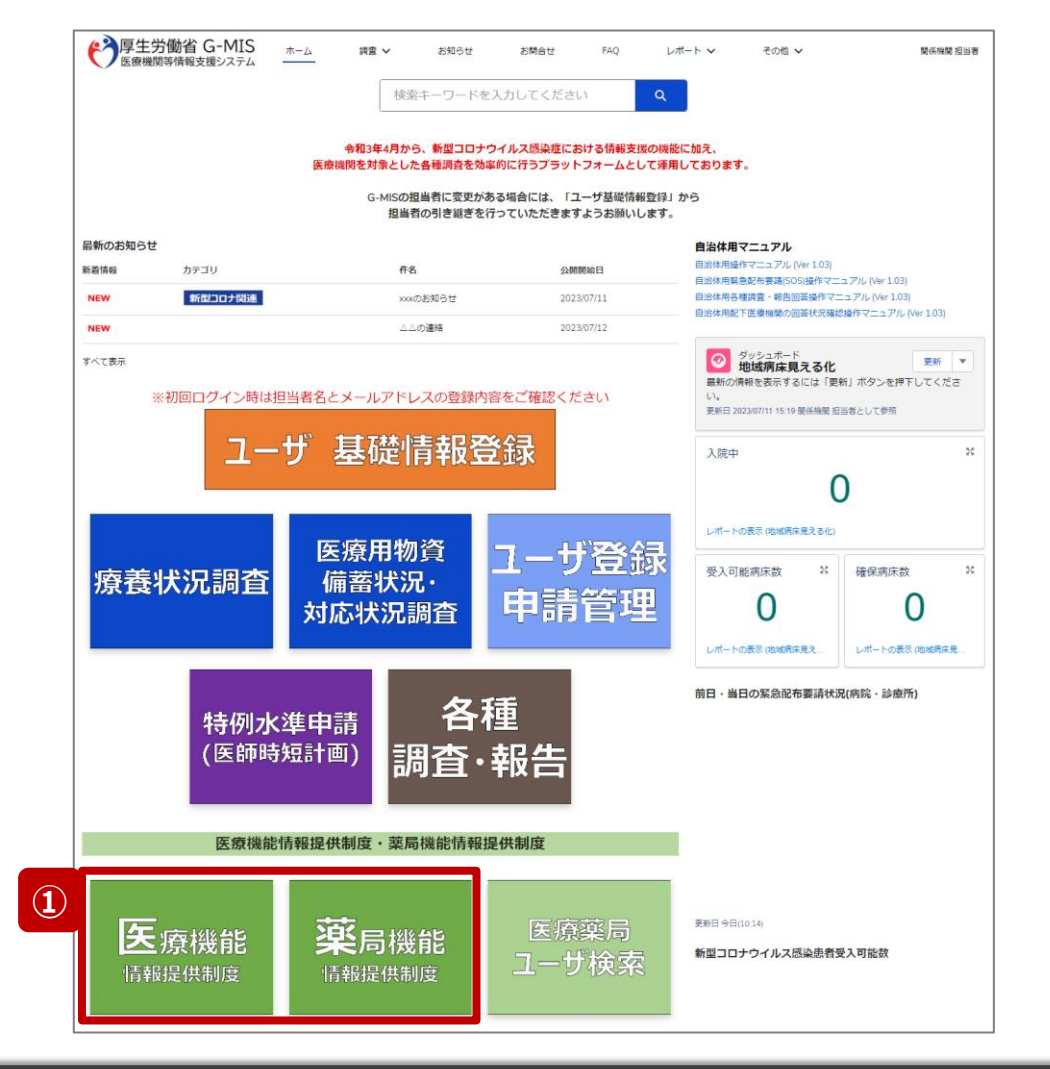

報告機関が報告した、または、関係機関が代理入力した 報告情報を確認し、確認完了する必要があります。 確認完了した報告情報は、指定した公表日以降に全国統 一システムへ反映されます。

① 病院等の場合は「医療機能情報提供制度」ボタン、薬 局の場合は「薬局機能情報提供制度」ボタンをクリック し、本制度のホーム画面に遷移します。

#### ※以降は「医療機能情報提供制度」の画面で説明します。 「薬局機能情報提供制度」も同様の手順です。

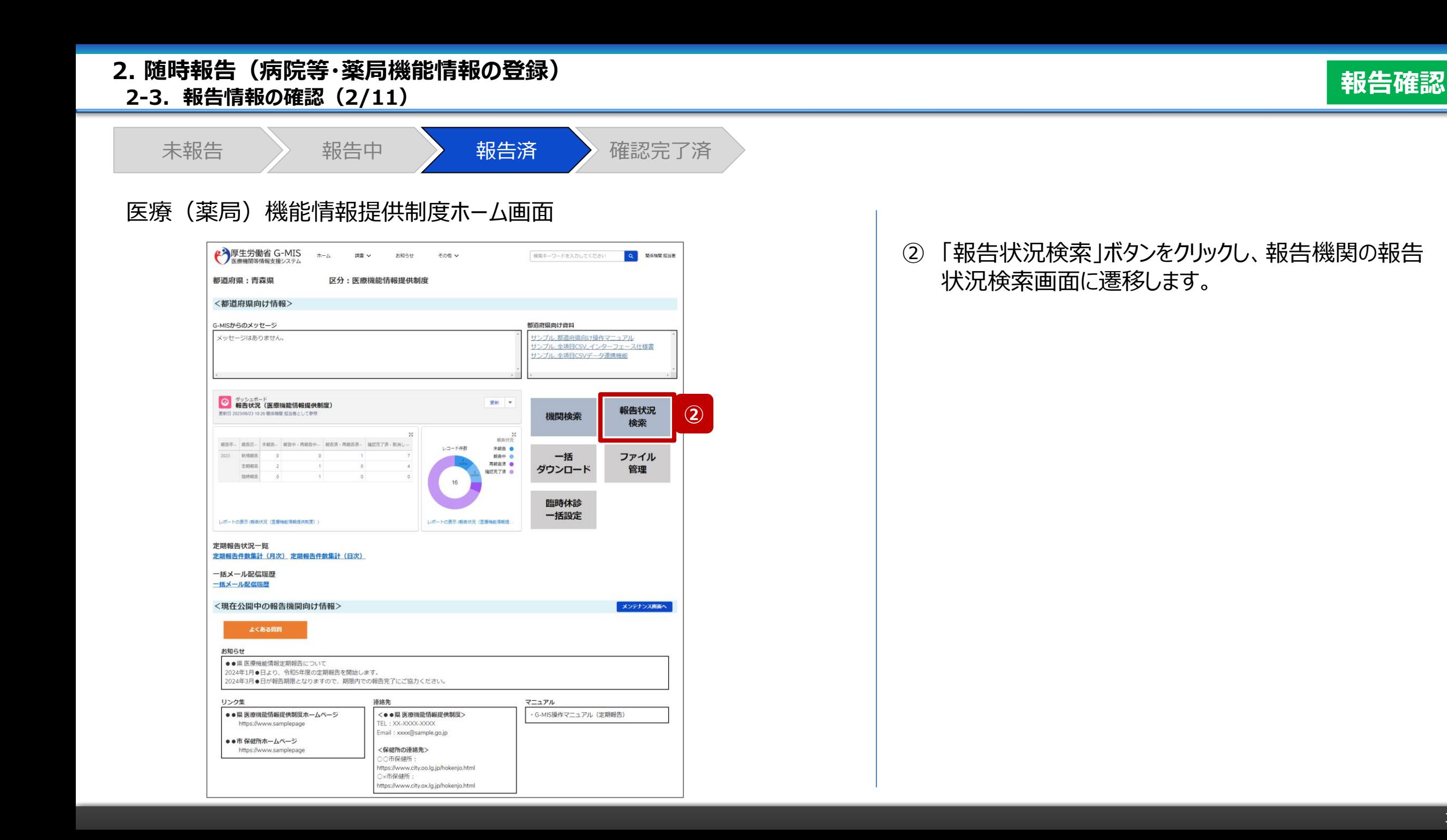
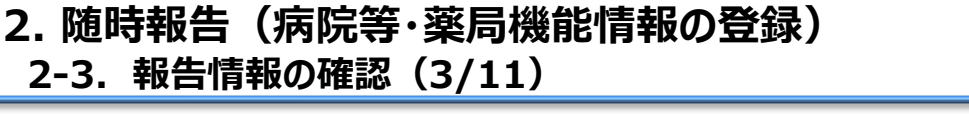

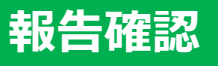

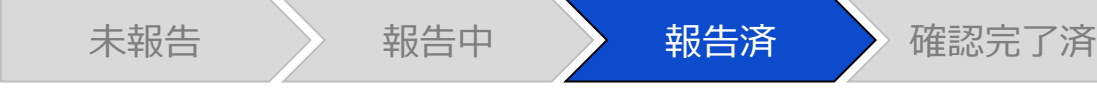

### 報告状況検索画面

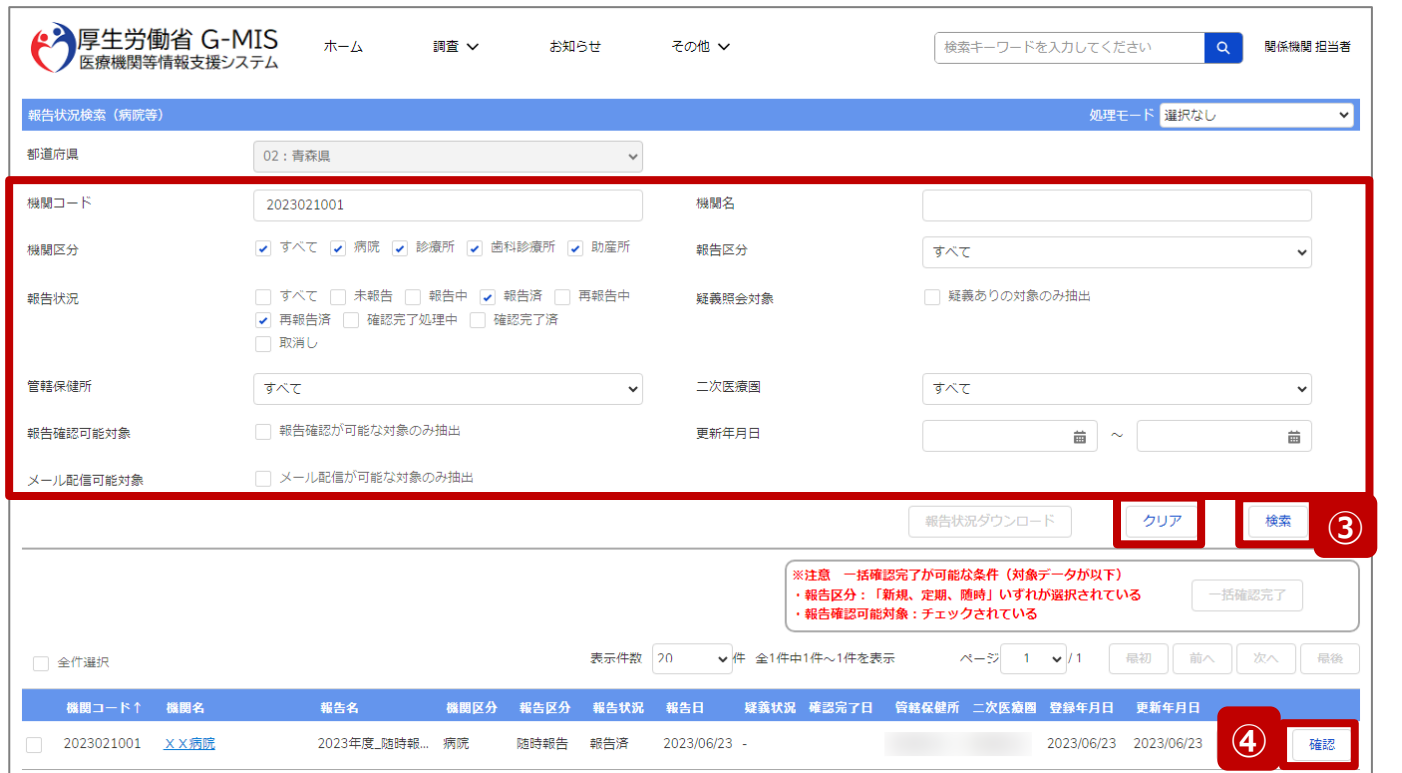

③ 機関名等の検索条件を入力のうえ、「検索」ボタンをク リックし、報告情報を検索します。

※検索条件に使用する項目については次ページで補 足説明します。

※報告機関が検索結果に表示されない場合、検索条 件を再度確認してください。ブラウザの更新ボタンをクリッ クしてページを再読み込み、または、「クリア」ボタンをク リックすることで、検索条件を初期値に戻すことができま す。

④ 検索結果の右側に表示されている「確認」ボタンをクリッ クし、報告確認画面に遷移します。

※複数の報告情報を一括で確認完了済にする場合は、 以下の別資料を参照してください。 **G-MIS\_操作マニュアル\_関係機関用\_定期報告 「3-3. 『一括確認完了』ボタン」**

**2-3. 報告情報の確認(4/11)**

## **報告確認**

#### 【補足:検索条件に使用する項目について】 検索条件に使用する項目について、以下で説明します。

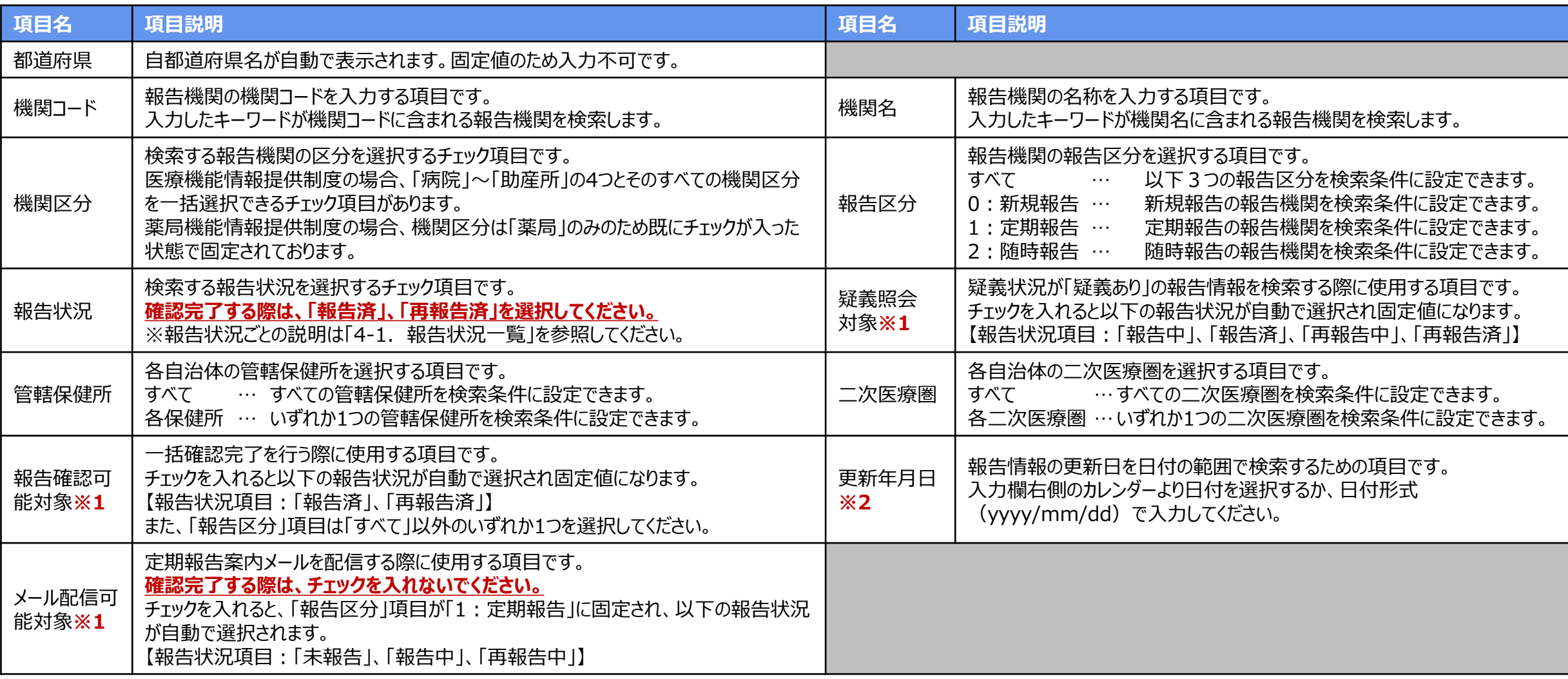

**※1:「疑義照会対象」 、「報告確認可能対象」、「メール配信可能対象」の3つのチェックボックスは、いずれか1つにしかチェックを入れることができません。 ※2:「更新年月日」についての補足説明は、「4-2. 日付検索」を参照してください。**

**2-3. 報告情報の確認(5/11)**

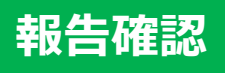

未報告 》 報告中 》 報告済 》 確認完了済 報告確認画面 ◆ 厚生労働省 G-MIS ホーム  $\alpha$ 関係機関 担当者 調査 ∨ お知らせ お問合せ その他 ∨ 検索キーワードを入力してください ■ <sup>報告</sup> 2023年度\_随時報告\_20230623 差戻し 確認完了 | 疑義照会メモ | 差異表示 | 印刷 正式名称 正式名称 (フリガナ) 所在地 報告状況 疑義状況 **XX病院** XXビョウイン 報告済  $\mathcal{L}^{\text{max}}$ 表示内容によっては画面表示に時間がかかる場合があります。 報告された内容で完了とする場合は、「確認完了」ボタンをクリックしてください。また、疑義により再報告とする場合は「差戻し」ボタンをクリックしてください。 1.管理・運営・サービス・アメニティに関する事項 2.提供サービスや医療連携体制に関する事項 3.医療の実績、結果に関する事項 4.その他 **補足 ⑤** 1つ前の報告内容 本報告の内容 基本情報 基本情報 保健所コード 保健所コード 二次医療圏コード ニ次医療圏コード 許可病床(結核病床数) 許可病床 (結核病床数) 許可病床 (感染症病床数) 午可病床(感染症病床数) 許可病床 (合計病床数) 許可病床(合計病床数) 

⑤ 画面右側に表示された「本報告の内容」で報告機関が 登録した情報を確認します。

【補足:1つ前の報告内容について】

画面左側の「1つ前の報告内容」とは、本報告の直前の報 告情報を示し、前回の報告情報と比較することができます。

#### **2-3. 報告情報の確認(6/11)**

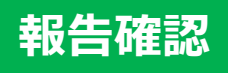

未報告 》 報告中 》 報告済 》 確認完了済 報告確認画面 ◆ 厚生労働省 G-MIS ホーム 関係機関 担当者 調査 ↓ お知らせ お問合せ その他 ~ 検索キーワードを入力してください  $\alpha$ 2 <sup>報告</sup> 2023年度 随時報告 20230623 **(1) 差異表示 印刷** 差戻し 確認完了 正式名称 正式名称 (フリガナ) 所在地 報告状況 疑義状況 XX病院 XXビョウイン 報告済 表示内容によっては画面表示に時間がかかる場合があります。 報告された内容で完了とする場合は、「確認完了」ボタンをクリックしてください。また、疑義により再報告とする場合は「差戻し」ボタンをクリックしてください。 1.管理・運営・サービス・アメニティに関する事項 2.提供サービスや医療連携体制に関する事項 3.医療の実績、結果に関する事項 4.その他 1. (1) 基本情報 1つ前の報告内容 本報告の内容 基本情報 基本情報 保健所コード 保健所コード 二次医療圏コード 二次医療圏コード

表示内容によっては画面表示に時間がかかる場合があります。

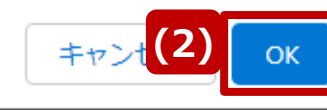

【補足:「差異表示」ボタンについて(1/2)】 「差異表示」ボタンを使用すると、本報告で更新した報告項 目がハイライト表示されます。操作手順は以下の通りです。

- ⑴ 「差異表示」ボタンをクリックして、実行確認画面を表示 します。
- ⑵ 「OK」ボタンをクリックすると、変更箇所が赤くハイライト 表示されます。(次ページ)

**2-3. 報告情報の確認(7/11)**

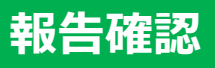

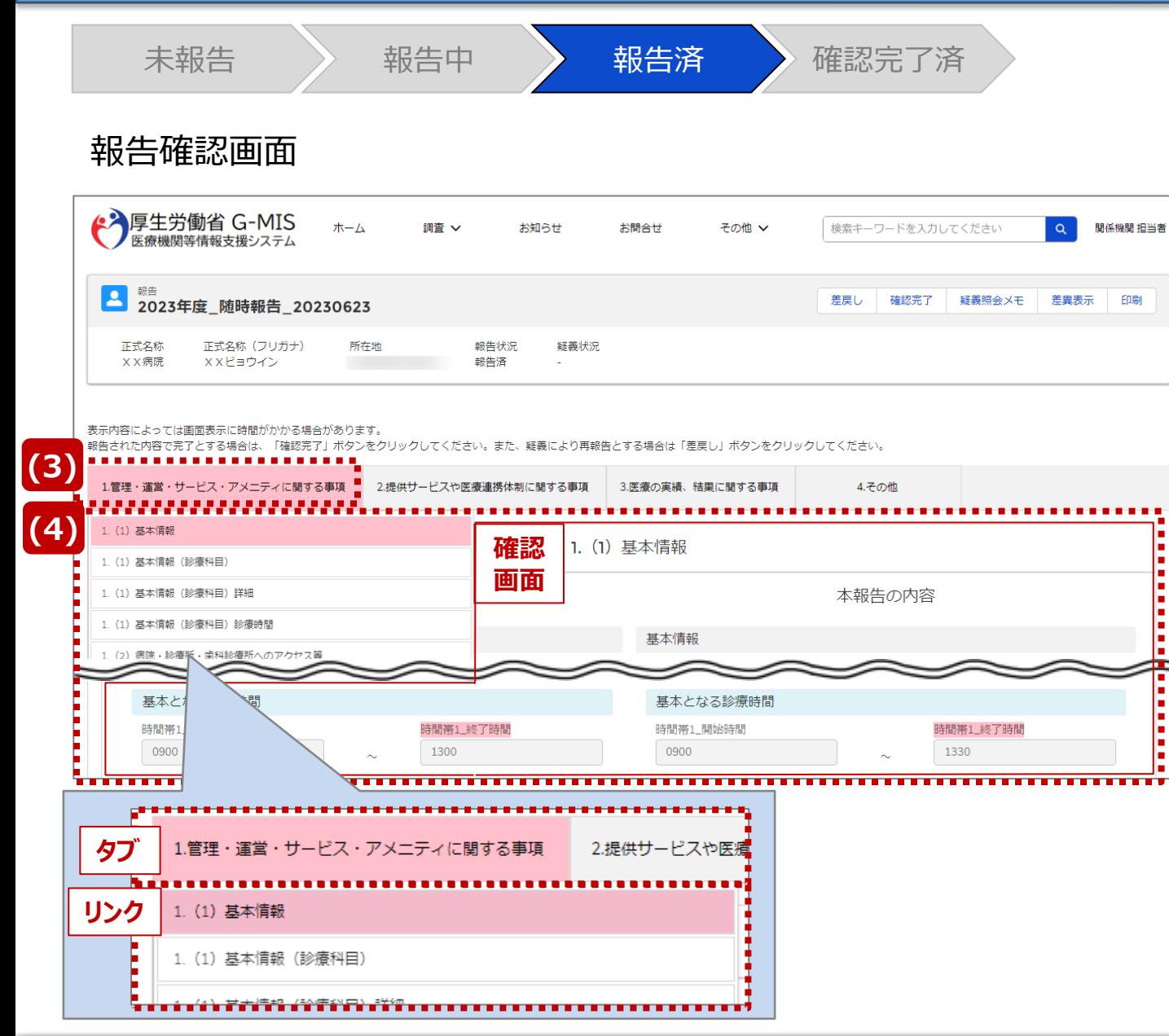

【補足:「差異表示」ボタンについて(2/2)】 1つ前の報告内容から変更のある報告項目タブ、リンク、入 力項目が赤くハイライト表示されます。

- ⑶ 報告項目タブをクリックすると、タブ直下に報告画面のリ ンクが表示されます。
- ⑷ 差異が表示されている報告画面へのリンクをクリックする と、確認画面の表示を切り替えることができます。

**2-3. 報告情報の確認(8/11) 2. 随時報告(病院等・薬局機能情報の登録)**

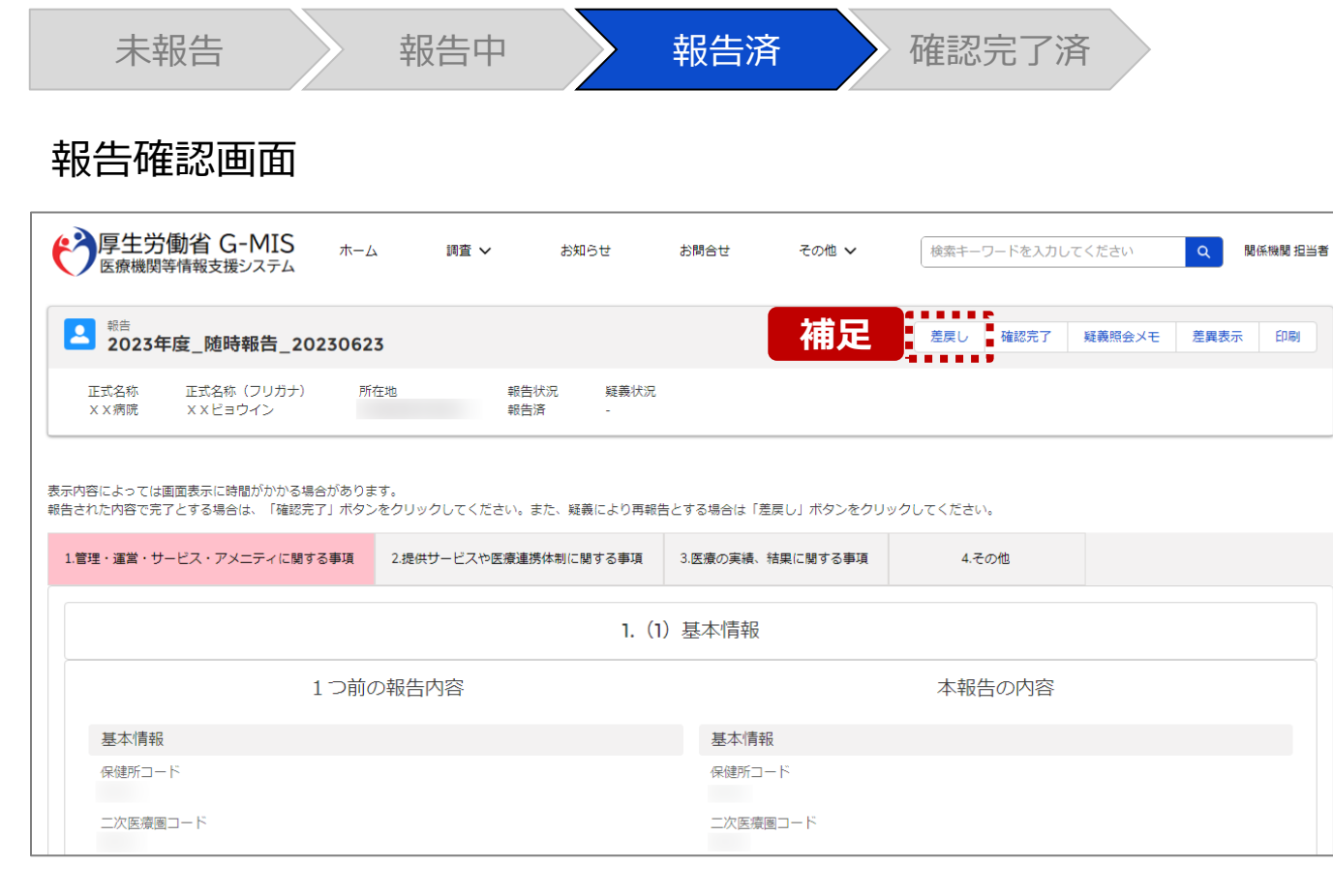

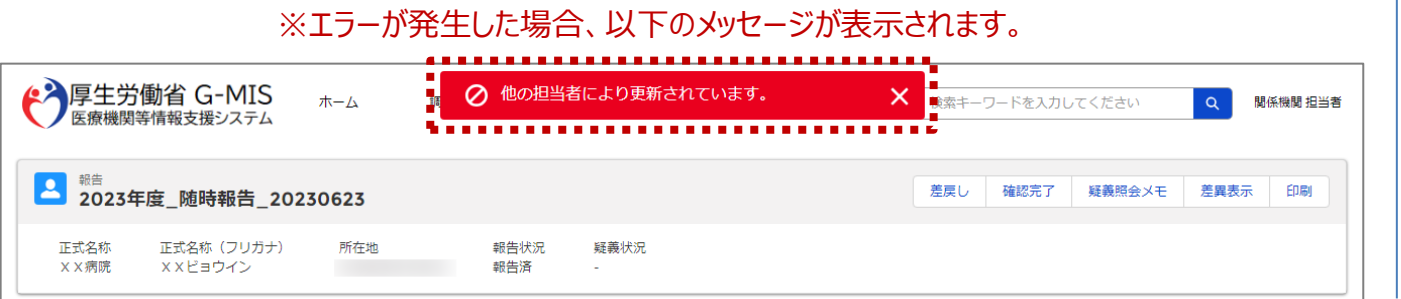

【補足:「差戻し」ボタンについて】

• 「差戻し」ボタン 報告機関に修正依頼をする場合は、「差戻し」ボタンを クリックします。 使用方法は「2-4. 疑義照会(6/11)」を参照してく ださい。

#### 【注意】

複数名の担当者が同じ報告情報を操作し、「引き戻し」「差戻 し」「確認完了」ボタンをクリックした場合、先に行った操作が優先 され、エラーメッセージが表示される場合があります。 エラーメッセージが表示された場合、既に報告状況が更新されて いる可能性があるため、ブラウザの更新ボタンをクリックして該当 ページを再読み込みのうえ、報告状況を確認してください。

**2-3. 報告情報の確認(9/11) 2. 随時報告(病院等・薬局機能情報の登録)**

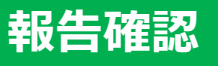

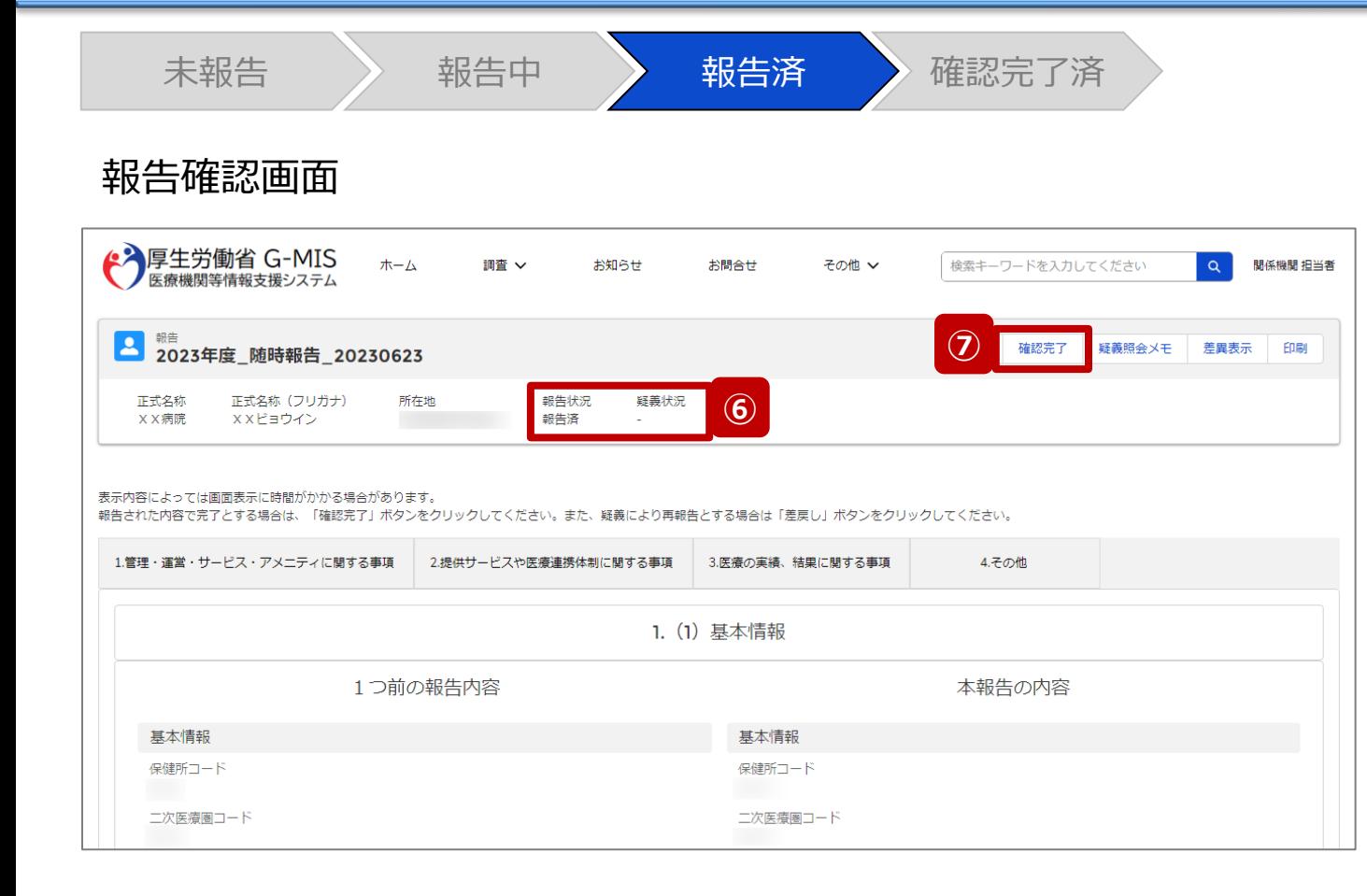

報告情報に問題なければ⑥に進みます。

修正が必要であれば「2-4. 疑義照会(6/11)」に進み ます。

⑥ 報告状況が「報告済」または「再報告済」、疑義状況 が「-」であることを確認します。

【注意】

報告状況が「報告済」または「再報告済」ではない場合、⑦以 降の操作はできません。報告機関または代理入力実施者に よって報告状況が「報告済」または「再報告済」になってから再 開してください。

疑義状況が「-」ではない場合も、⑦以降の操作はできません。 「2-4. 疑義照会」を参照して、疑義状況を「-」にしてください。

⑦ 「確認完了」ボタンをクリックすると、公表日設定の画面 が表示されます。

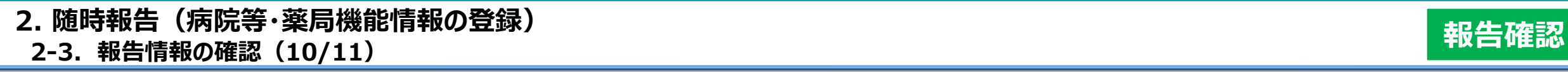

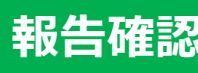

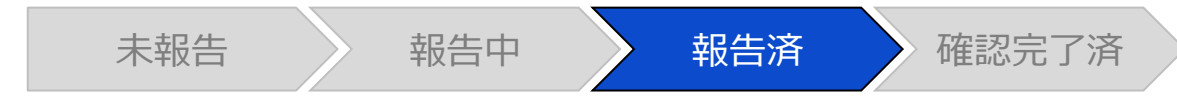

### 公表日設定画面

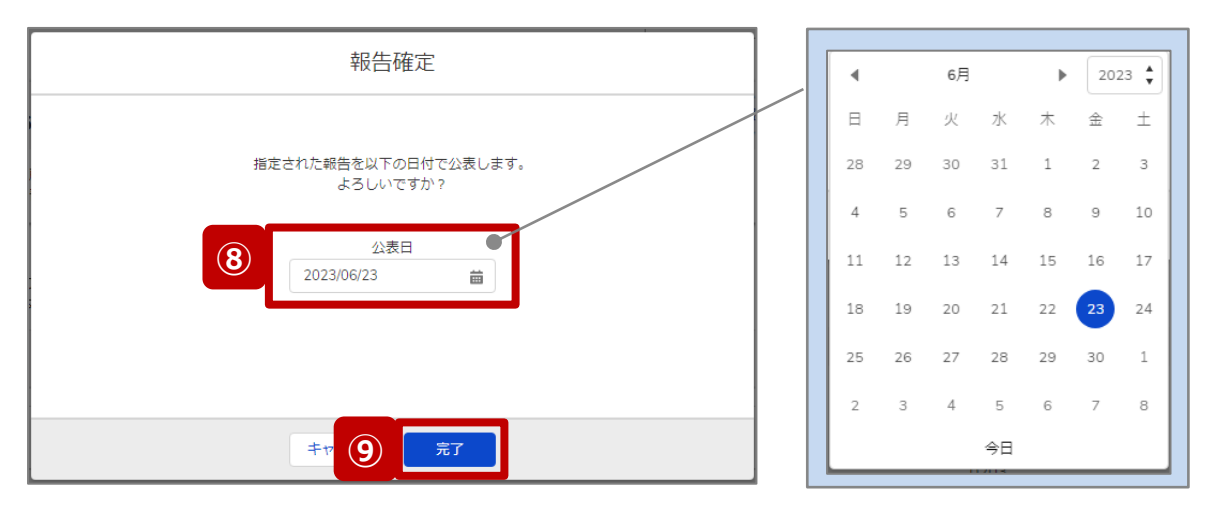

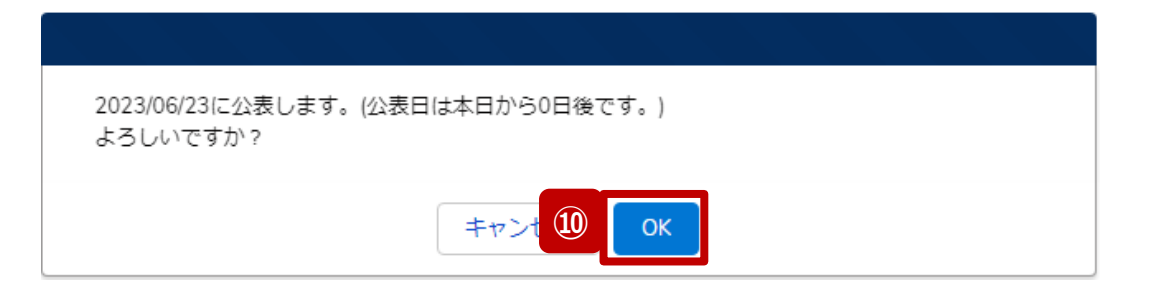

⑧ 公表を行う日付をカレンダーから選択し、入力します。 ※初期表示される日付:画面を表示した当日の日付

【注意】 過去日は設定できませんので注意してください。

- ⑨ 「完了」ボタンをクリックすると、実行確認画面が表示さ れます。
- ⑩ 「OK」をクリックして、報告情報を確認完了済にします。

### **2-3. 報告情報の確認(11/11) 2. 随時報告(病院等・薬局機能情報の登録)**

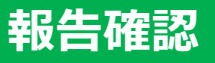

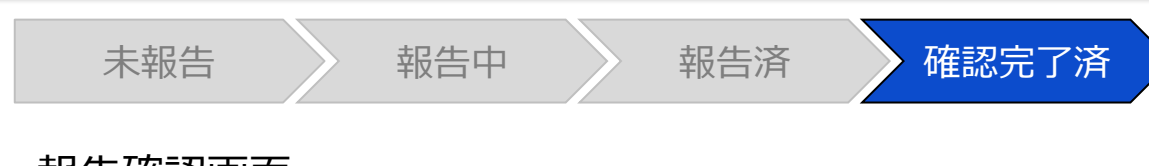

#### 報告確認画面

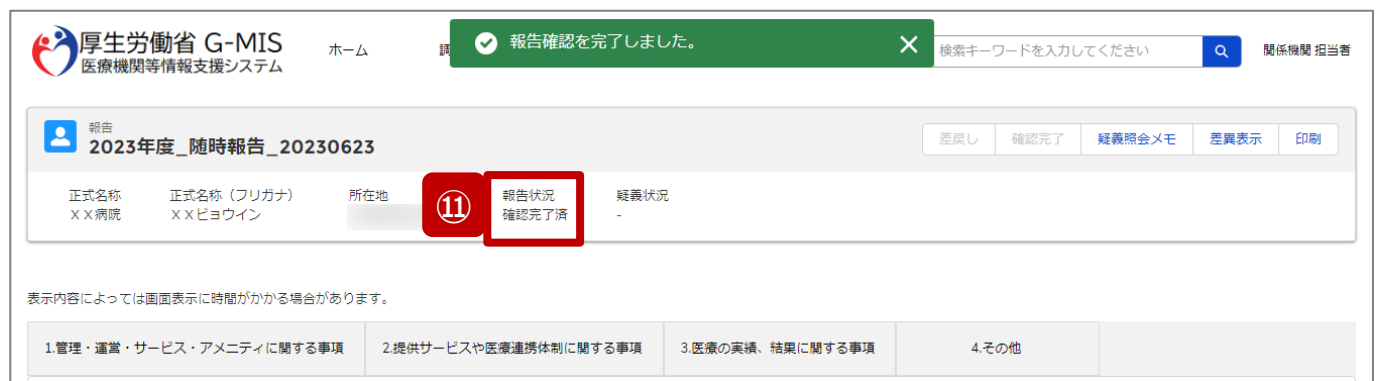

#### ※エラーが発生した場合、以下のメッセージが表示されます。

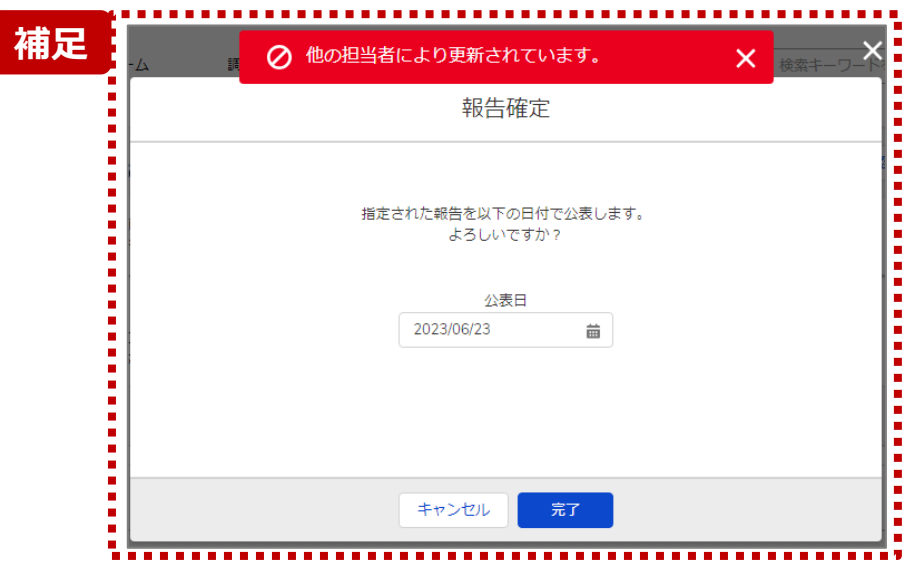

### ⑪ 報告状況が「確認完了済」に更新されます。

【補足:「確認完了」ボタンクリック時のエラー表示について】 複数名の担当者が同じ報告情報を操作し、「引き戻し」「差戻し」 「確認完了」ボタンをクリックした場合、先に行った操作が優先され、エ ラーメッセージが表示される場合があります。

エラーメッセージが表示された場合、既に報告状況が更新されている 可能性があるため、「キャンセル」をクリックし、ブラウザの更新ボタンをク リックして該当ページを再読み込みのうえ、報告状況を確認してくださ い。

以下にエラーメッセージが表示される操作を例示します。

#### **(操作例)**

都道府県担当者Aと委託先保健所Bが同タイミングで、

「報告済」の報告情報の確認画面を開いている状態から、都道府県 担当者Aが先に「確認完了」ボタンをクリックし、「確認完了済」に更 新します。

その後、委託先保健所Bが「確認完了」ボタンをクリックすると、左記 画面のとおり、他の担当者(都道府県担当者A)が更新したことを 通知するエラーメッセージが表示されます。

**2-4. 疑義照会(1/11) 疑義照会疑義照会 2. 随時報告(病院等・薬局機能情報の登録)**

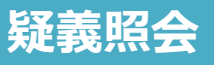

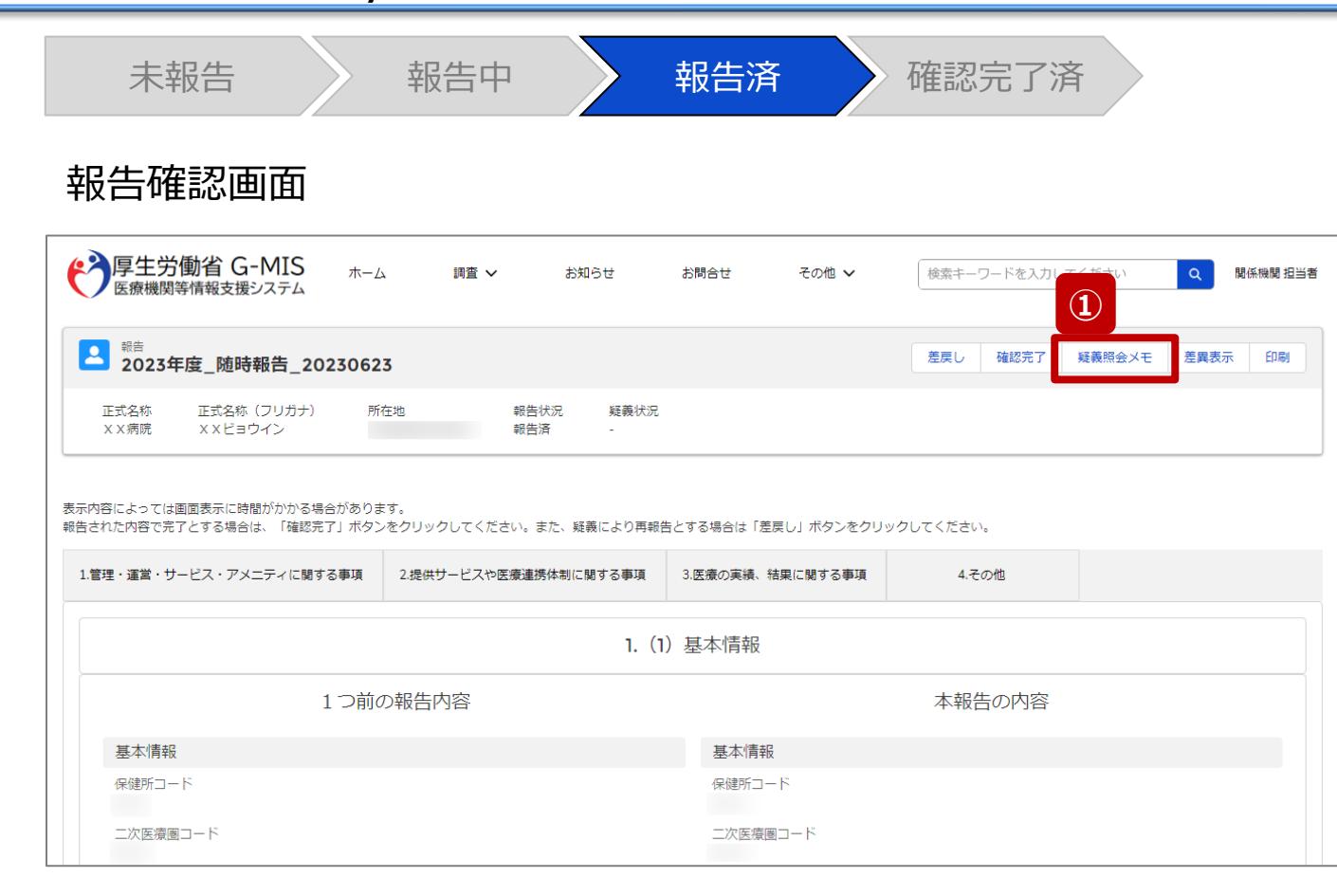

報告機関からの報告情報に入力不備等で疑義がある場合 に、関係機関のみ疑義照会メモの参照・登録ができます。

### ① 「疑義照会メモ」ボタンをクリックすると、過去の疑義照 会メモを参照することができます。

### **2-4. 疑義照会(2/11) 2. 随時報告(病院等・薬局機能情報の登録)**

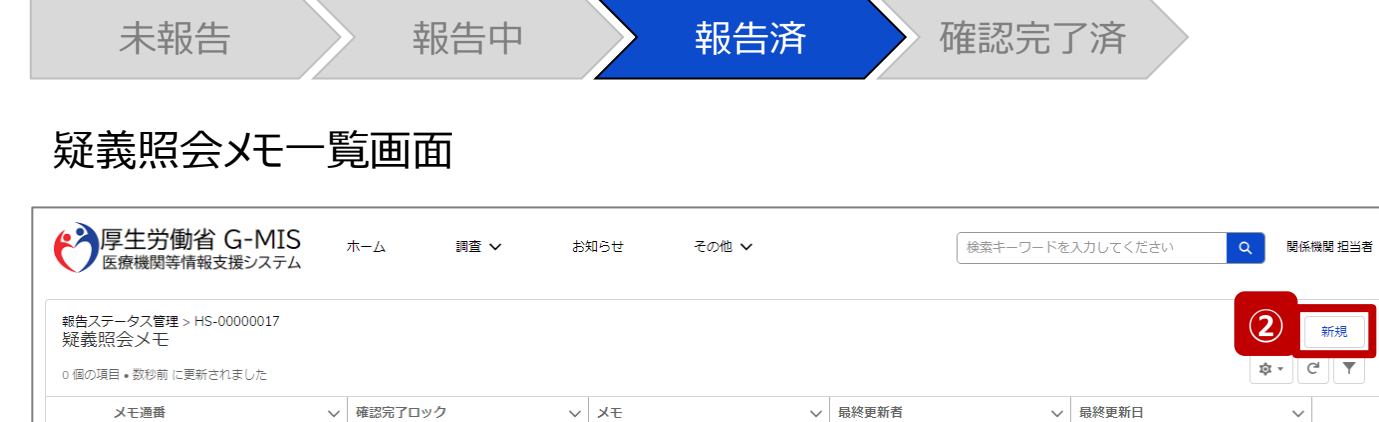

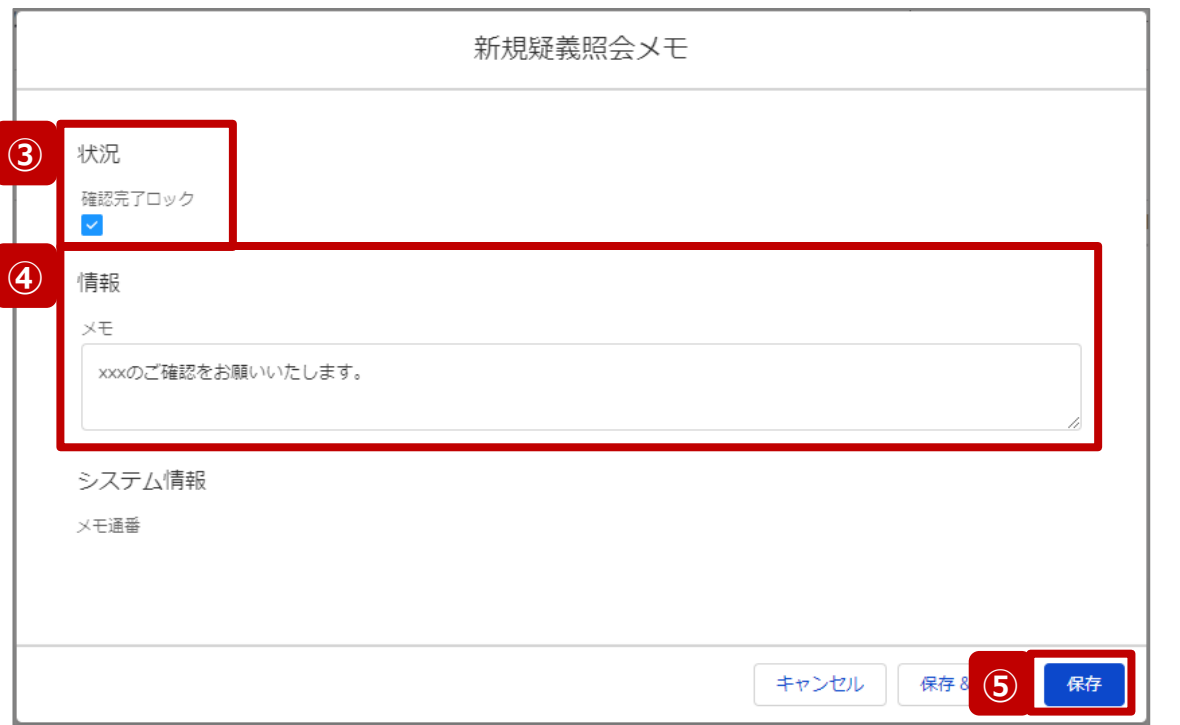

- ② 「新規」ボタンをクリックすると、新しく疑義照会メモを作 成するための画面が表示されます。
- ③ 「確認完了ロック」にチェックを入れると、報告状況にロッ クが掛かり、「確認完了済」に進まないようになります。

#### 【注意】

自動的に確認完了するように設定している場合は、「確認完了 ロック」にチェックを入れていても「報告」ボタンをクリックした際に 「確認完了済」に更新されます。 自動確認完了の設定を確認・変更する場合は以下の別資料 を参照してください。

**G-MIS\_操作マニュアル\_関係機関用\_制度ホーム関連機能 「2-9. 報告機関向けの制度ホーム画面に公開される情報の確 認・編集」**

### ④ 疑義内容を記載します。

⑤ 「保存」ボタンをクリックして、疑義照会メモを保存します。

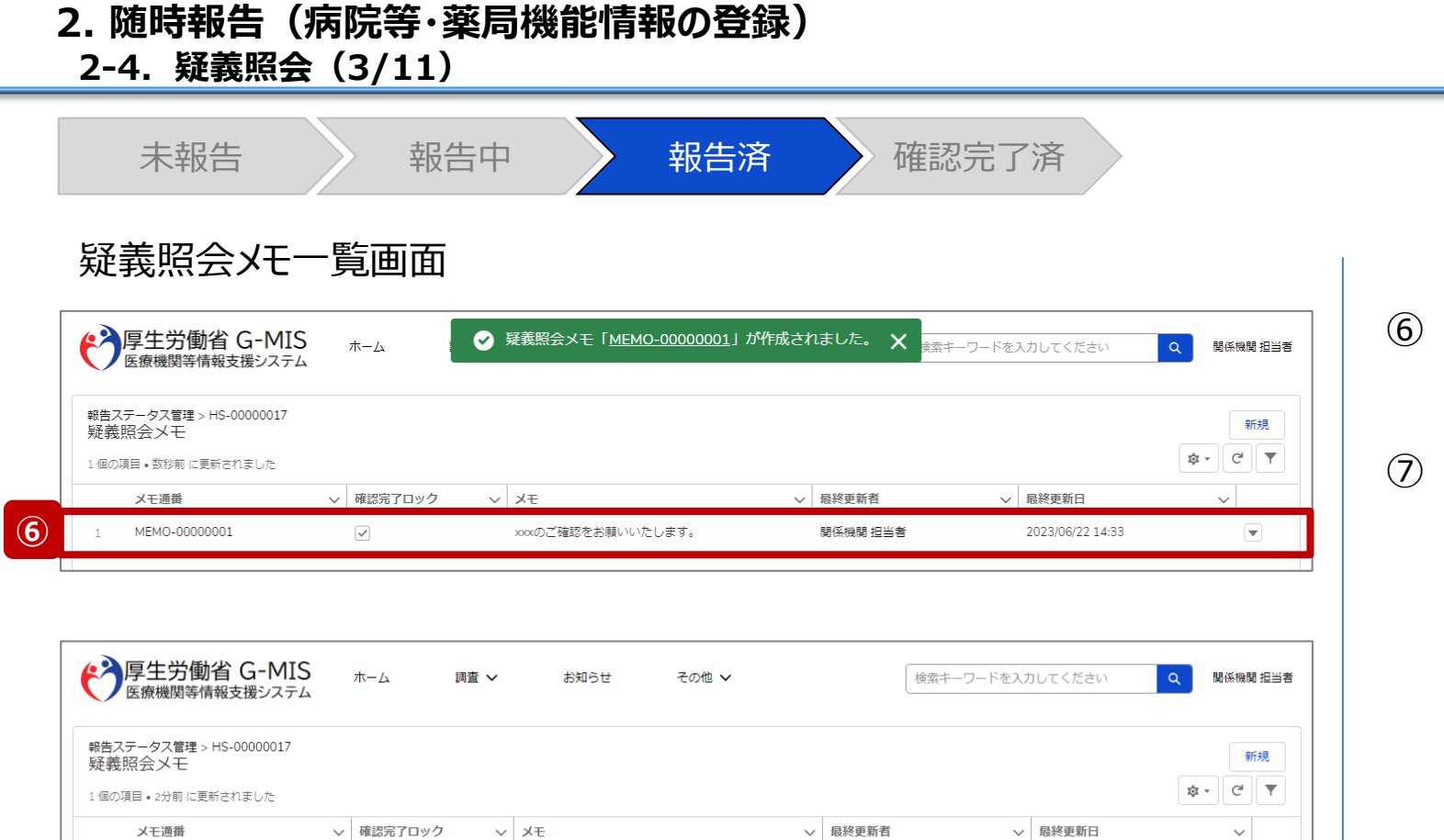

xxxのご確認をお願いいたします。

 $\boxed{\checkmark}$ 

 $\mathbf{1}$ 

MEMO-00000001

**⑦**

削除

2023/06/22 1

関係機関 担当者

### ⑥ 保存が完了すると、疑義照会メモの一覧画面に戻り、 作成した疑義照会メモが追加されています。

疑義照会メモの内容を修正する場合は「▼」マーク、 「編集」の順にクリックして修正します。前ページの編集 画面が表示されます。

**疑義照会**

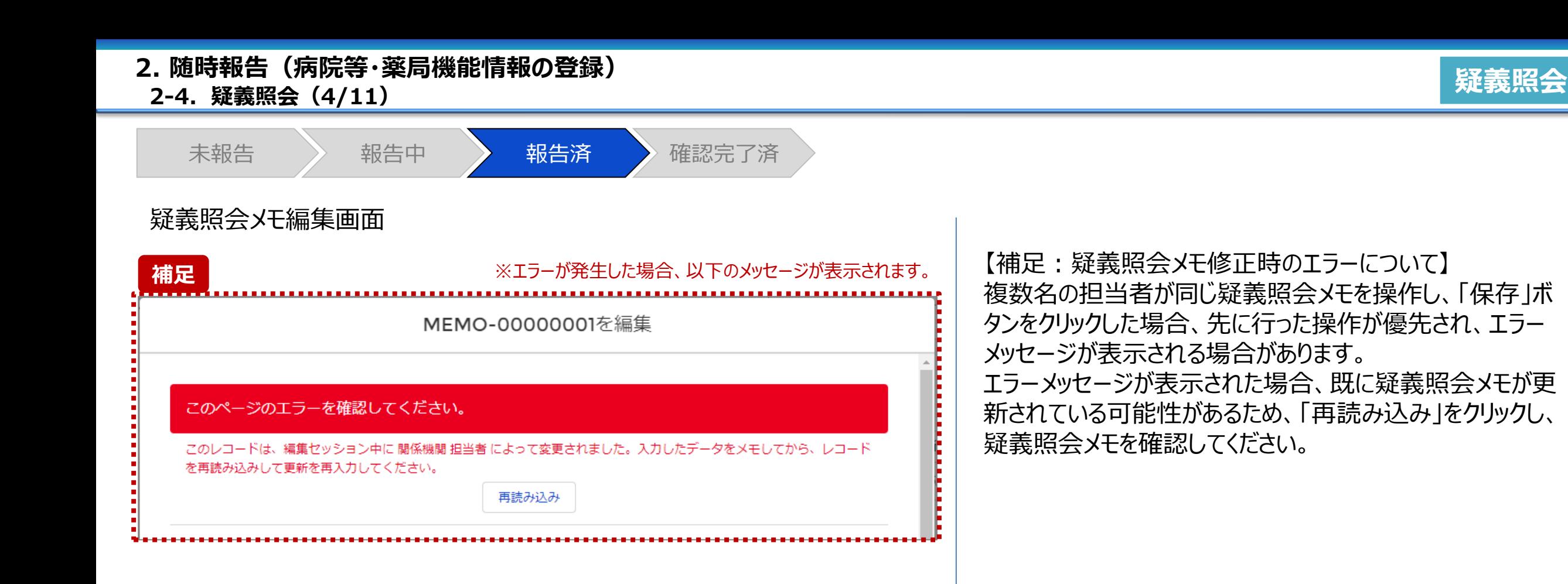

**2-4. 疑義照会(5/11) 疑義照会 2. 随時報告(病院等・薬局機能情報の登録)**

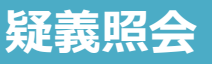

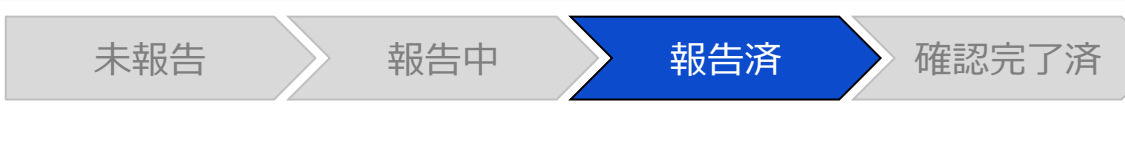

#### 報告確認画面

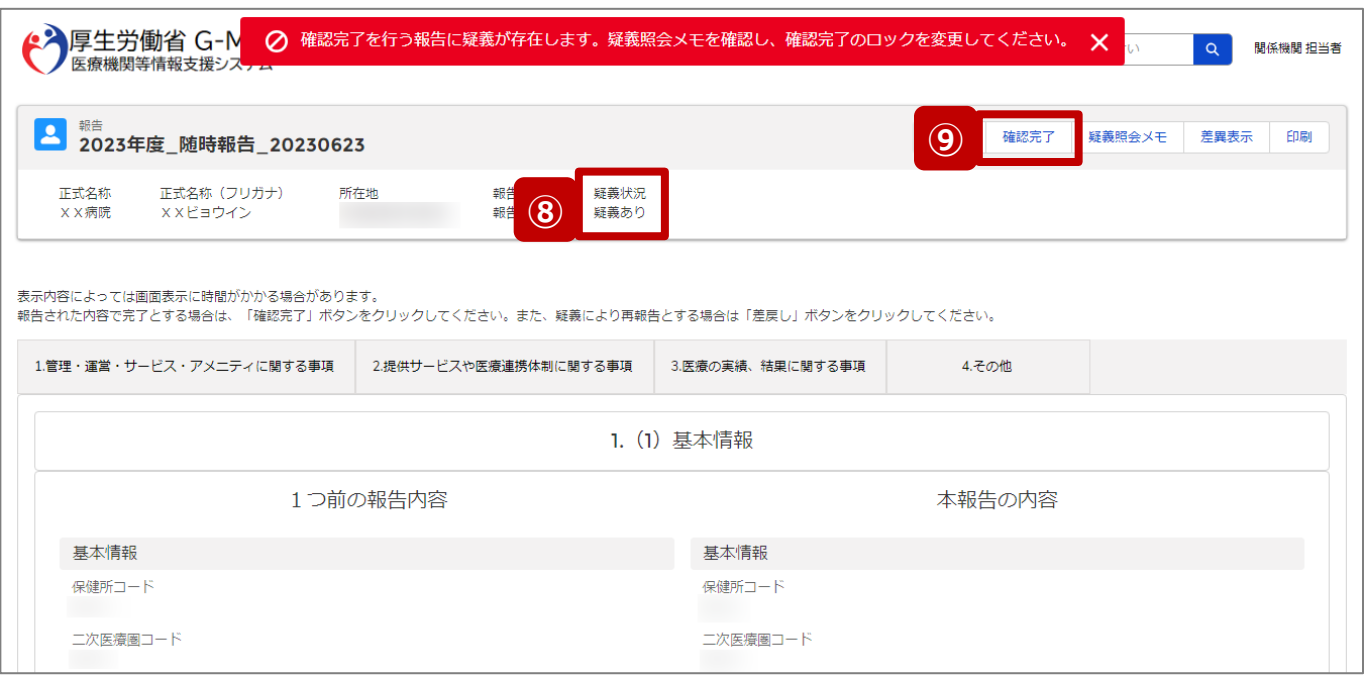

- ⑧ 疑義照会メモの項目「確認完了ロック」がチェックされて いる場合、疑義状況が「疑義あり」になります。
- ⑨ 報告状況が「疑義あり」の状態で、「確認完了」ボタンを クリックすると、エラーメッセージが表示され、報告情報を 確認完了することができません。 確認完了する場合、疑義照会メモの項目「確認完了

ロック」のチェックを外して、再度「確認完了」ボタンをク リックしてください。

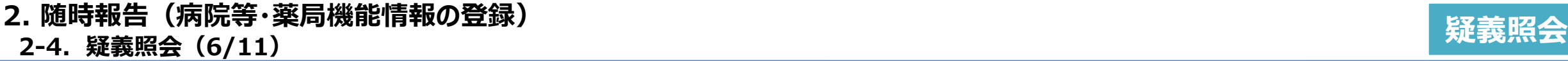

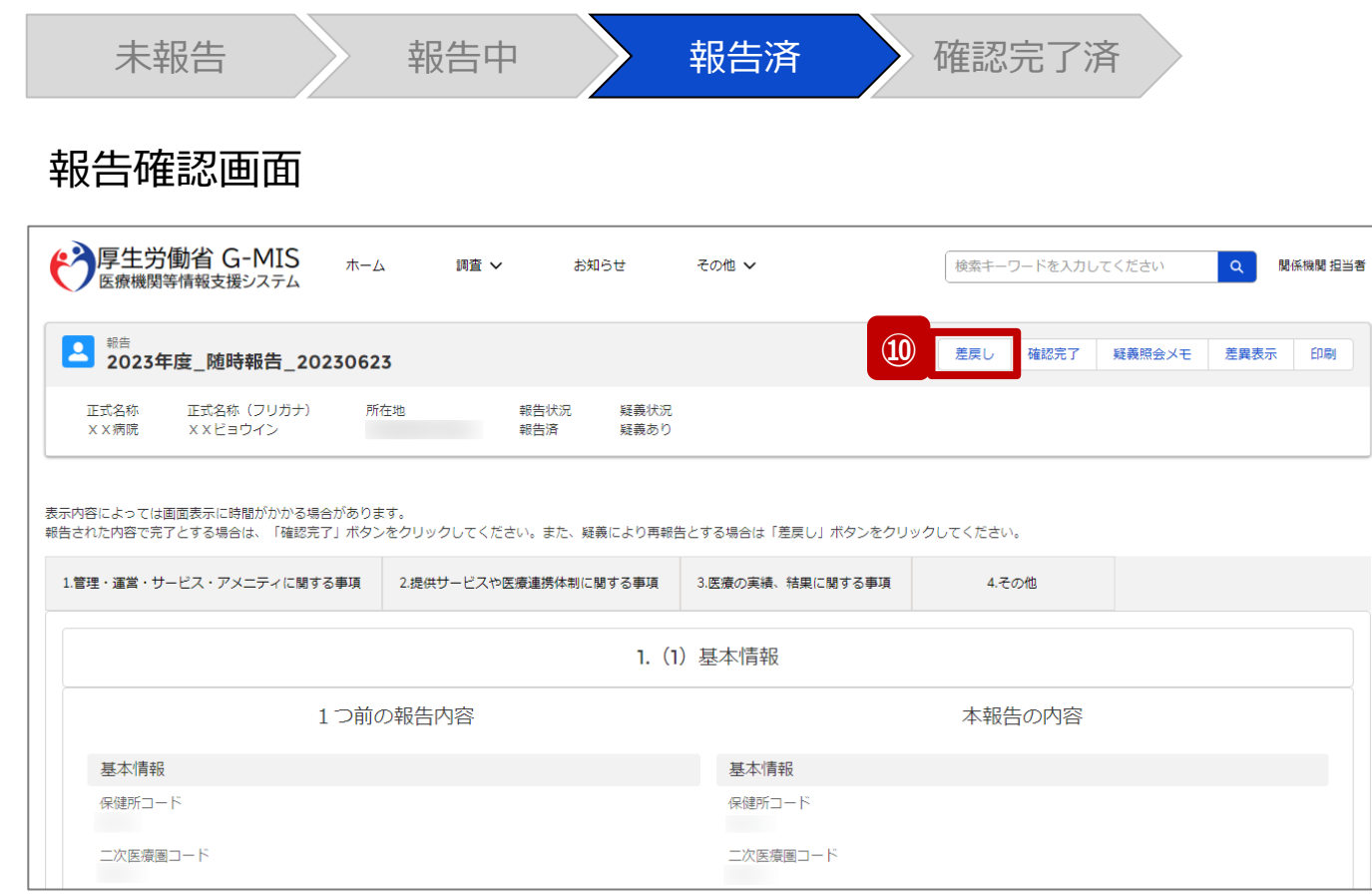

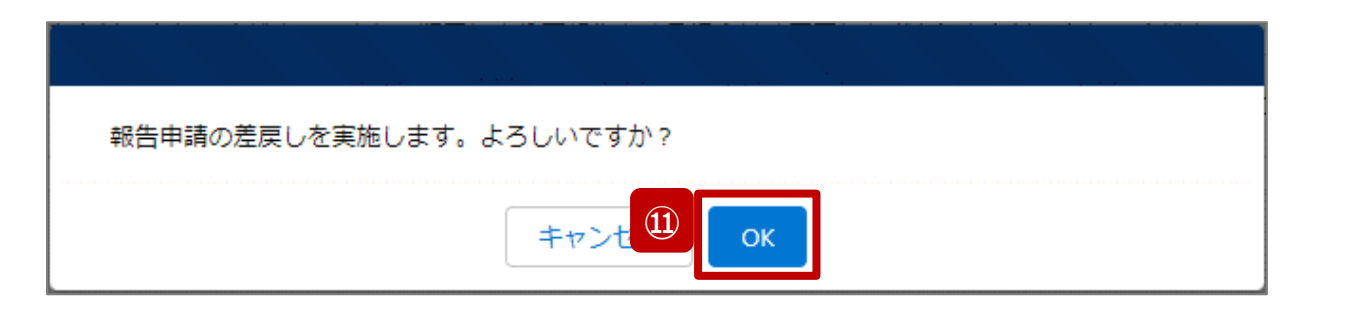

報告情報の修正が必要な場合は報告機関に差戻しを行 います。

- ⑩ 「差戻し」ボタンをクリックすると、実行確認画面が表示 されます。
- ⑪ 「OK」ボタンをクリックして、報告情報を差戻します。

#### 【注意】

- 報告情報に疑義があり、関係機関から報告機関に確認や再報 告の依頼をする場合、メールや電話等で報告機関に連絡してく ださい。G-MIS事務局から報告機関へメール等で通知すること はありません。
- 報告機関が確認や再報告をした後、メール等で関係機関に通 知が必要な場合、メールや電話等で連絡を貰えるよう関係機関 から報告機関に依頼してください。G-MIS事務局から関係機関 へメール等で通知することはありません。

# **2-4. 疑義照会(7/11) 疑義照会 2. 随時報告(病院等・薬局機能情報の登録)**

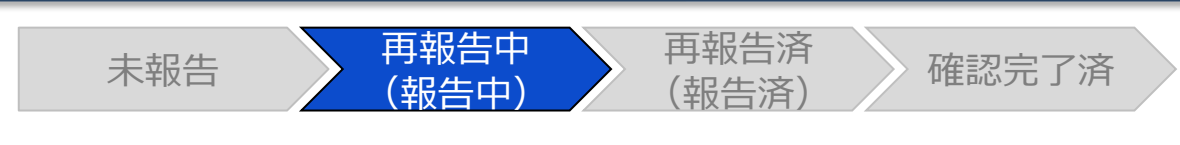

#### 報告確認画面

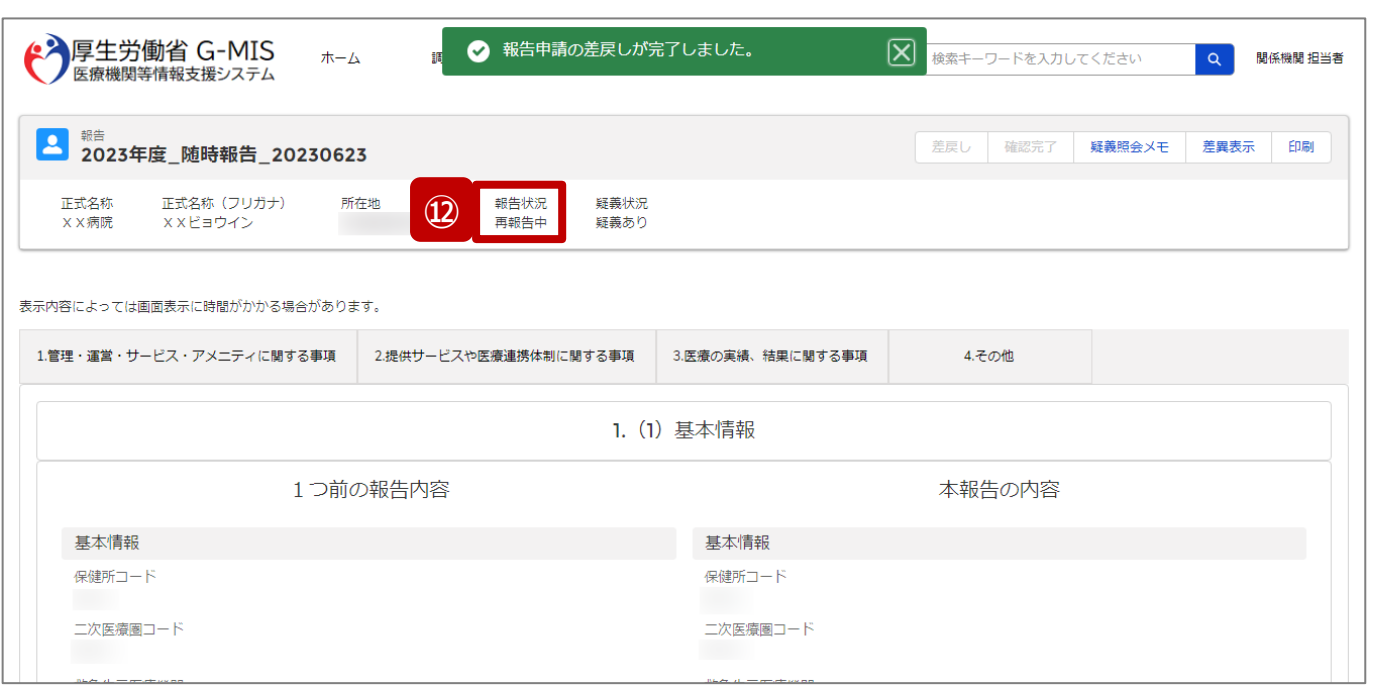

⑫ 報告状況が「再報告中」に更新されます。 「再報告中」は、「報告中」と同様に、報告機関及び関 係機関から報告情報の修正が可能となります。 ※報告機関の画面も報告状況が「再報告中」として表 示されます。

#### 【注意】

複数名の担当者が同じ報告情報を操作し、「差戻し」ボタンを クリックした場合、先に「確認完了」や「差戻し」を行った操作が 優先され、エラーメッセージが表示される場合があります。 エラーメッセージが表示された場合、既に報告状況が更新されて いる可能性があるため、「キャンセル」をクリックし、ブラウザの更新 ボタンをクリックして該当ページを再読み込みのうえ、報告状況を 確認してください。

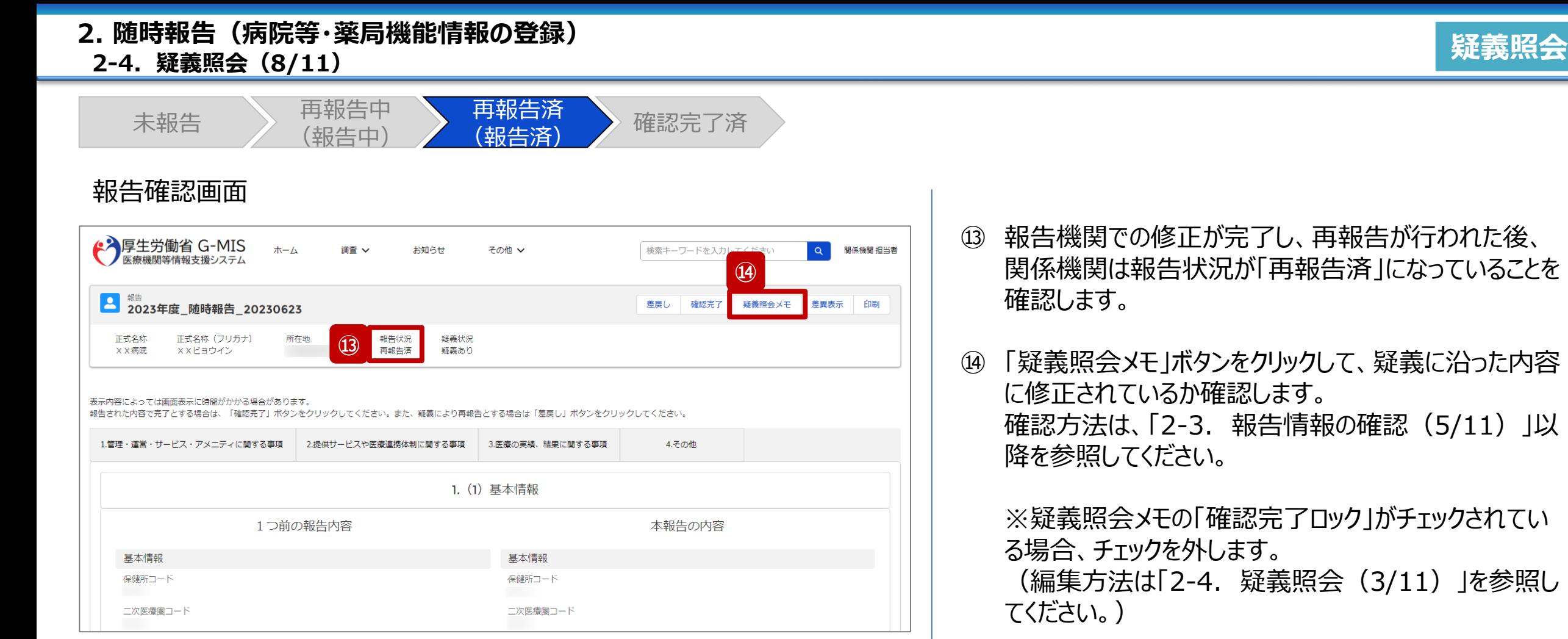

(5/11) J以

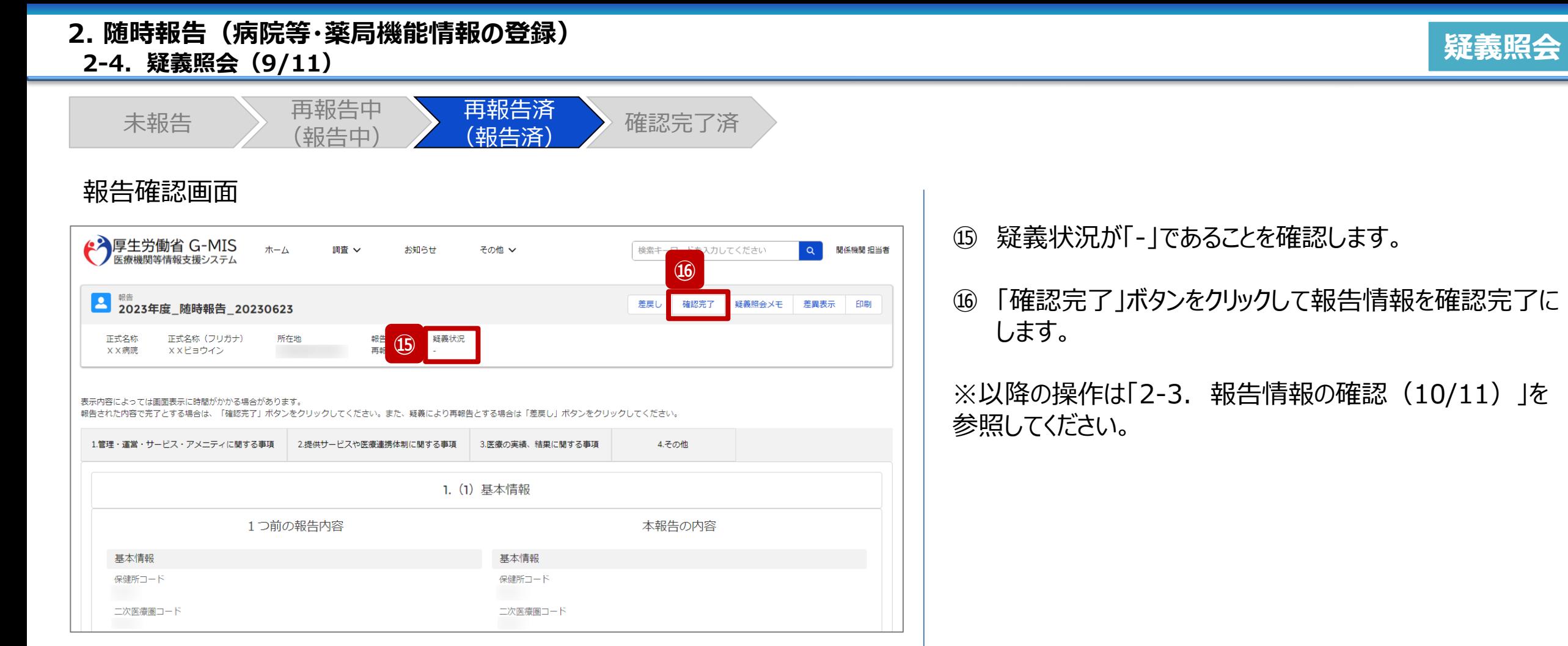

### **2-4. 疑義照会(10/11) 2. 随時報告(病院等・薬局機能情報の登録)**

未報告 ) 再報告中 (報告中) 再報告済 <del>[</del> 节<sup>我口仍</sup><br>(報告済) 確認完了済

### 疑義照会メモ登録画面

![](_page_54_Figure_4.jpeg)

【補足:確認完了した報告情報の疑義照会について】 報告情報が確認完了した後も、疑義照会メモは参照可能 です。編集も可能ですが、メモ欄の編集のみになります。 「確認完了ロック」にチェックをいれて保存しようとすると、左 記画面のようにエラーが表示されます。

### **2-4. 疑義照会(11/11) 2. 随時報告(病院等・薬局機能情報の登録)**

![](_page_55_Picture_1.jpeg)

未報告 ) 再報告中 (報告中) 再報告済  $\begin{matrix} \begin{array}{c} \text{H+IV} \end{array} \\ \text{F+IV} \end{matrix}$  ) 確認完了済

### 疑義照会メモ登録画面

![](_page_55_Picture_67.jpeg)

【補足:疑義照会の削除について】 疑義照会メモはいつでも削除可能です。

#### 【注意】

削除した疑義照会メモを復元することはできませんので、慎重にご利 用ください。

# 3. その他機能

#### **3. その他機能 その他機能一覧**

- 基本操作説明の中で使用しなかったその他機能について、利用シーンと機能概要を以下の一覧にまとめています。 各機能の利用方法は、参照先の目次を参照してください。
- ◼ また、以下一覧以外のその他機能については、別資料「**G-MIS\_操作マニュアル\_関係機関用\_定期報告**」を参照してください。

![](_page_57_Picture_178.jpeg)

![](_page_58_Figure_0.jpeg)

![](_page_58_Picture_1.jpeg)

## **3-1. 「報告項目切替」ボタン(1/2) 「報告項目切替」ボタン**

![](_page_58_Figure_3.jpeg)

![](_page_58_Picture_87.jpeg)

関係機関 担当者

各項目の入力を行う場合は、「入力」ボタンをクリックし、各報告画面で内容を入力してください。

入力状況のいずれかの項目が「入力完了」であることを確認し、「報告」ボタンをクリックしてください。「報告項目切替」ボタンをクリックすることで、簡易報告と詳細報告を切り替えることが可能となります。

![](_page_58_Picture_88.jpeg)

![](_page_58_Picture_8.jpeg)

- ① 「報告項目切替」ボタンをクリックすると、実行確認画面 が表示されます。
- ② 「OK」ボタンをクリックすることで、随時報告画面で初期 表示される項目以外も含めた、全ての報告項目が表 示された入力画面に切り替わります。

![](_page_59_Picture_38.jpeg)

### 3、元の画面に戻ります。

![](_page_60_Picture_2.jpeg)

#### ホーム画面

![](_page_60_Picture_4.jpeg)

報告機関を廃止する際、報告機関の報告方法が紙媒体 の場合、自都道府県等がG-MISに代理で報告する必要 があるため、以降に操作手順を説明します。

① 病院等の場合は「医療機能情報提供制度」ボタン、薬 局の場合は「薬局機能情報提供制度」ボタンをクリック し、本制度のホーム画面に遷移します。

### ※以降は「医療機能情報提供制度」の画面で説明します。 「薬局機能情報提供制度」も同様の手順です。

### **3. その他機能**

### **3-2. 報告機関の廃止報告(2/8)**

![](_page_61_Picture_2.jpeg)

### 医療(薬局)機能情報提供制度ホーム画面

![](_page_61_Picture_38.jpeg)

② 「機関検索」ボタンをクリックし、報告機関の検索画面に 遷移します。

![](_page_62_Picture_2.jpeg)

#### 機関検索画面

![](_page_62_Picture_95.jpeg)

③ 機関名等の検索条件を入力のうえ、「検索」ボタンをク リックし、報告機関を検索します。

※検索条件に使用する項目については「2-2. 報告情 報の代理入力(4/25)」で補足説明します。

※報告機関が検索結果に表示されない場合、検索条 件を再度確認してください。ブラウザの更新ボタンをクリッ クしてページを再読み込み、または、「クリア」ボタンをク リックすることで、検索条件を初期値に戻すことができま す。

- ④ 検索結果の右側に表示されている「報告履歴一覧」ボ タンをクリックし、報告履歴一覧画面に遷移します。
- ⑤ 表示された報告履歴一覧画面の「代理入力」ボタンを クリックして、報告種別選択画面を表示します。

![](_page_63_Picture_2.jpeg)

### 報告種別選択画面

![](_page_63_Figure_4.jpeg)

![](_page_63_Picture_5.jpeg)

⑥ 「随時報告」ボタンをクリックして、随時報告の入力開始 確認画面を表示します。

⑦ 「OK」ボタンをクリックし、調査票入力画面に遷移します。

※報告種別選択の各ボタンについては、「2-2. 報告情報 の代理入力(25/25)」で補足説明します。

![](_page_64_Picture_2.jpeg)

![](_page_64_Picture_62.jpeg)

各項目の入力を行う場合は、「入力」ボタンをクリックし、各報告画面で内容を入力してください。

入力状況のいずれかの項目が「入力完了」であることを確認し、「報告」ボタンをクリックしてください。「報告項目切替」ボタンをクリックすることで、簡易報告と詳細報告を切り替えることが可能となります。

![](_page_64_Picture_63.jpeg)

![](_page_64_Picture_8.jpeg)

- ⑧ 「報告項目切替」ボタンをクリックして、実行確認画面を 表示します。
- ⑨ 「OK」ボタンをクリックして、随時報告画面で初期表示 される項目以外も含めた、全ての報告項目が表示され た入力画面に切り替えます。

![](_page_65_Picture_2.jpeg)

![](_page_65_Picture_67.jpeg)

#### 各項目の入力を行う場合は、「入力」ボタンをクリックし、各報告画面で内容を入力してください。

入力状況のいずれかの項目が「入力完了」であることを確認し、「報告」ボタンをクリックしてください。「報告項目切替」ボタンをクリックすることで、簡易報告と詳細報告を切り替えることが可能となります。

![](_page_65_Picture_68.jpeg)

### ⑩ 以下の報告項目の「入力」ボタンをクリックして入力画 面を表示します。

- 病院、診療所、歯科診療所、助産所: 1.(1)基本情報
- 薬局: 1.1.基本情報(薬局)

![](_page_66_Picture_2.jpeg)

![](_page_66_Picture_65.jpeg)

![](_page_66_Picture_5.jpeg)

- ⑪ 「廃止日」に報告機関を廃止する日付をカレンダーから 選択します。
- ⑫ 「登録」ボタンをクリックして、実行確認画面を表示しま す。
- ⑬ 「OK」ボタンをクリックして、入力した情報を保存します。

![](_page_67_Picture_2.jpeg)

![](_page_67_Picture_54.jpeg)

#### 各項目の入力を行う場合は、「入力」ボタンをクリックし、各報告画面で内容を入力してください。

入力状況のいずれかの項目が「入力完了」であることを確認し、「報告」ポタンをクリックしてください。「報告項目切替」ポタンをクリックすることで、簡易報告と詳細報告を切り替えることが可能となります。

![](_page_67_Picture_55.jpeg)

報告機関の廃止日の登録の際、他の報告項目にも入力を する場合は、該当する報告項目にて⑩~⑬を繰り返してく ださい。

※以降の操作は「2-2. 報告情報の代理入力(16/25)」を 参照してください。

#### **3-3. 報告機関の診療及び営業の休止報告(1/8) 報告機関の診療及び営業の休止報告 代理入力 3. その他機能**

![](_page_68_Picture_2.jpeg)

#### ホーム画面

![](_page_68_Picture_4.jpeg)

報告機関の診療及び営業を休止する際、報告機関の報 告方法が紙媒体の場合、自都道府県等がG-MISに代理 で報告する必要があるため、以降に操作手順を説明します。

① 病院等の場合は「医療機能情報提供制度」ボタン、薬 局の場合は「薬局機能情報提供制度」ボタンをクリック し、本制度のホーム画面に遷移します。

### ※以降は「医療機能情報提供制度」の画面で説明します。 「薬局機能情報提供制度」も同様の手順です。

### **3-3. 報告機関の診療及び営業の休止報告(2/8)**

![](_page_69_Picture_2.jpeg)

### 医療(薬局)機能情報提供制度ホーム画面

![](_page_69_Picture_38.jpeg)

② 「機関検索」ボタンをクリックし、報告機関の検索画面に 遷移します。

#### **3-3. 報告機関の診療及び営業の休止報告(3/8)**

![](_page_70_Picture_2.jpeg)

#### 機関検索画面

![](_page_70_Picture_95.jpeg)

③ 機関名等の検索条件を入力のうえ、「検索」ボタンをク リックし、報告機関を検索します。

※検索条件に使用する項目については「2-2. 報告情 報の代理入力(4/25)」で補足説明します。

※報告機関が検索結果に表示されない場合、検索条 件を再度確認してください。ブラウザの更新ボタンをクリッ クしてページを再読み込み、または、「クリア」ボタンをク リックすることで、検索条件を初期値に戻すことができま す。

- ④ 検索結果の右側に表示されている「報告履歴一覧」ボ タンをクリックし、報告履歴一覧画面に遷移します。
- ⑤ 表示された報告履歴一覧画面の「代理入力」ボタンを クリックして、報告種別選択画面を表示します。

#### **3-3. 報告機関の診療及び営業の休止報告(4/8)**

![](_page_71_Picture_2.jpeg)

### 報告種別選択画面

![](_page_71_Figure_4.jpeg)

⑥ 「随時報告」ボタンをクリックして、随時報告の入力開始 確認画面を表示します。

⑦ 「OK」ボタンをクリックし、調査票入力画面に遷移します。

※報告種別選択の各ボタンについては、「2-2. 報告情報 の代理入力(25/25)」で補足説明します。

![](_page_71_Picture_9.jpeg)
# **3-3. 報告機関の診療及び営業の休止報告(5/8) 代理入力 3. その他機能**

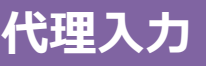

# 調査票入力画面

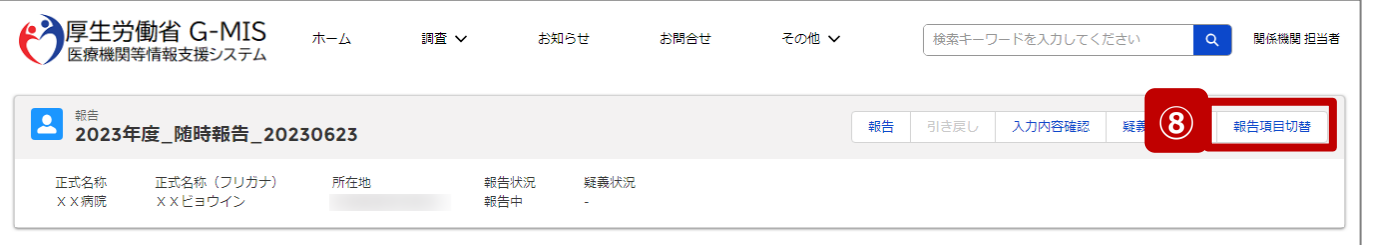

各項目の入力を行う場合は、「入力」ボタンをクリックし、各報告画面で内容を入力してください。

入力状況のいずれかの項目が「入力完了」であることを確認し、「報告」ボタンをクリックしてください。「報告項目切替」ボタンをクリックすることで、簡易報告と詳細報告を切り替えることが可能となります。

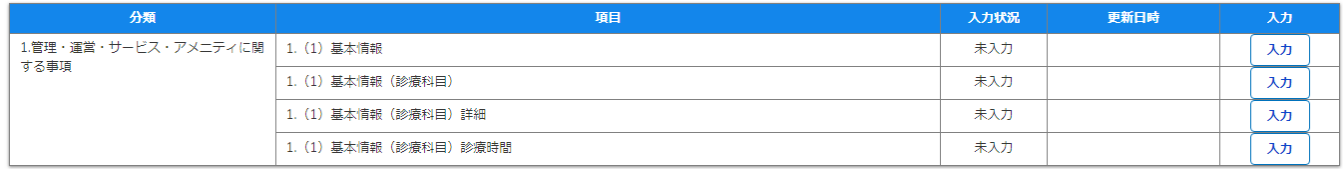

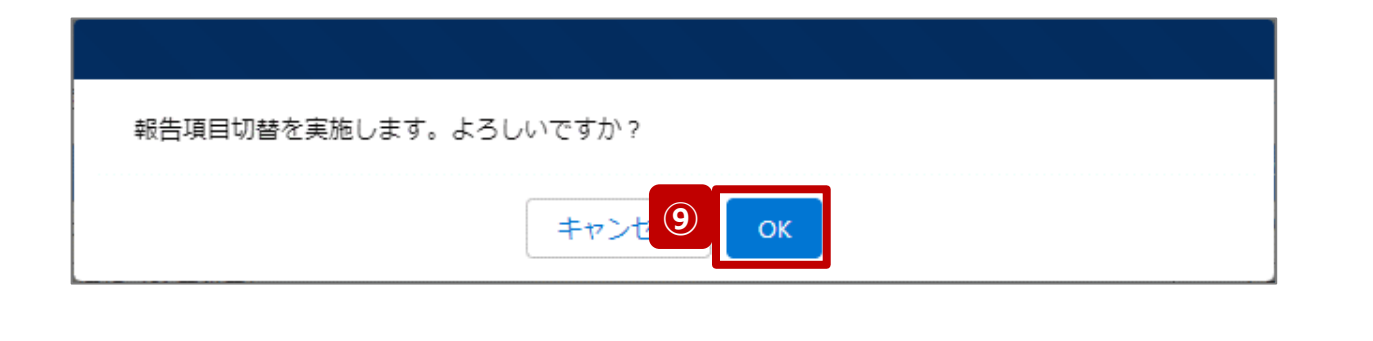

- ⑧ 「報告項目切替」ボタンをクリックして、実行確認画面を 表示します。
- ⑨ 「OK」ボタンをクリックして、随時報告画面で初期表示 される項目以外も含めた、全ての報告項目が表示され た入力画面に切り替えます。

#### **3-3. 報告機関の診療及び営業の休止報告(6/8)**

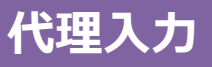

## 調査票入力画面

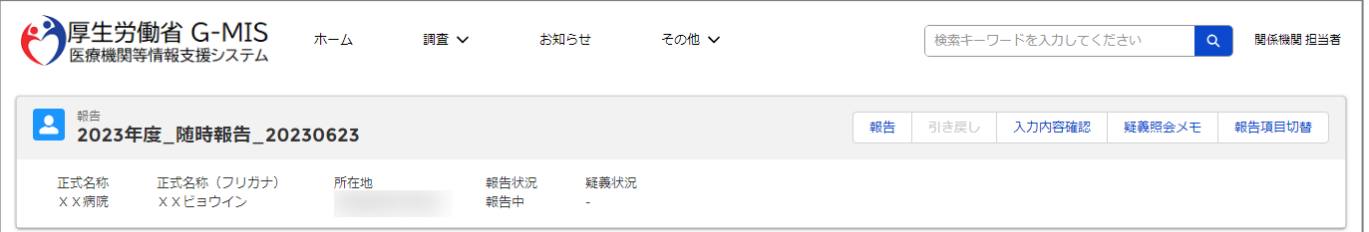

#### 各項目の入力を行う場合は、「入力」ボタンをクリックし、各報告画面で内容を入力してください。

入力状況のいずれかの項目が「入力完了」であることを確認し、「報告」ボタンをクリックしてください。「報告項目切替」ボタンをクリックすることで、簡易報告と詳細報告を切り替えることが可能となります。

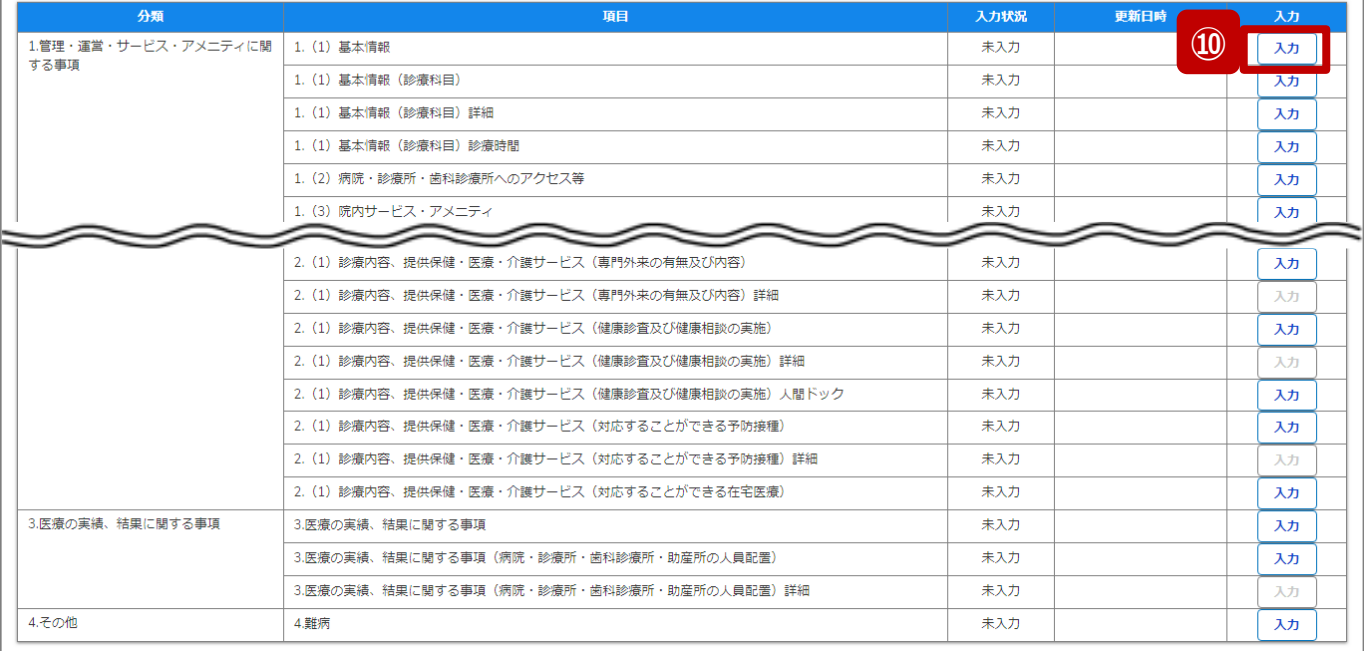

# ⑩ 以下の報告項目の「入力」ボタンをクリックして入力画 面を表示します。

- 病院、診療所、歯科診療所、助産所: 1.(1)基本情報
- 薬局: 1.1.基本情報(薬局)

#### **3-3. 報告機関の診療及び営業の休止報告(7/8)**

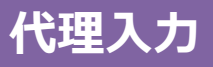

# 調査票入力画面

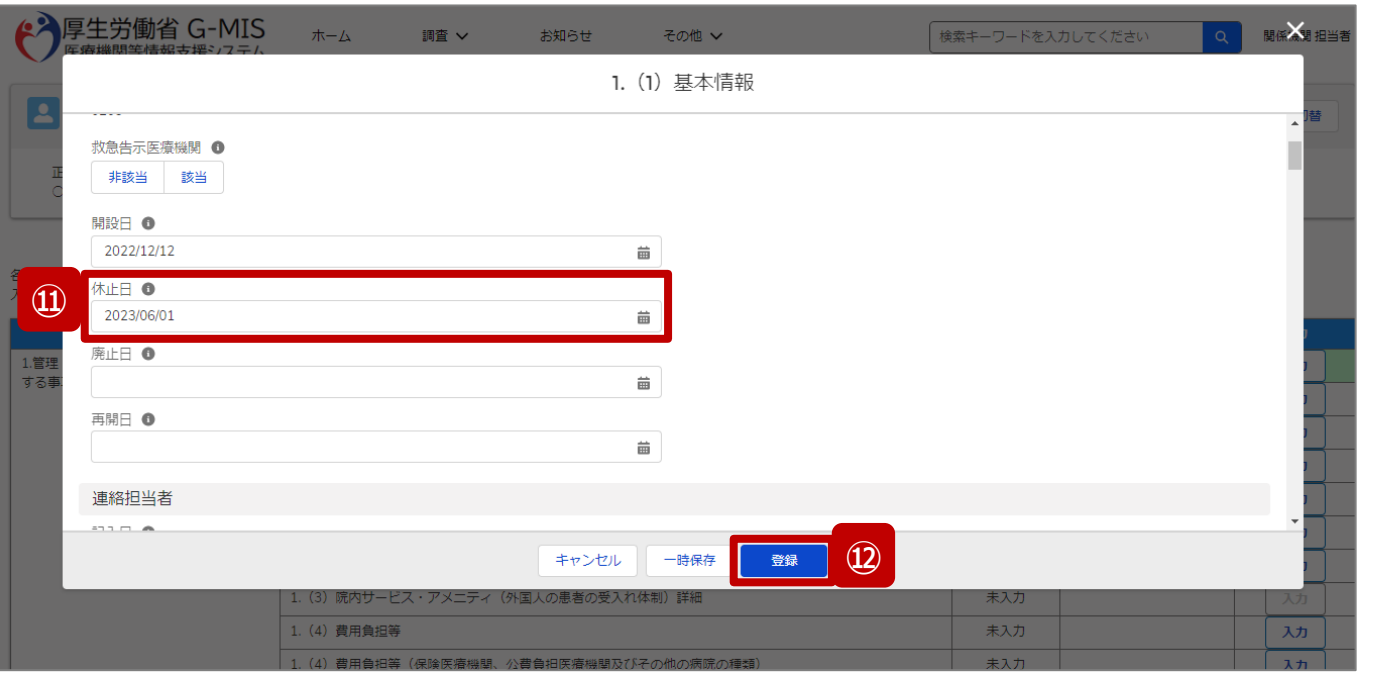

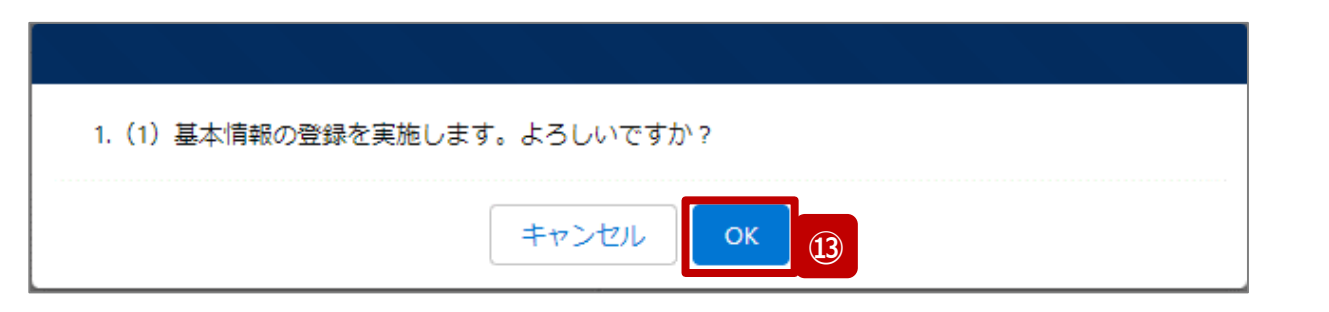

- ⑪ 「休止日」に報告機関の診療及び営業休止を開始す る日付をカレンダーから選択します。
- ⑫ 「登録」ボタンをクリックして、実行確認画面を表示しま す。
- <sup>⑬</sup> 「OK」ボタンをクリックして、入力した情報を保存します。 **<sup>⑪</sup>**

#### **3-3. 報告機関の診療及び営業の休止報告(8/8)**

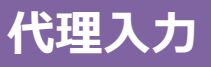

## 調査票入力画面

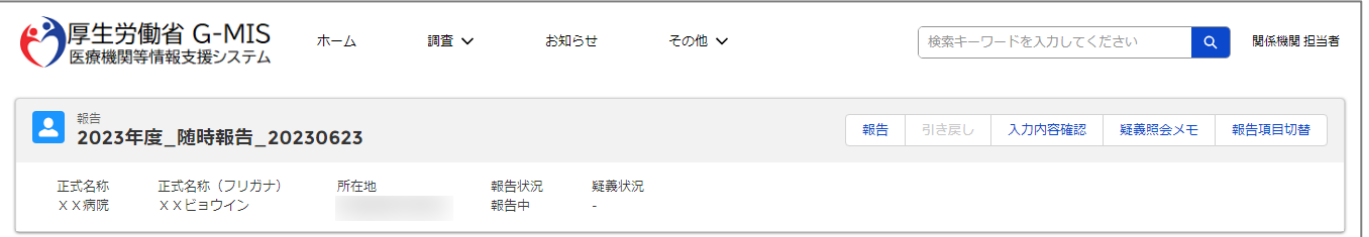

#### 各項目の入力を行う場合は、「入力」ボタンをクリックし、各報告画面で内容を入力してください。

入力状況のいずれかの項目が「入力完了」であることを確認し、「報告」ポタンをクリックしてください。「報告項目切替」ポタンをクリックすることで、簡易報告と詳細報告を切り替えることが可能となります。

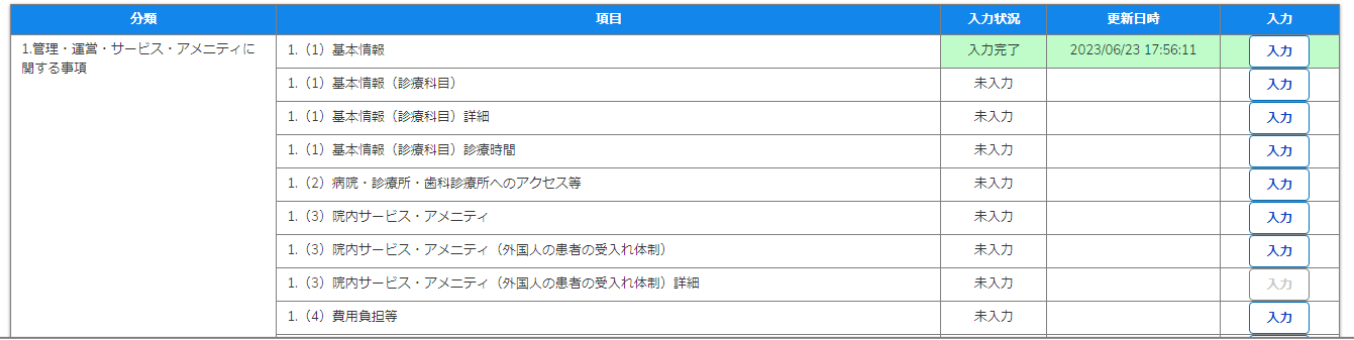

報告機関の休止日の登録の際、他の報告項目にも入力を する場合は、該当する報告項目にて⑩~⑬を繰り返してく ださい。

※以降の操作は「2-2. 報告情報の代理入力(16/25)」を 参照してください。

## **3-4. 報告機関の診療及び営業の再開報告(1/8) 報告機関の診療及び営業の再開報告 代理入力 3. その他機能**

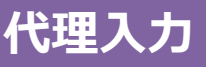

#### ホーム画面

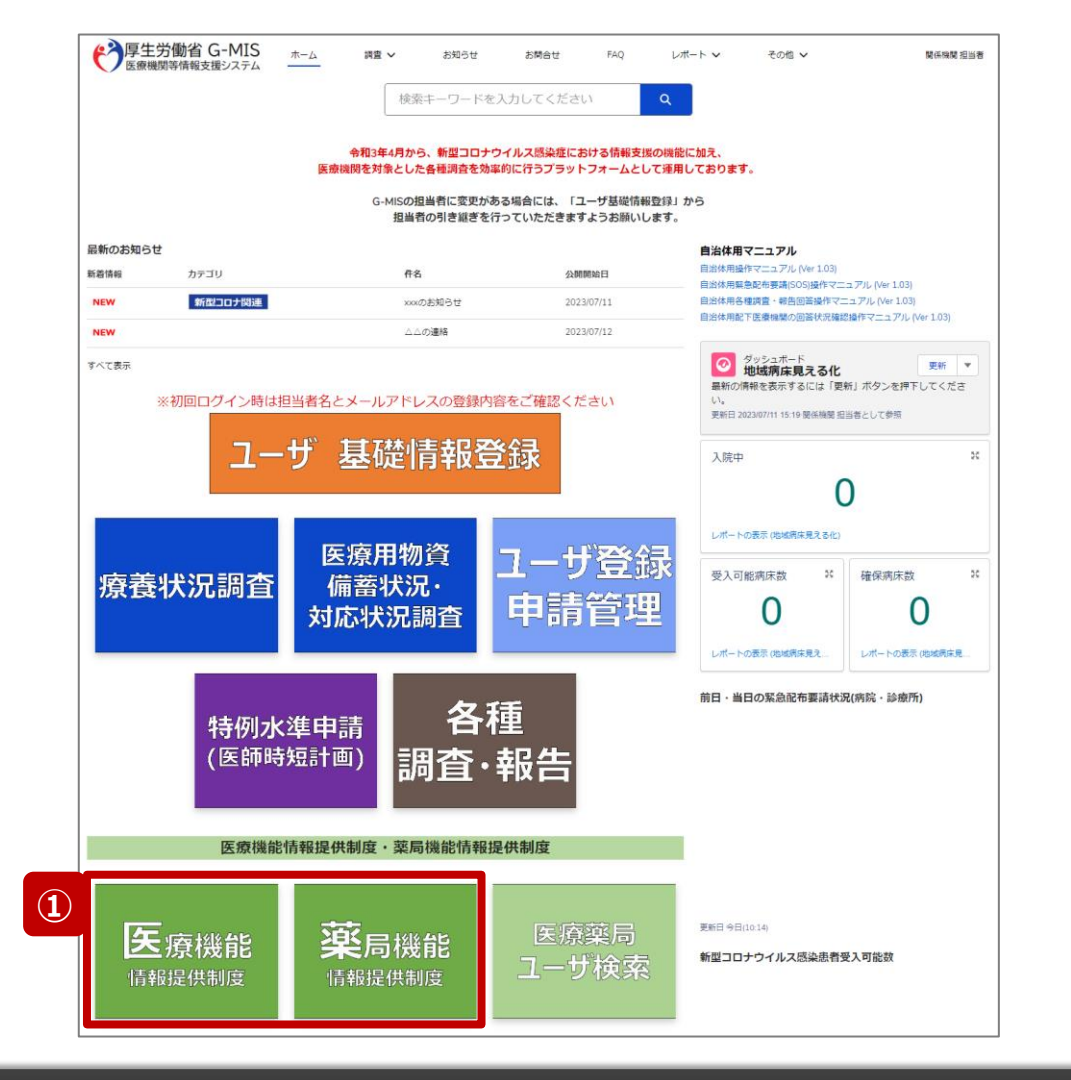

報告機関の診療及び営業を再開する際、報告機関の報 告方法が紙媒体の場合、自都道府県等がG-MISに代理 で報告する必要があるため、以降に操作手順を説明します。

① 病院等の場合は「医療機能情報提供制度」ボタン、薬 局の場合は「薬局機能情報提供制度」ボタンをクリック し、本制度のホーム画面に遷移します。

# ※以降は「医療機能情報提供制度」の画面で説明します。 「薬局機能情報提供制度」も同様の手順です。

# **3-4. 報告機関の診療及び営業の再開報告(2/8)**

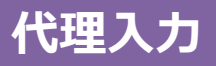

# 医療(薬局)機能情報提供制度ホーム画面

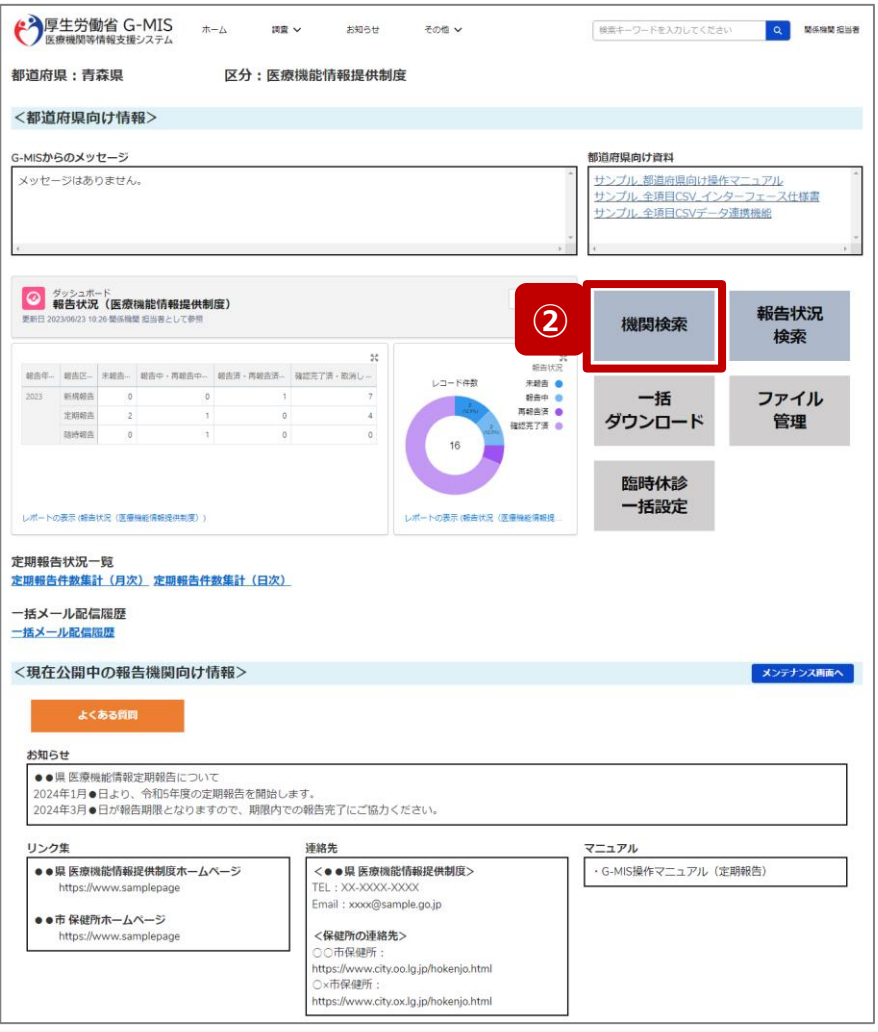

② 「機関検索」ボタンをクリックし、報告機関の検索画面に 遷移します。

#### **3-4. 報告機関の診療及び営業の再開報告(3/8)**

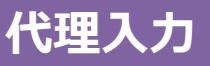

## 機関検索画面

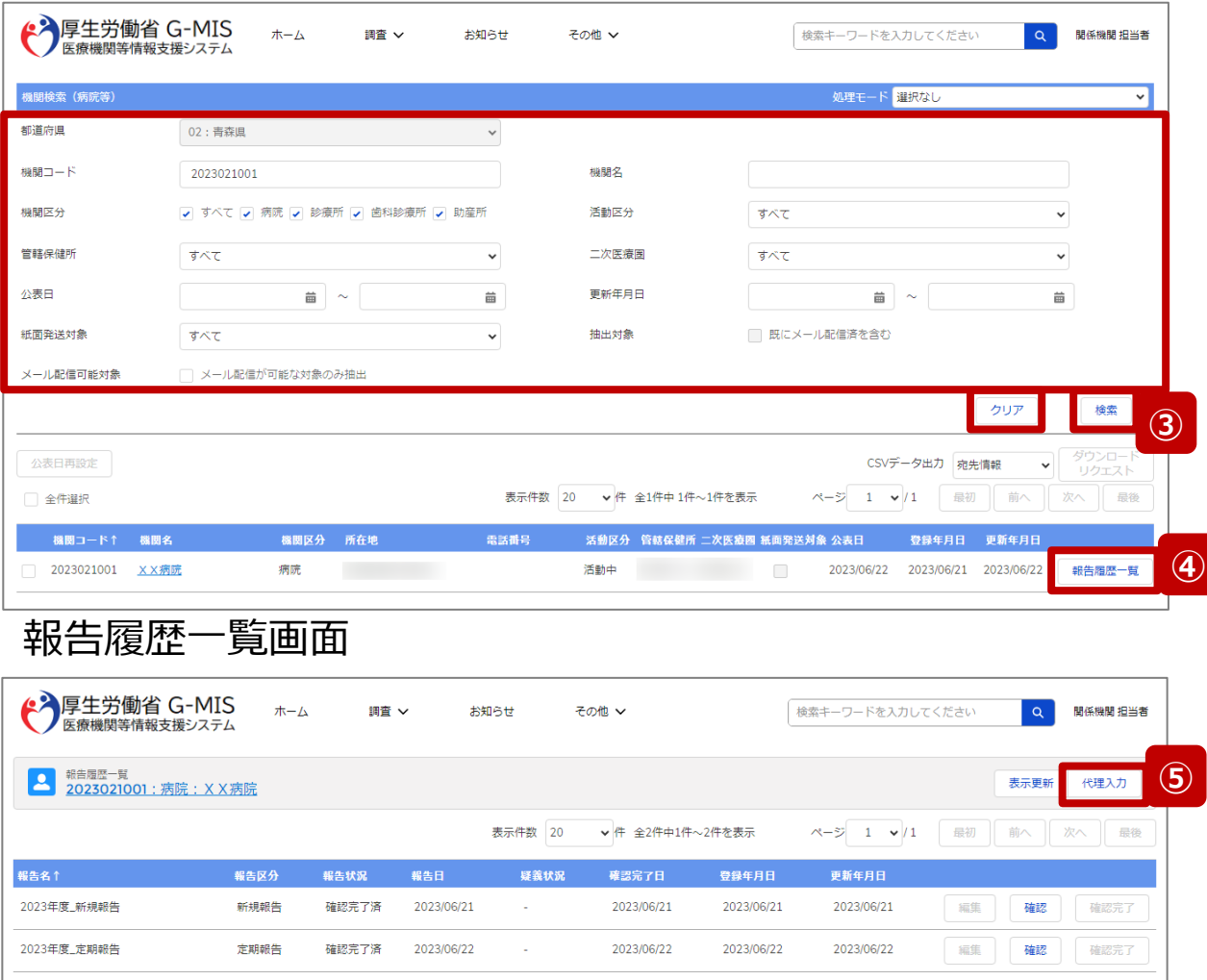

③ 機関名等の検索条件を入力のうえ、「検索」ボタンをク リックし、報告機関を検索します。

※検索条件に使用する項目については「2-2. 報告情 報の代理入力(4/25)」で補足説明します。

※報告機関が検索結果に表示されない場合、検索条 件を再度確認してください。ブラウザの更新ボタンをクリッ クしてページを再読み込み、または、「クリア」ボタンをク リックすることで、検索条件を初期値に戻すことができま す。

- ④ 検索結果の右側に表示されている「報告履歴一覧」ボ タンをクリックし、報告履歴一覧画面に遷移します。
- ⑤ 表示された報告履歴一覧画面の「代理入力」ボタンを クリックして、報告種別選択画面を表示します。

#### **3-4. 報告機関の診療及び営業の再開報告(4/8)**

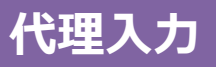

# 報告種別選択画面

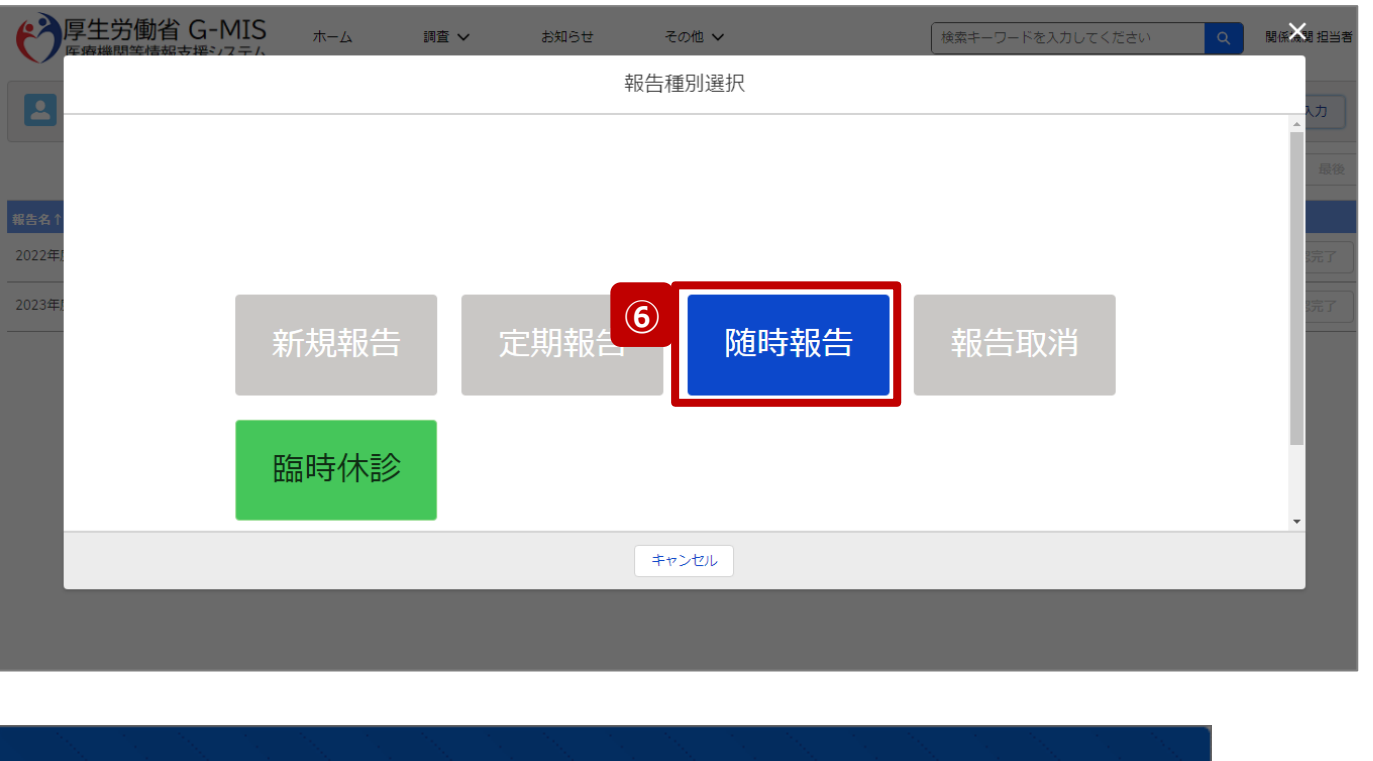

随時報告の入力を開始します。よろしいですか? **⑦** キャンセ OK. ⑥ 「随時報告」ボタンをクリックして、随時報告の入力開始 確認画面を表示します。

⑦ 「OK」ボタンをクリックし、調査票入力画面に遷移します。

※報告種別選択の各ボタンについては、「2-2. 報告情報 の代理入力(25/25)」で補足説明します。

# **3-4. 報告機関の診療及び営業の再開報告(5/8) 代理入力 3. その他機能**

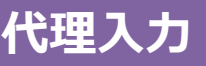

# 調査票入力画面

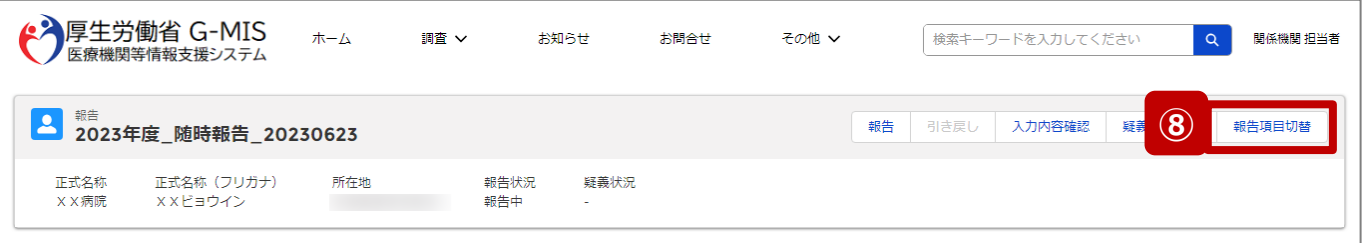

各項目の入力を行う場合は、「入力」ボタンをクリックし、各報告画面で内容を入力してください。

入力状況のいずれかの項目が「入力完了」であることを確認し、「報告」ボタンをクリックしてください。「報告項目切替」ボタンをクリックすることで、簡易報告と詳細報告を切り替えることが可能となります。

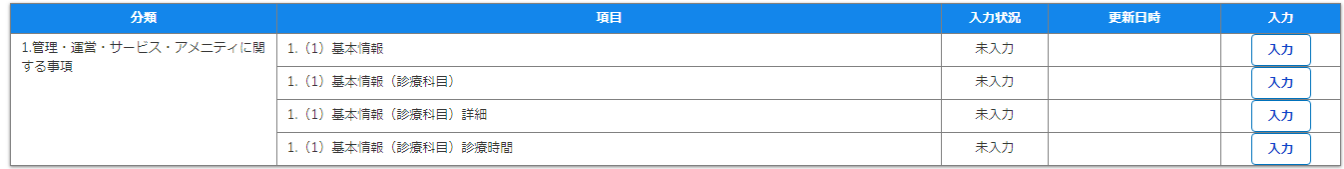

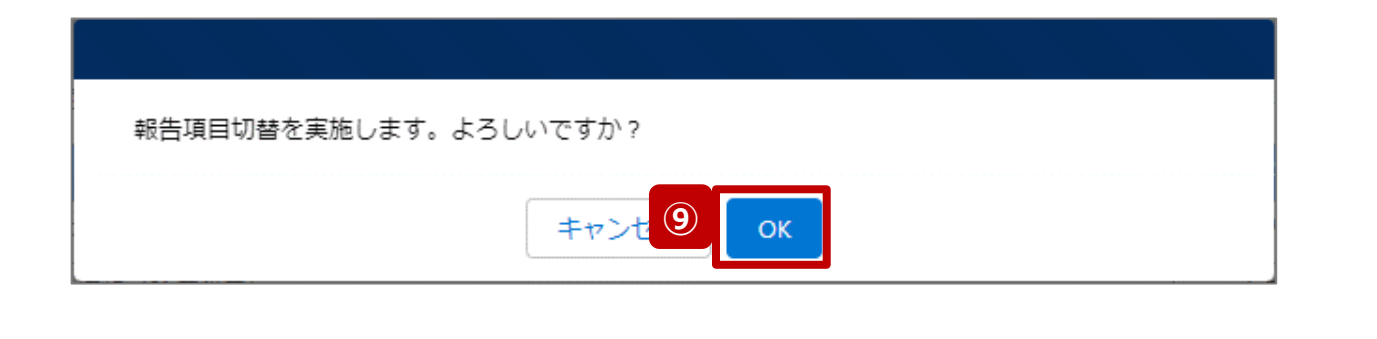

- ⑧ 「報告項目切替」ボタンをクリックして、実行確認画面を 表示します。
- ⑨ 「OK」ボタンをクリックして、随時報告画面で初期表示 される項目以外も含めた、全ての報告項目が表示され た入力画面に切り替えます。

#### **3-4. 報告機関の診療及び営業の再開報告(6/8)**

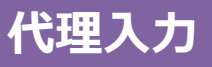

## 調査票入力画面

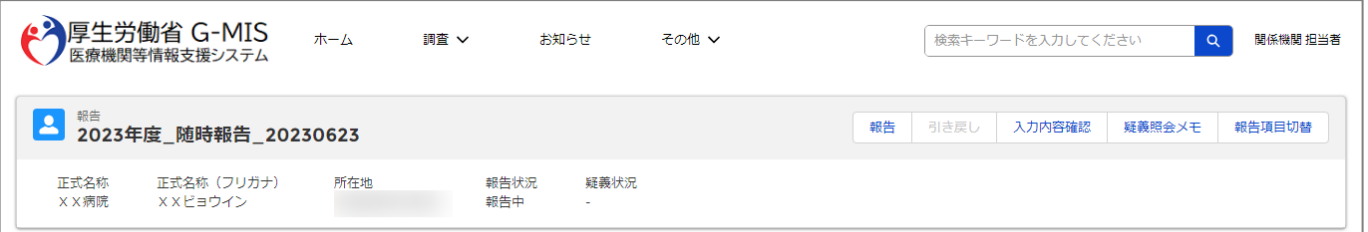

#### 各項目の入力を行う場合は、「入力」ボタンをクリックし、各報告画面で内容を入力してください。

入力状況のいずれかの項目が「入力完了」であることを確認し、「報告」ボタンをクリックしてください。「報告項目切替」ボタンをクリックすることで、簡易報告と詳細報告を切り替えることが可能となります。

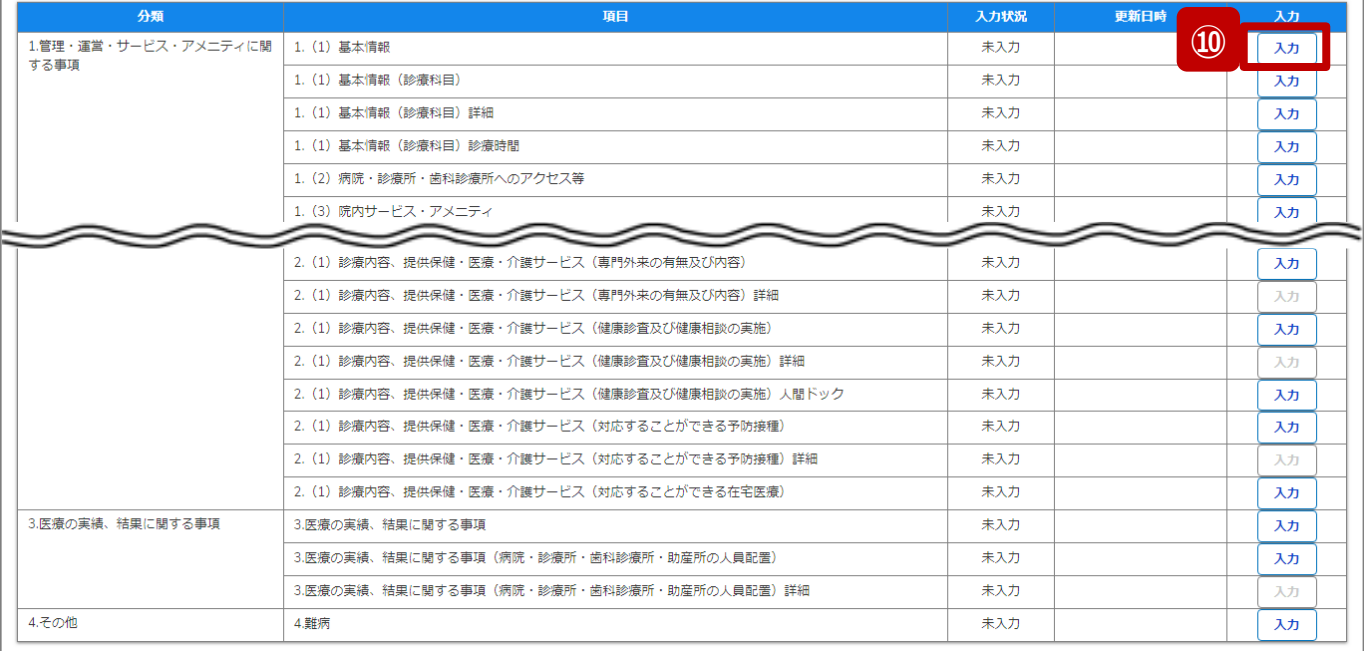

# ⑩ 以下の報告項目の「入力」ボタンをクリックして入力画 面を表示します。

- 病院、診療所、歯科診療所、助産所: 1.(1)基本情報
- 薬局: 1.1.基本情報(薬局)

#### **3-4. 報告機関の診療及び営業の再開報告(7/8)**

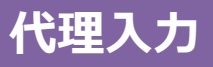

# 調査票入力画面

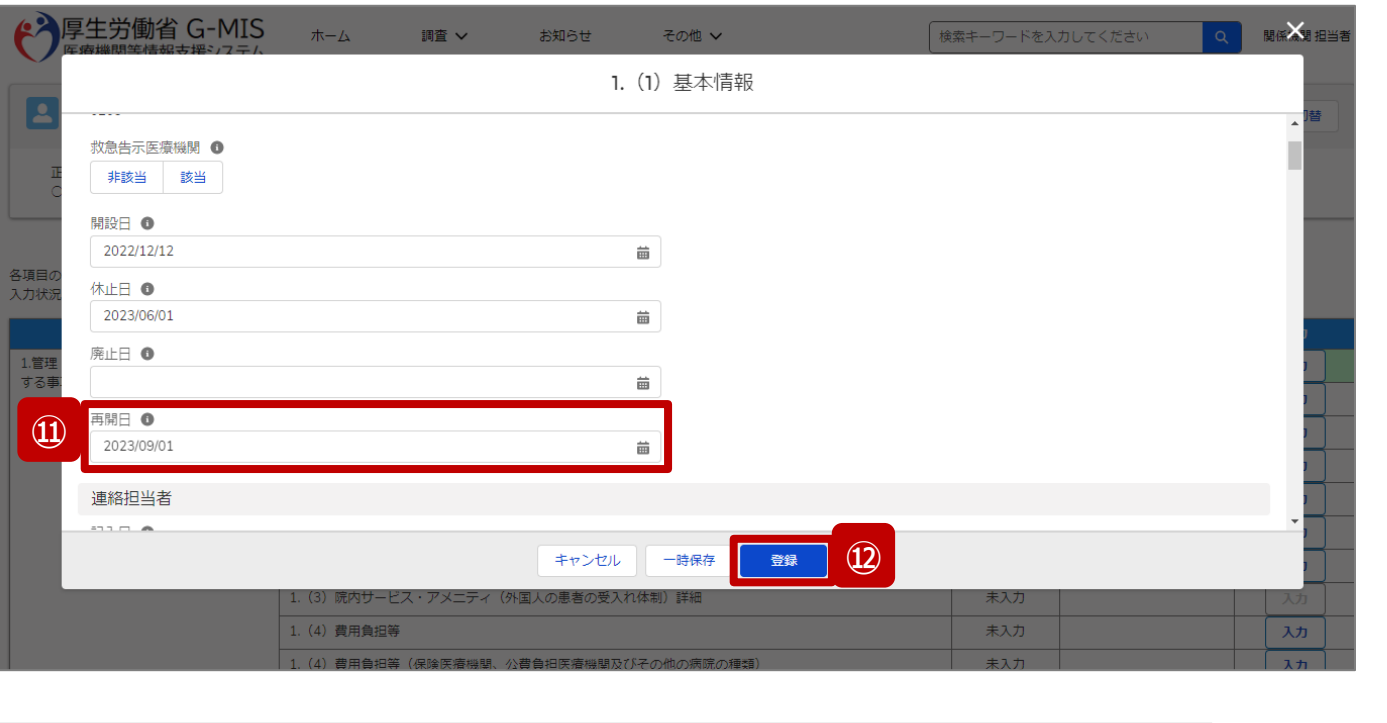

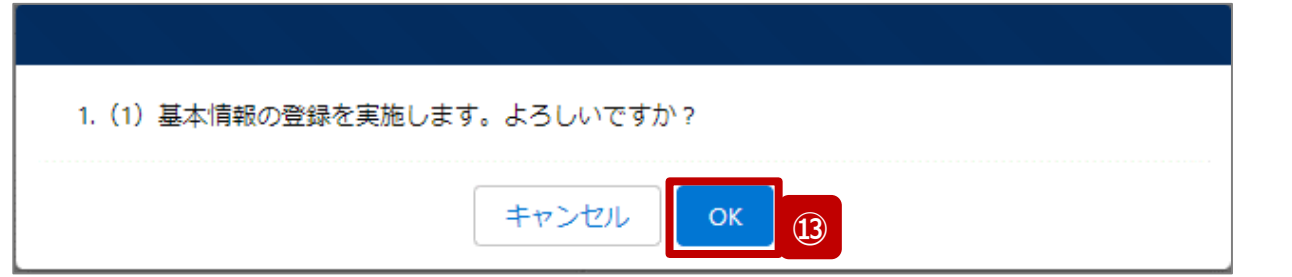

- ⑪ 「再開日」に報告機関の診療及び営業を再開する日 付をカレンダーから選択します。
- ⑫ 「登録」ボタンをクリックして、実行確認画面を表示しま す。
- ⑬ 「OK」ボタンをクリックして、入力した情報を保存します。

#### **3-4. 報告機関の診療及び営業の再開報告(8/8)**

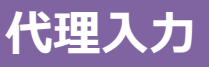

## 調査票入力画面

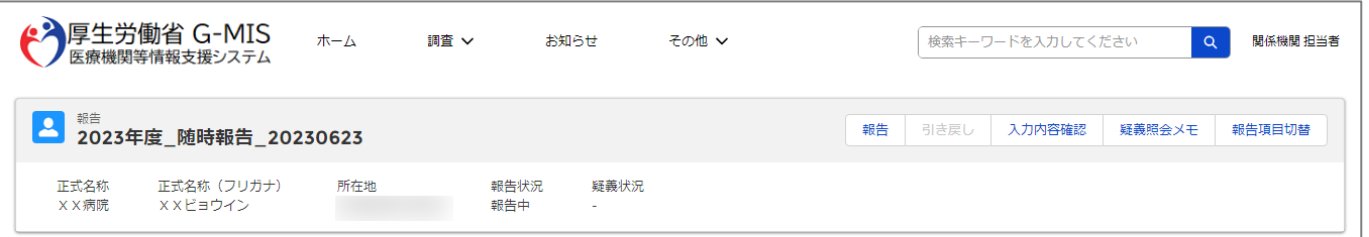

#### 各項目の入力を行う場合は、「入力」ボタンをクリックし、各報告画面で内容を入力してください。

入力状況のいずれかの項目が「入力完了」であることを確認し、「報告」ポタンをクリックしてください。「報告項目切替」ポタンをクリックすることで、簡易報告と詳細報告を切り替えることが可能となります。

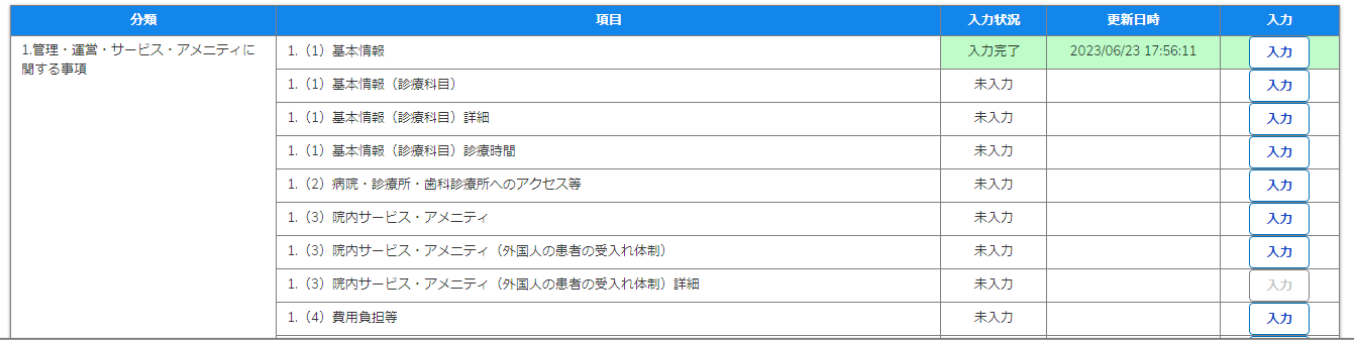

報告機関の再開日の登録の際、他の報告項目にも入力を する場合は、該当する報告項目にて⑩~⑬を繰り返してく ださい。

※以降の操作は「2-2. 報告情報の代理入力(16/25)」を 参照してください。

**3-5. 報告機関の廃止の取り消し(1/8)**

## ホーム画面

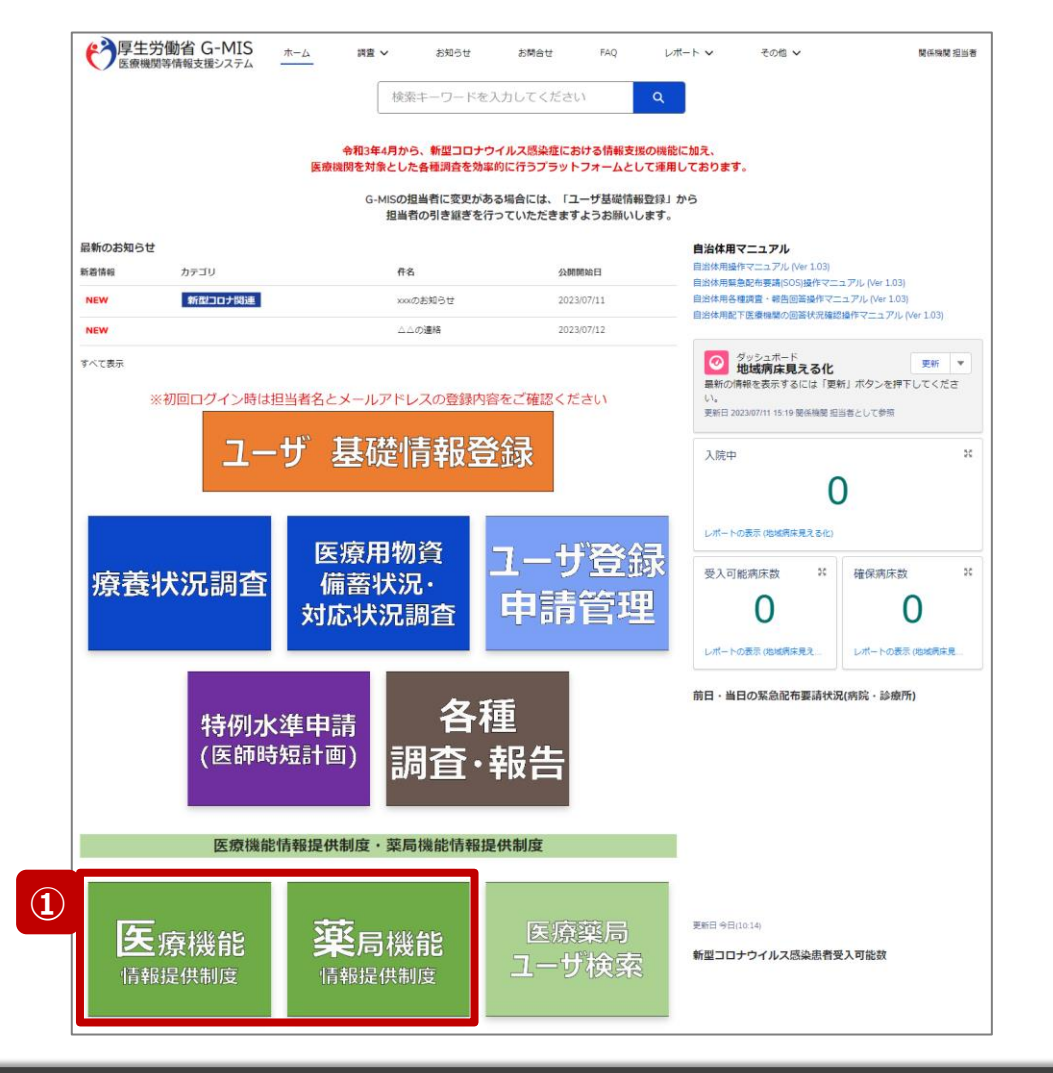

報告機関の廃止を取り消す場合、代理入力を活用し対応 する必要があるため、以降に操作手順を説明します。

① 病院等の場合は「医療機能情報提供制度」ボタン、薬 局の場合は「薬局機能情報提供制度」ボタンをクリック し、本制度のホーム画面に遷移します。

# ※以降は「医療機能情報提供制度」の画面で説明します。 ※「薬局機能情報提供制度」も同様の手順です。

**3-5. 報告機関の廃止の取り消し(2/8)**

# 医療(薬局)機能情報提供制度ホーム画面

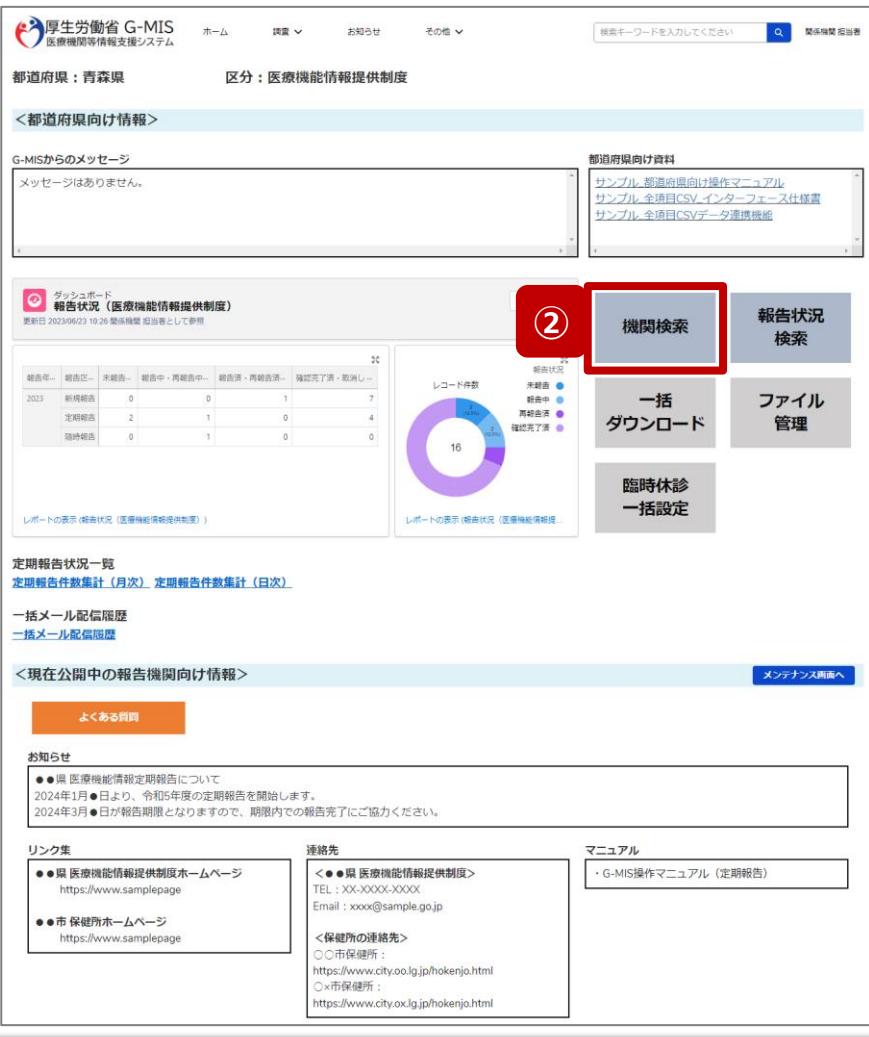

② 「機関検索」ボタンをクリックし、報告機関の検索画面に 遷移します。

**3-5. 報告機関の廃止の取り消し(3/8)**

#### 機関検索画面

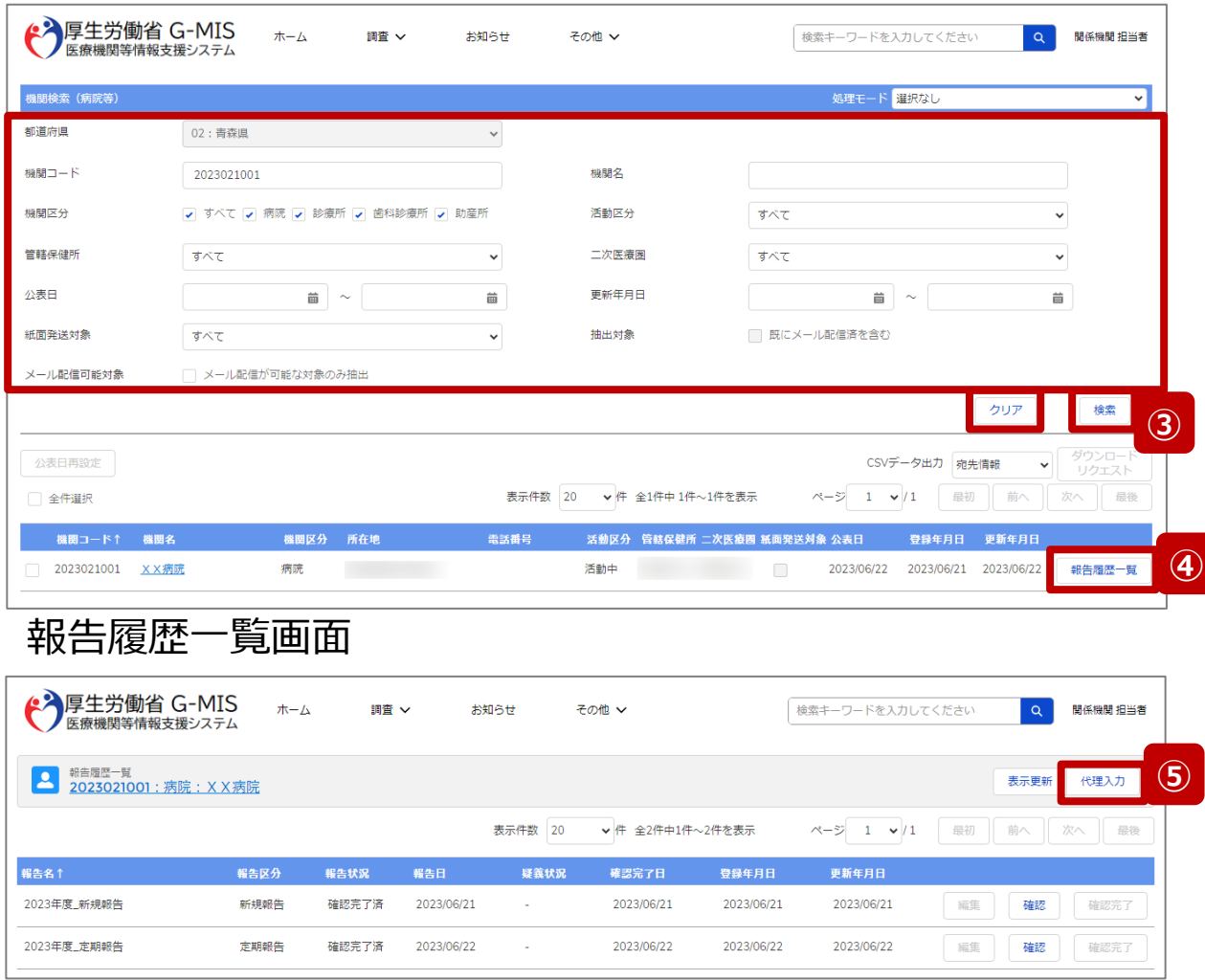

③ 機関名等の検索条件を入力のうえ、「検索」ボタンをク リックし、報告機関を検索します。

※検索条件に使用する項目については「2-2. 報告情 報の代理入力(4/25)」で補足説明します。

※報告機関が検索結果に表示されない場合、検索条 件を再度確認してください。ブラウザの更新ボタンをクリッ クしてページを再読み込み、または、「クリア」ボタンをク リックすることで、検索条件を初期値に戻すことができま す。

- ④ 検索結果の右側に表示されている「報告履歴一覧」ボ タンをクリックし、報告履歴一覧画面に遷移します。
- ⑤ 表示された報告履歴一覧画面の「代理入力」ボタンを クリックして、報告種別選択画面を表示します。

**3-5. 報告機関の廃止の取り消し(4/8)**

# 報告種別選択画面

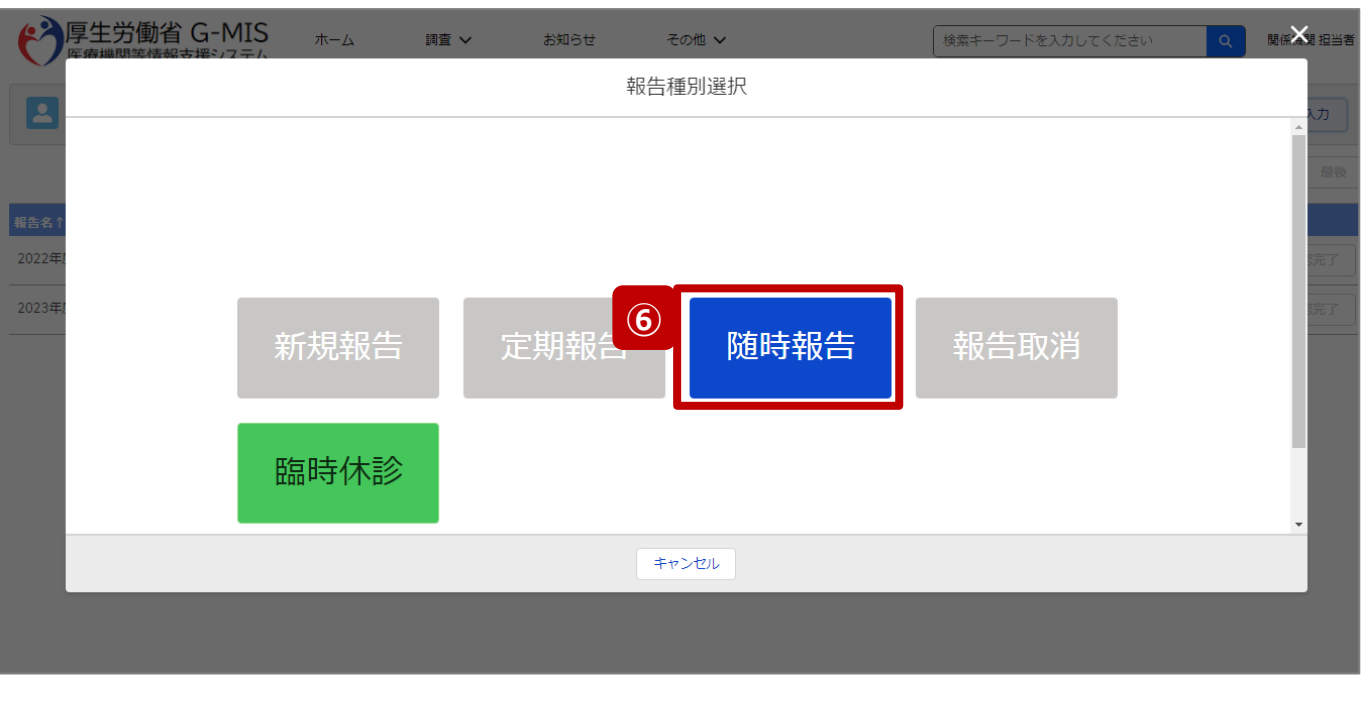

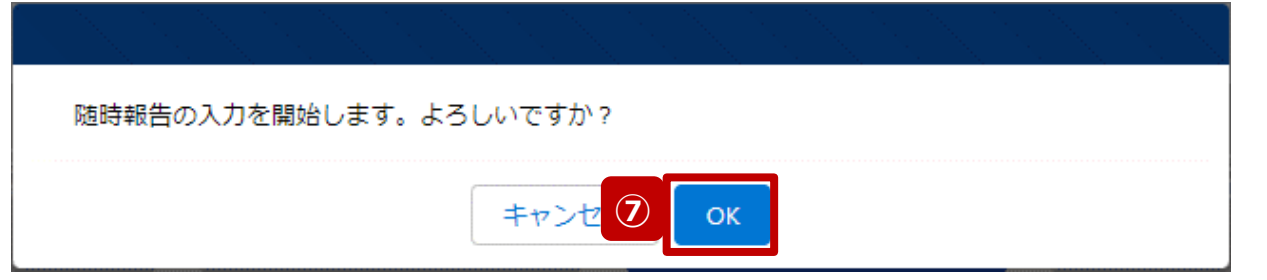

⑥ 「随時報告」ボタンをクリックして、随時報告の入力開始 確認画面を表示します。

⑦ 「OK」ボタンをクリックし、調査票入力画面に遷移します。

※報告種別選択の各ボタンについては、「2-2. 報告情報 の代理入力(25/25)」で補足説明します。

**3-5. 報告機関の廃止の取り消し(5/8)**

# 調査票入力画面

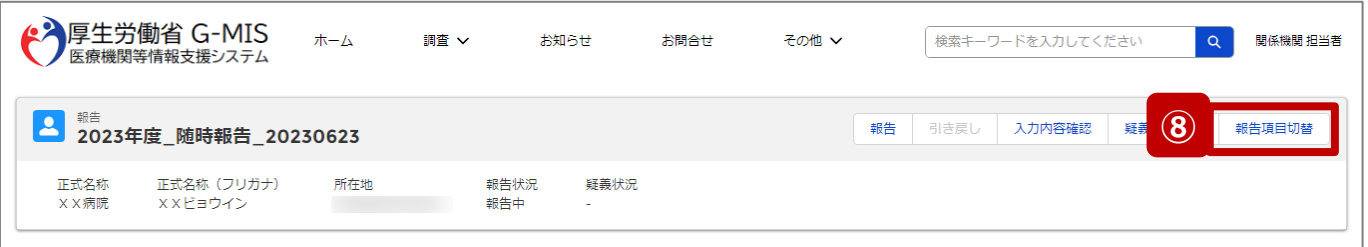

各項目の入力を行う場合は、「入力」ボタンをクリックし、各報告画面で内容を入力してください。

入力状況のいずれかの項目が「入力完了」であることを確認し、「報告」ボタンをクリックしてください。「報告項目切替」ボタンをクリックすることで、簡易報告と詳細報告を切り替えることが可能となります。

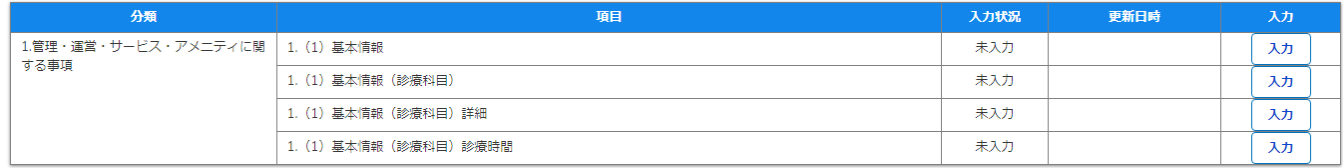

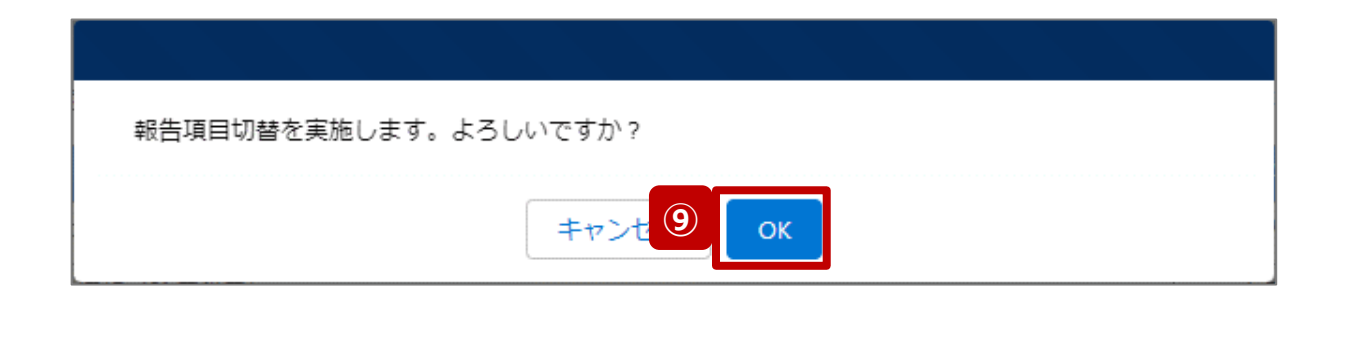

- ⑧ 「報告項目切替」ボタンをクリックして、実行確認画面を 表示します。
- ⑨ 「OK」ボタンをクリックして、随時報告画面で初期表示 される項目以外も含めた、全ての報告項目が表示され た入力画面に切り替えます。

**3-5. 報告機関の廃止の取り消し(6/8)**

# 調査票入力画面

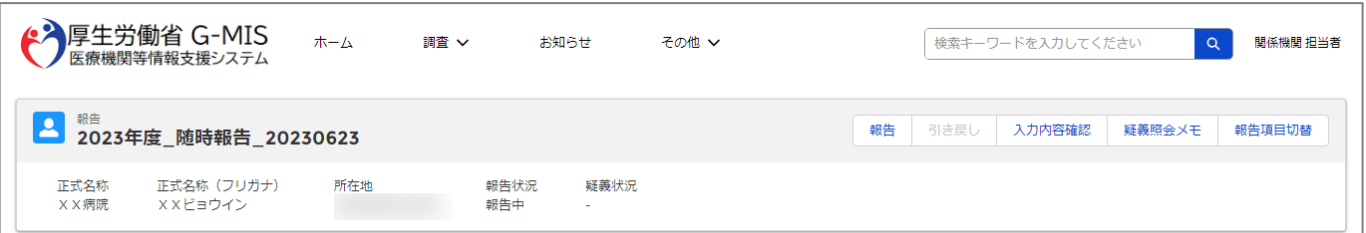

#### 各項目の入力を行う場合は、「入力」ボタンをクリックし、各報告画面で内容を入力してください。

入力状況のいずれかの項目が「入力完了」であることを確認し、「報告」ボタンをクリックしてください。「報告項目切替」ボタンをクリックすることで、簡易報告と詳細報告を切り替えることが可能となります。

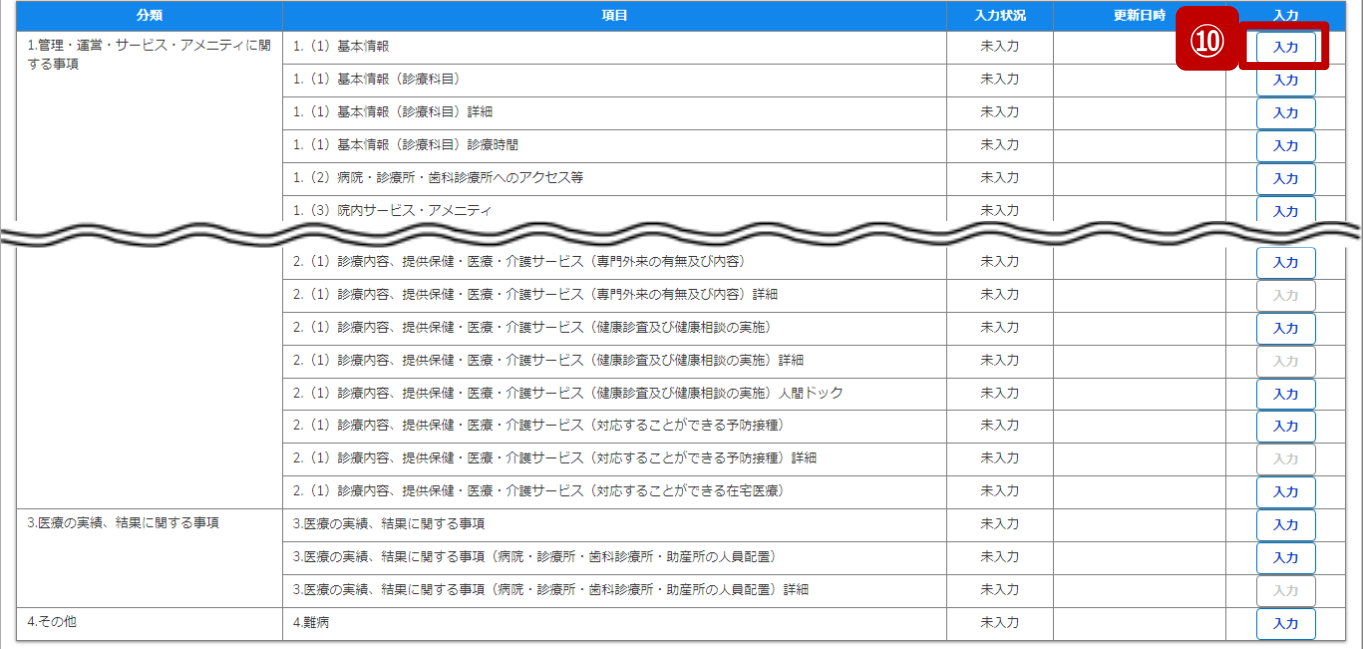

# ⑩ 以下の報告項目の「入力」ボタンをクリックして入力画 面を表示します。

- 病院、診療所、歯科診療所、助産所: 1.(1)基本情報
- 薬局: 1.1.基本情報(薬局)

**3-5. 報告機関の廃止の取り消し(7/8)**

# 調査票入力画面

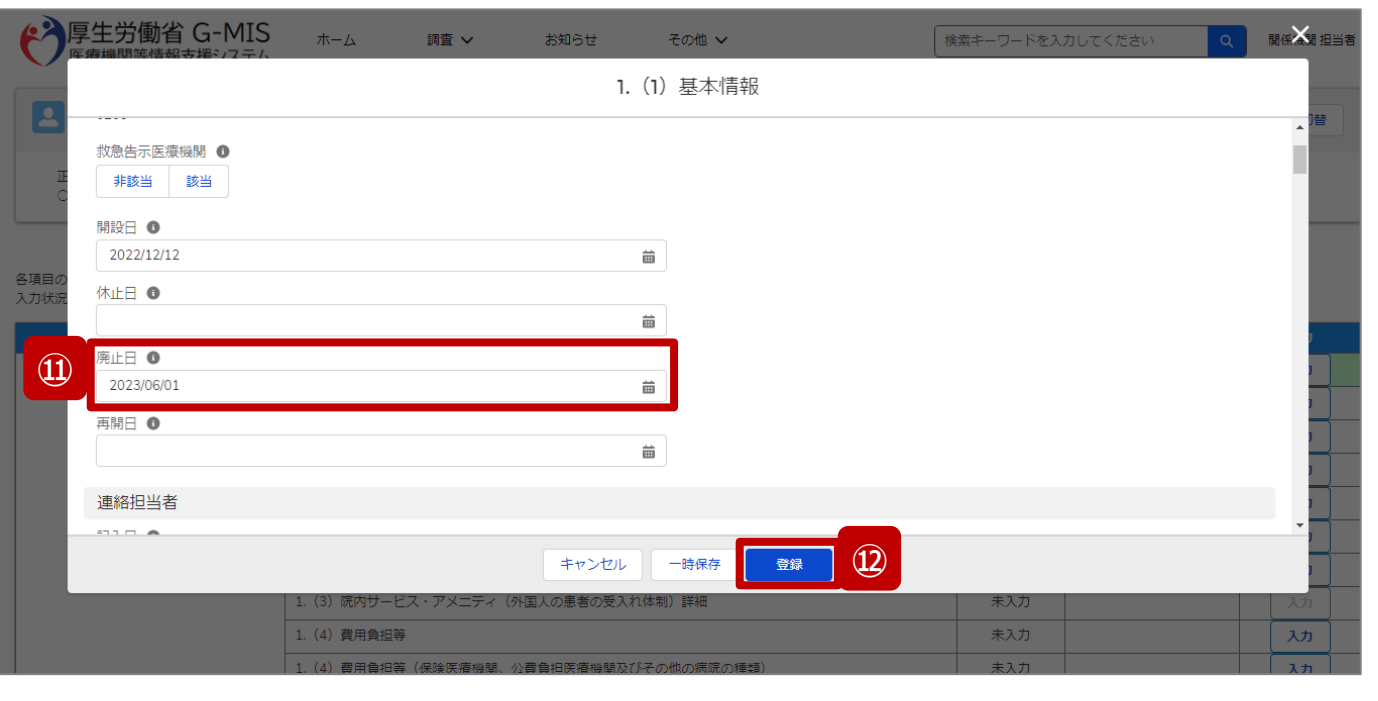

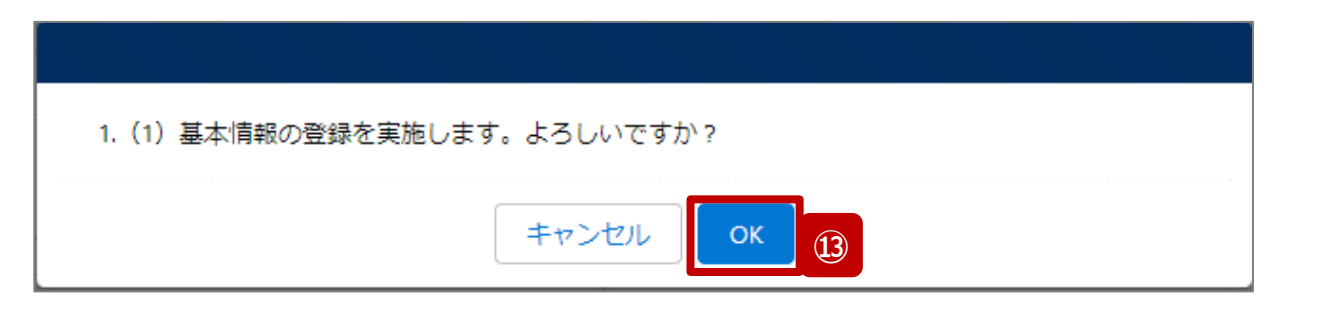

- 「廃止日」に入力されている日付を削除します。
- 「登録」ボタンをクリックして、実行確認画面を表示しま す。
- 「OK」ボタンをクリックして、入力した情報を保存します。

**3-5. 報告機関の廃止の取り消し(8/8)**

#### 調査票入力画面

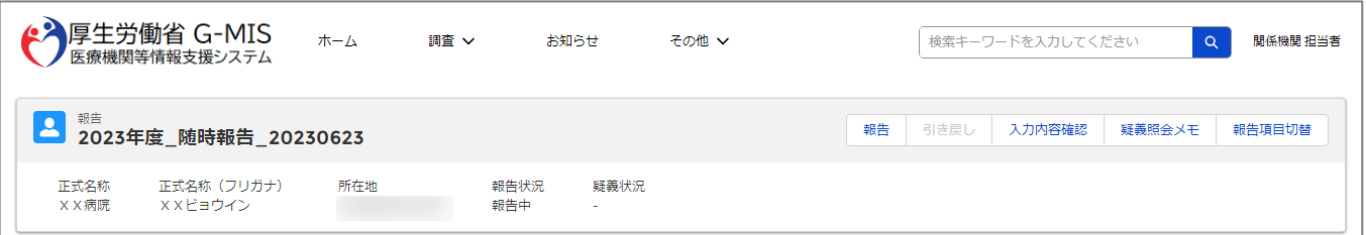

#### 各項目の入力を行う場合は、「入力」ボタンをクリックし、各報告画面で内容を入力してください。

入力状況のいずれかの項目が「入力完了」であることを確認し、「報告」ポタンをクリックしてください。「報告項目切替」ポタンをクリックすることで、簡易報告と詳細報告を切り替えることが可能となります。

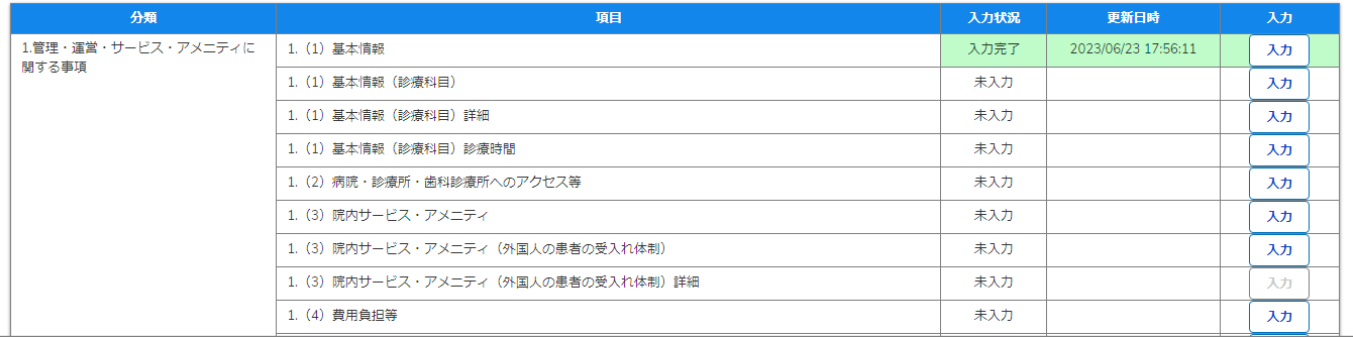

報告機関の廃止日の削除の際、他の報告項目にも入力を する場合は、該当する報告項目にて⑩~⑬を繰り返してく ださい。

※以降の操作は「2-2. 報告情報の代理入力(16/25)」を 参照してください。

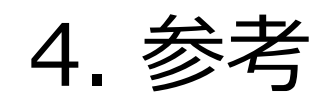

# **4-1. 報告状況一覧(1/2) 報告状況一覧 4. 参考**

# 各報告状況について、以下で説明します。 報告状況の状態遷移については、次ページをご確認ください。

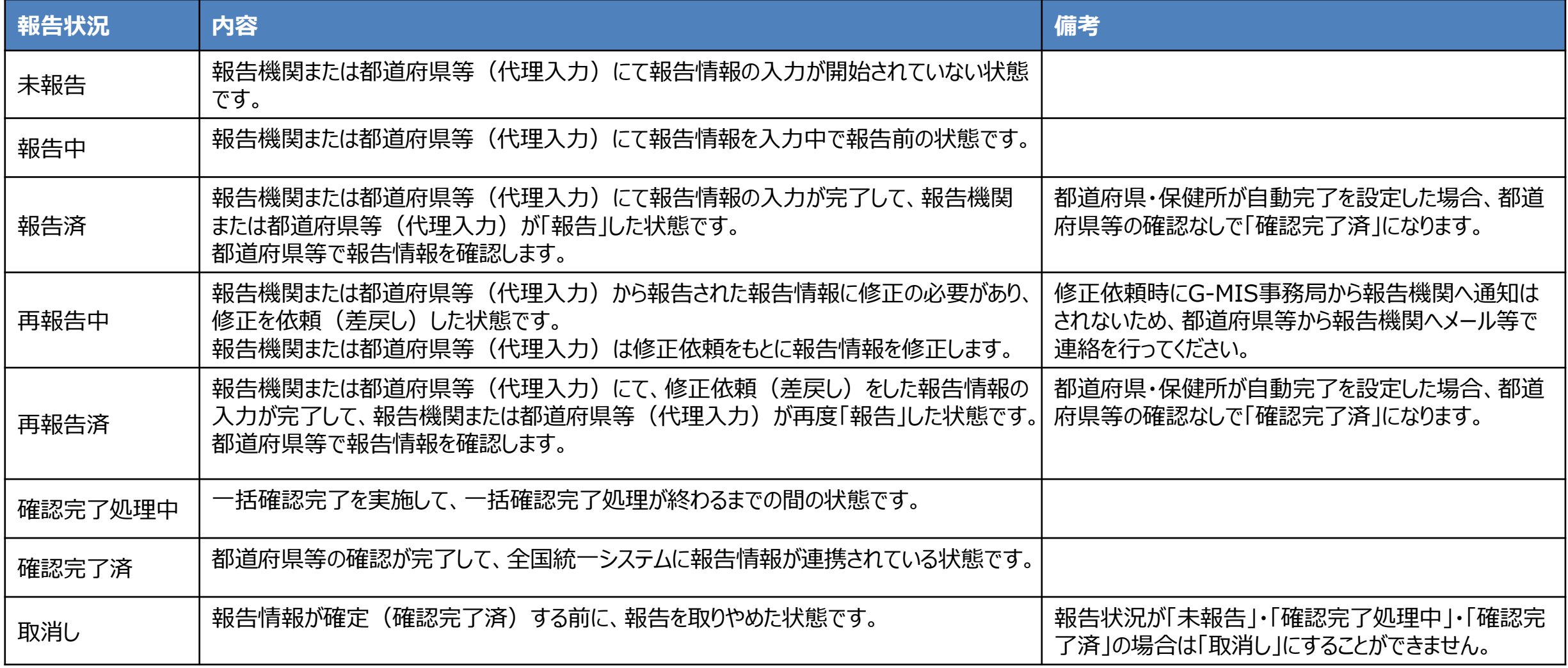

# **4-1. 報告状況一覧(2/2) 4. 参考**

各報告状況の状態遷移イメージは以下の通りです。

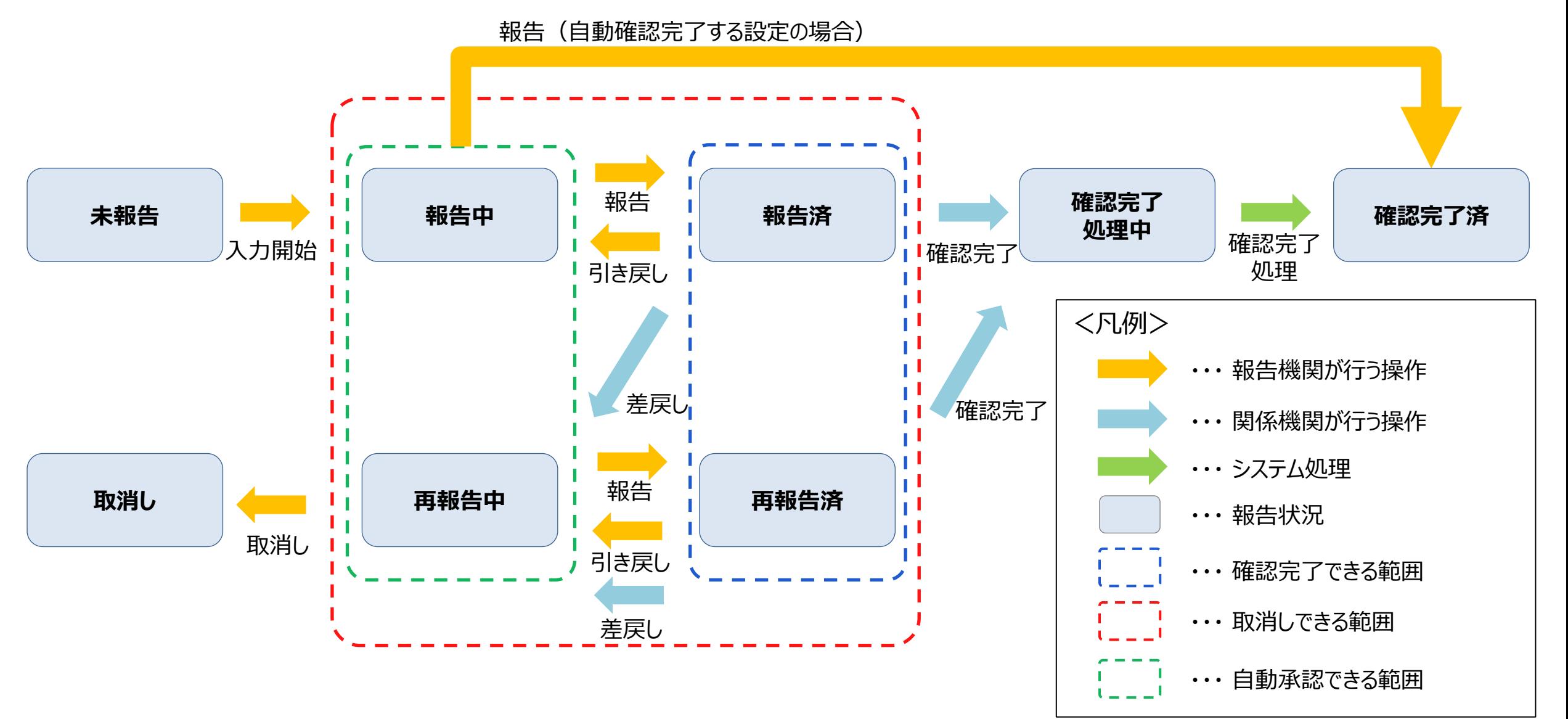

# **4-2. 日付検索 4. 参考**

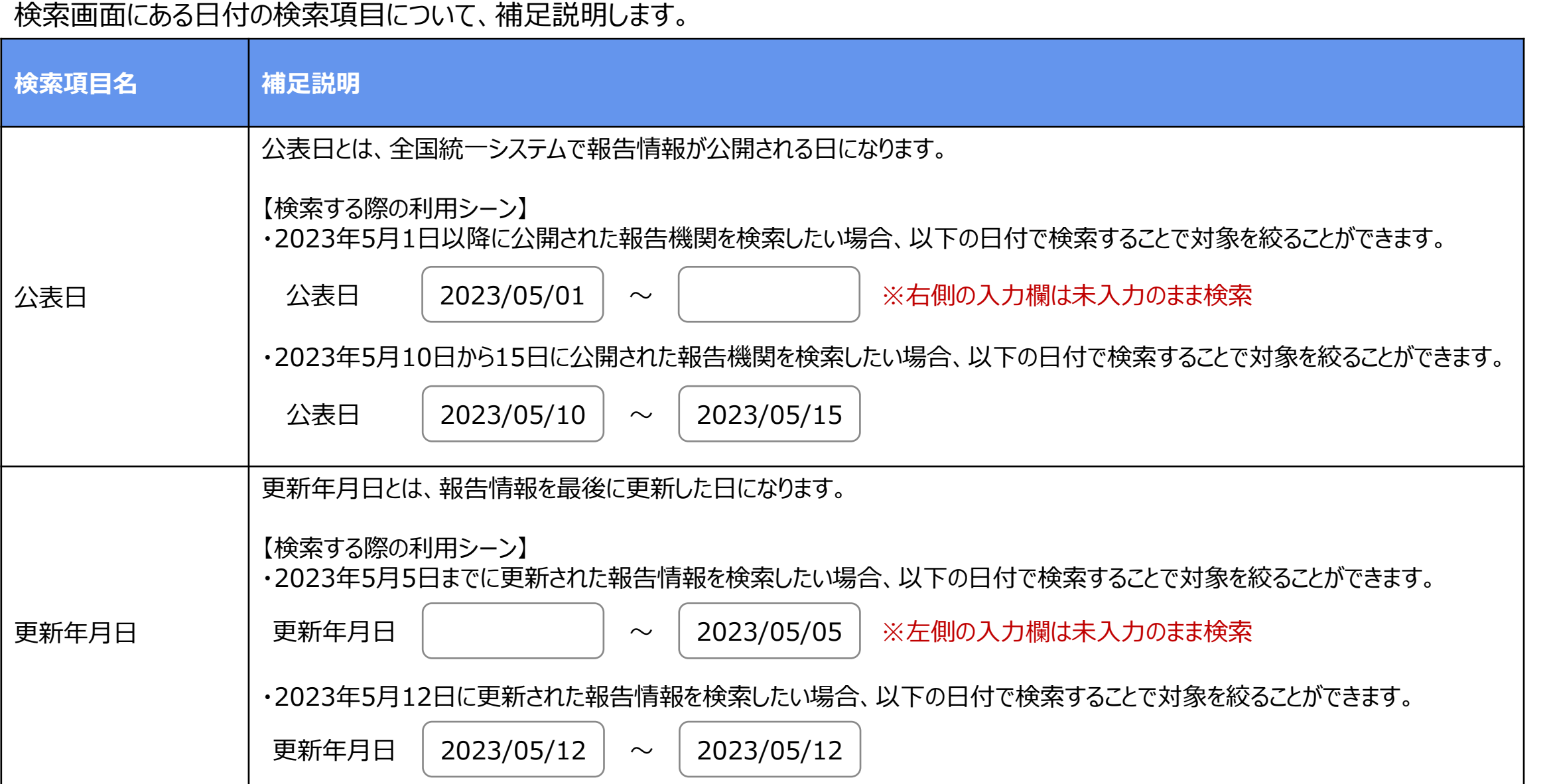

# **4-3. システムエラーメッセージ一覧 4. 参考**

# 随時報告のシステム操作中に発生したシステムエラーについては、以下の方法で対処を行ってください。

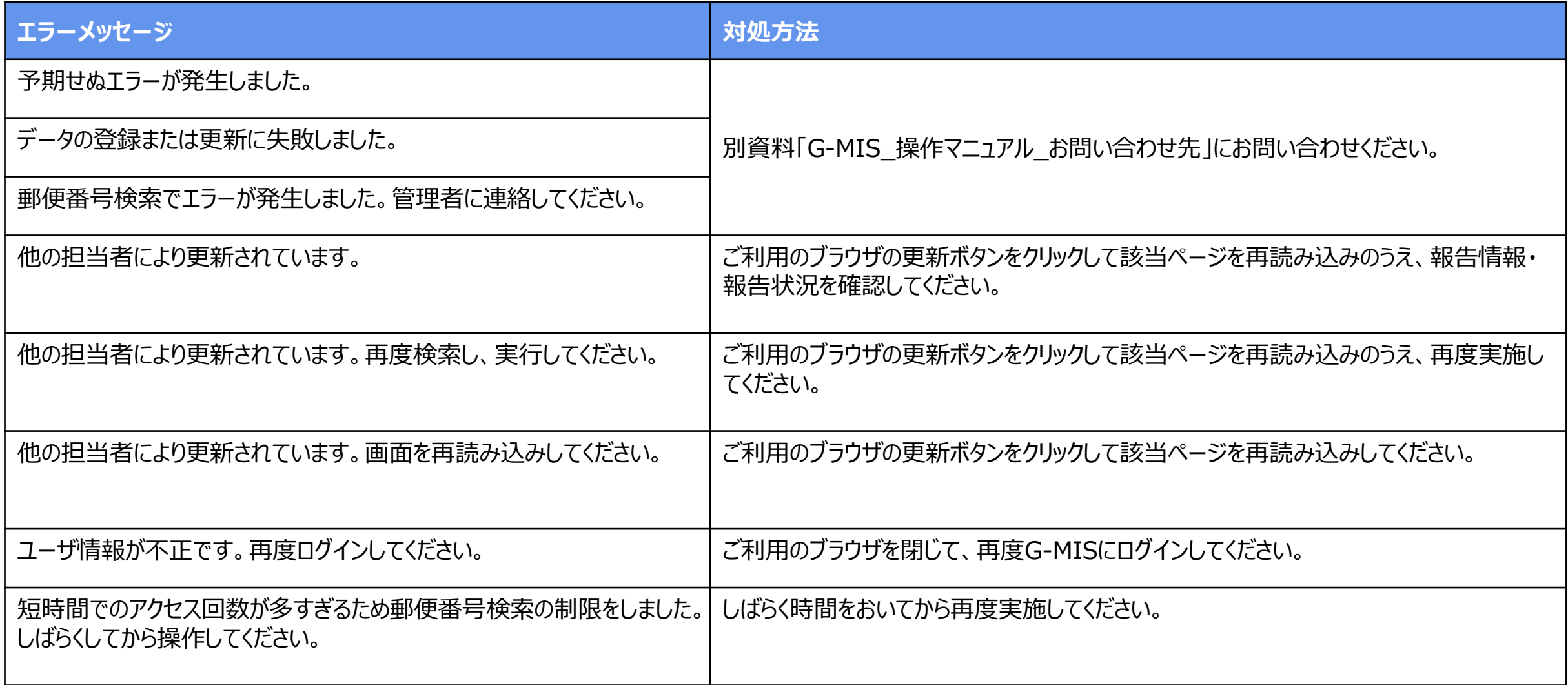

# **4-4. 報告履歴一覧画面のボタン操作 4. 参考**

報告履歴一覧画面の右側に表示されている「編集」ボタン、「確認」ボタン、「確認完了」ボタンの遷移先は以下の表に示すとおりです。 作業の目的に合わせてご利用ください。

#### 報告履歴一覧画面

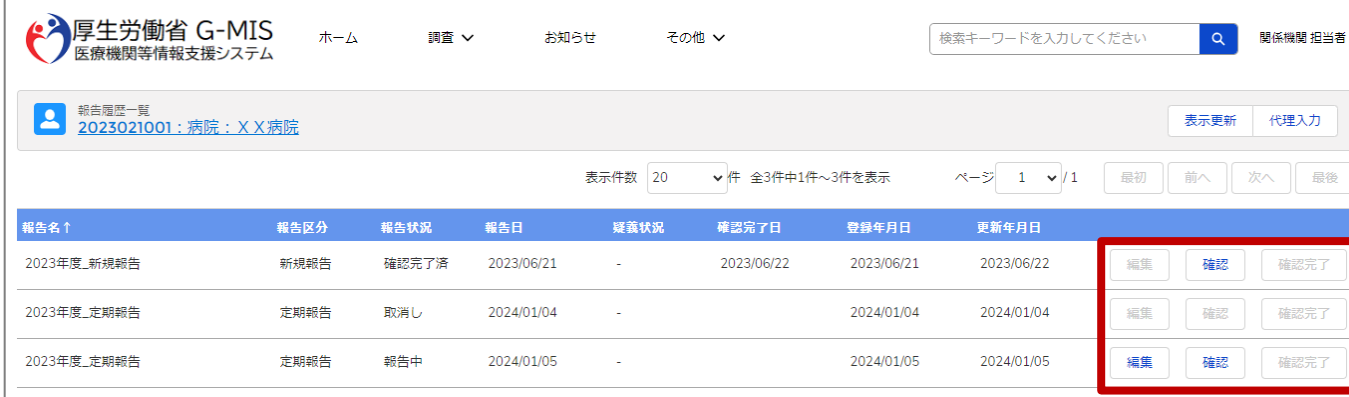

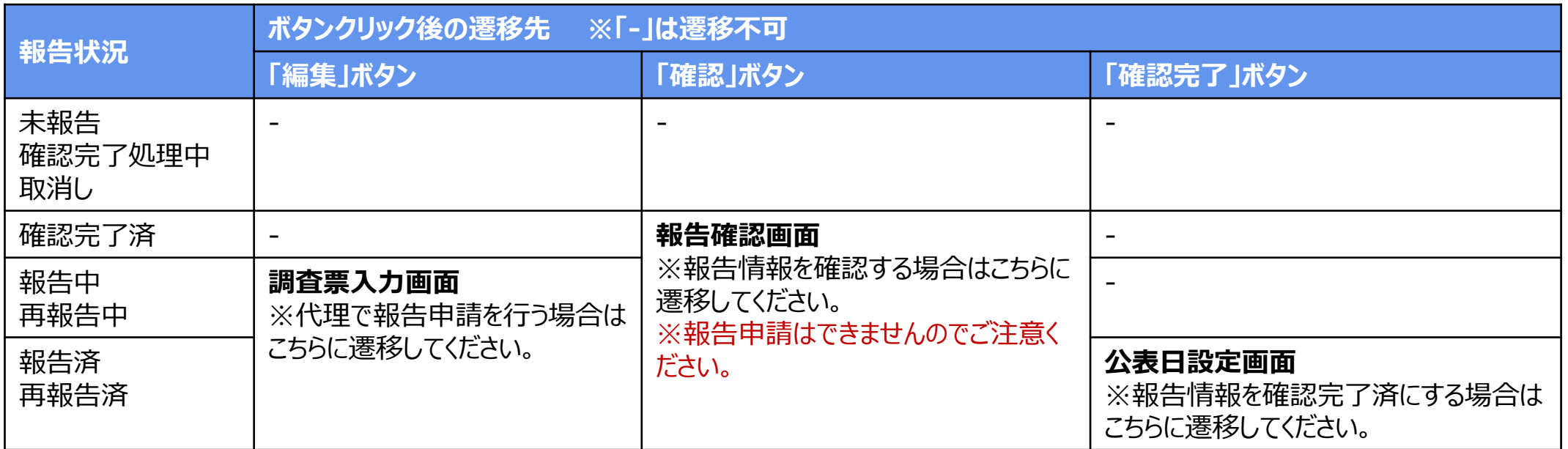

# **4-5. 報告状況検索画面のボタン操作 4. 参考**

報告状況検索画面の右側に表示されている「編集」ボタン、「確認」ボタンの遷移先は以下の表に示すとおりです。 作業の目的に合わせてご利用ください。

# 報告状況検索画面

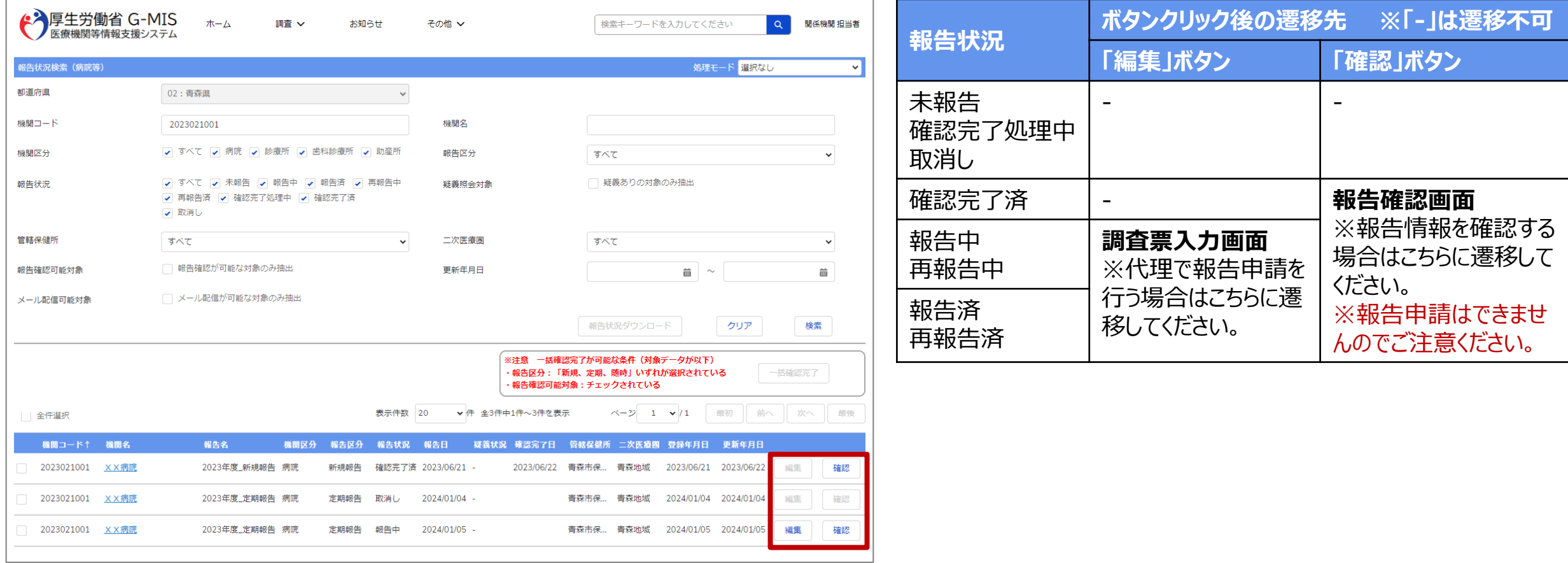